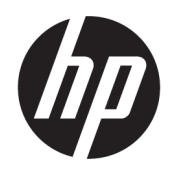

Användarhandbok

#### ÖVERSIKT

Den här handboken innehåller information om komponenter, nätverksanslutning, energisparfunktioner, säkerhet, säkerhetskopiering med mera.

## Rättslig information

© Copyright 2020, 2021 HP Development Company, L.P.

AMD är ett varumärke som tillhör Advanced Micro Devices, Inc. Bluetooth är ett varumärke som tillhör ägaren och som används av HP Inc. på licens. Intel, Celeron, Pentium och Thunderbolt är varumärken som tillhör Intel Corporation eller dess dotterbolag i USA och andra länder. Lync, Office 365, Skype och Windows är antingen registrerade varumärken eller varumärken som tillhör Microsoft Corporation i USA och/eller andra länder. NVIDIA och NVIDIA-logotypen är varumärken och/eller registrerade varumärken som tillhör NVIDIA Corporation i USA och andra länder. USB Type-C® och USB-C® är registrerade varumärken som tillhör USB Implementers Forum. DisplayPort™ och DisplayPort™-logotypen är varumärken som ägs av Video Electronics Standards Association (VESA® ) i USA och andra länder. Miracast® är ett registrerat varumärke som tillhör Wi-Fi Alliance.

Informationen i detta dokument kan komma att bli inaktuell utan föregående meddelande. De enda garantier som gäller för HP-produkter och -tjänster beskrivs i de uttryckliga garantier som medföljer produkterna och tjänsterna. Ingenting i detta dokument ska anses utgöra en ytterligare garanti. HP ska inte hållas ansvarigt för tekniska fel, redigeringsfel eller utelämnad information i detta dokument.

Andra utgåvan: december 2021

Första utgåvan: september 2020

Dokumentartikelnummer: M17135-102

#### Produktmeddelande

I den här användarhandboken beskrivs funktioner som är gemensamma för de flesta modellerna. Vissa funktioner kanske inte är tillgängliga på din dator.

Alla funktioner är inte tillgängliga i samtliga utgåvor av Windows. Om du vill dra full nytta av Windows funktioner kan datorn behöva uppgraderas och/eller så kan det krävas separat inköpt maskinvara, drivrutiner och/eller BIOS. Windows uppdateras automatiskt – denna funktion är alltid aktiverad. Höghastighetsinternet och Microsoft-konto krävs. Eventuella kostnader för Internetanslutning kan tillkomma och ytterligare krav kan i framtiden gälla för uppdatering. Se [http://www.windows.com.](http://www.windows.com) Om din produkt levereras med Windows i S-läge: Windows i S-läge fungerar uteslutande med appar från Microsoft Store i Windows. Vissa standardinställningar, funktioner och appar kan inte ändras. Vissa tillbehör och appar som är kompatibla med Windows fungerar kanske inte (inklusive vissa antivirusprogram, PDF-skrivare, drivrutinsverktyg och tillgänglighetsappar) och prestandan kan variera, även om du stänger av S-läge. Om du byter till Windows kan du inte byta tillbaka till S-läge. Läs mer på

Om du vill få tillgång till de senaste användarhandböckerna går du till<http://www.hp.com/support>och följer anvisningarna för att hitta din produkt. Välj sedan Användarhandböcker.

Windows.com/SmodeFAQ.

#### Villkor för programvaran

Genom att installera, kopiera, hämta eller på annat sätt använda något av de förinstallerade programmen på den här datorn samtycker du till att följa villkoren i HP:s licensavtal för slutanvändare (EULA). Om du inte godtar dessa licensvillkor ska du returnera den oanvända produkten i sin helhet (både maskinvara och programvara) inom 14 dagar för att få full återbetalning enligt säljarens återbetalningspolicy.

Om du vill ha mer information eller vill begära full återbetalning av priset för datorn ska du vända dig till säljaren.

## Säkerhetsmeddelande

Minska risken för värmeskador eller att datorn överhettas genom att följa de metoder som beskrivs.

VARNING: Minska risken för värmerelaterade skador eller överhettning genom att inte ha datorn direkt i knäet eller blockera datorns luftventiler. Använd bara datorn på en hård, plan yta. Se till att ingen hård yta som en närliggande skrivare, eller mjuka ytor som kuddar, mattor eller klädesplagg blockerar luftflödet. Låt inte heller nätadaptern komma i kontakt med huden eller mjuka föremål, till exempel kuddar, tjocka mattor eller klädesplagg, under drift. Datorn och nätadaptern uppfyller de användaråtkomliga yttemperaturbegränsningarna som fastställts i de tillämpliga säkerhetsstandarderna.

## Processorns konfigurationsinställning (endast vissa produkter)

Viktig information om processorkonfigurationer.

WIKTIGT: Vissa datorprodukter är konfigurerade med en Intel® Pentium® N35xx/N37xx- eller Celeron® N28xx/N29xx/N30xx/N31xx-processor och ett Windows®-operativsystem. Om din dator har denna konfiguration får du inte ändra processorkonfigurationsinställningen i msconfig.exe från fyra eller två processorer till en processor. Om du gör det går det inte att starta om datorn. Du måste då göra en fabriksåterställning för att återställa de ursprungliga inställningarna.

# Innehåll

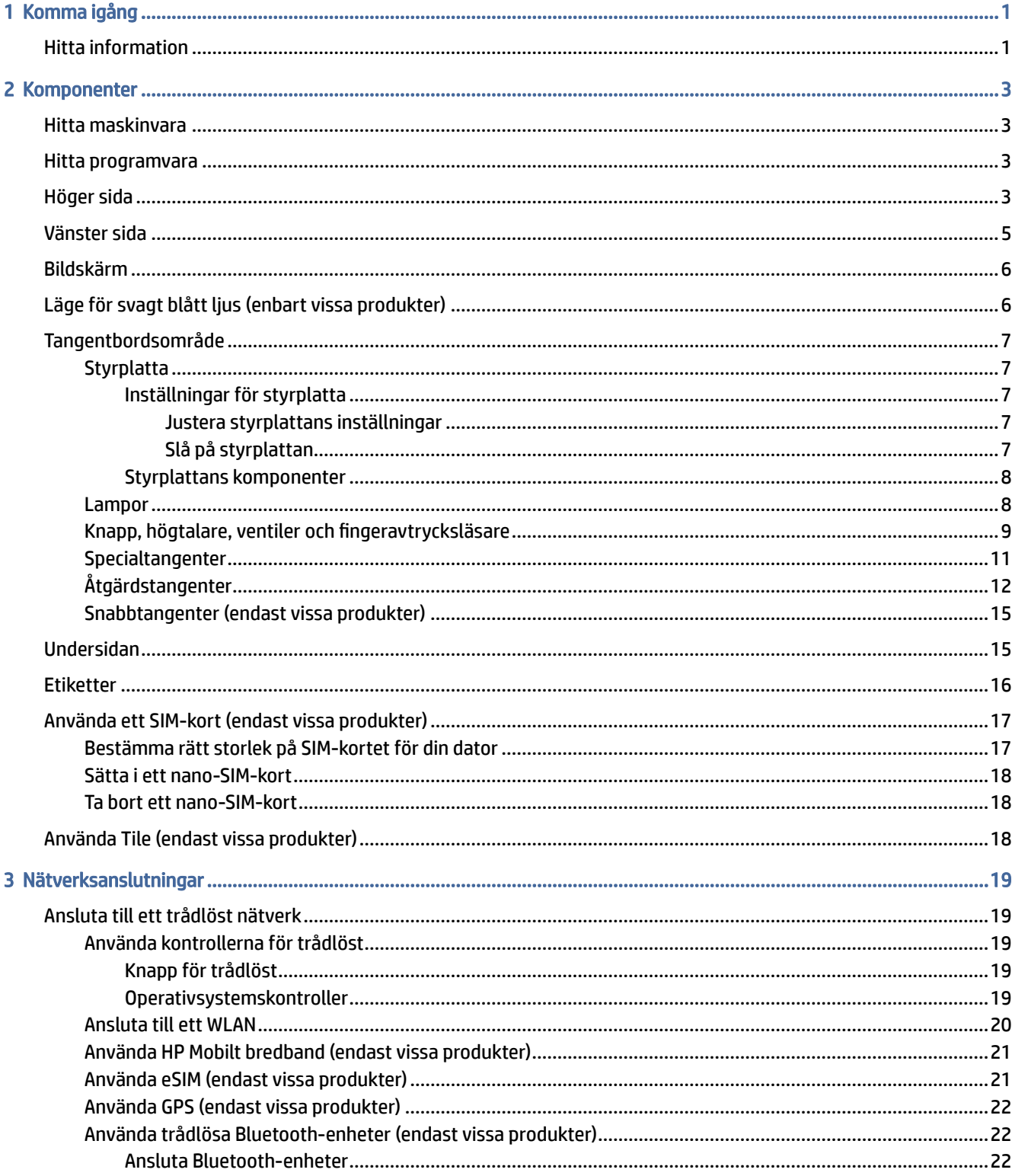

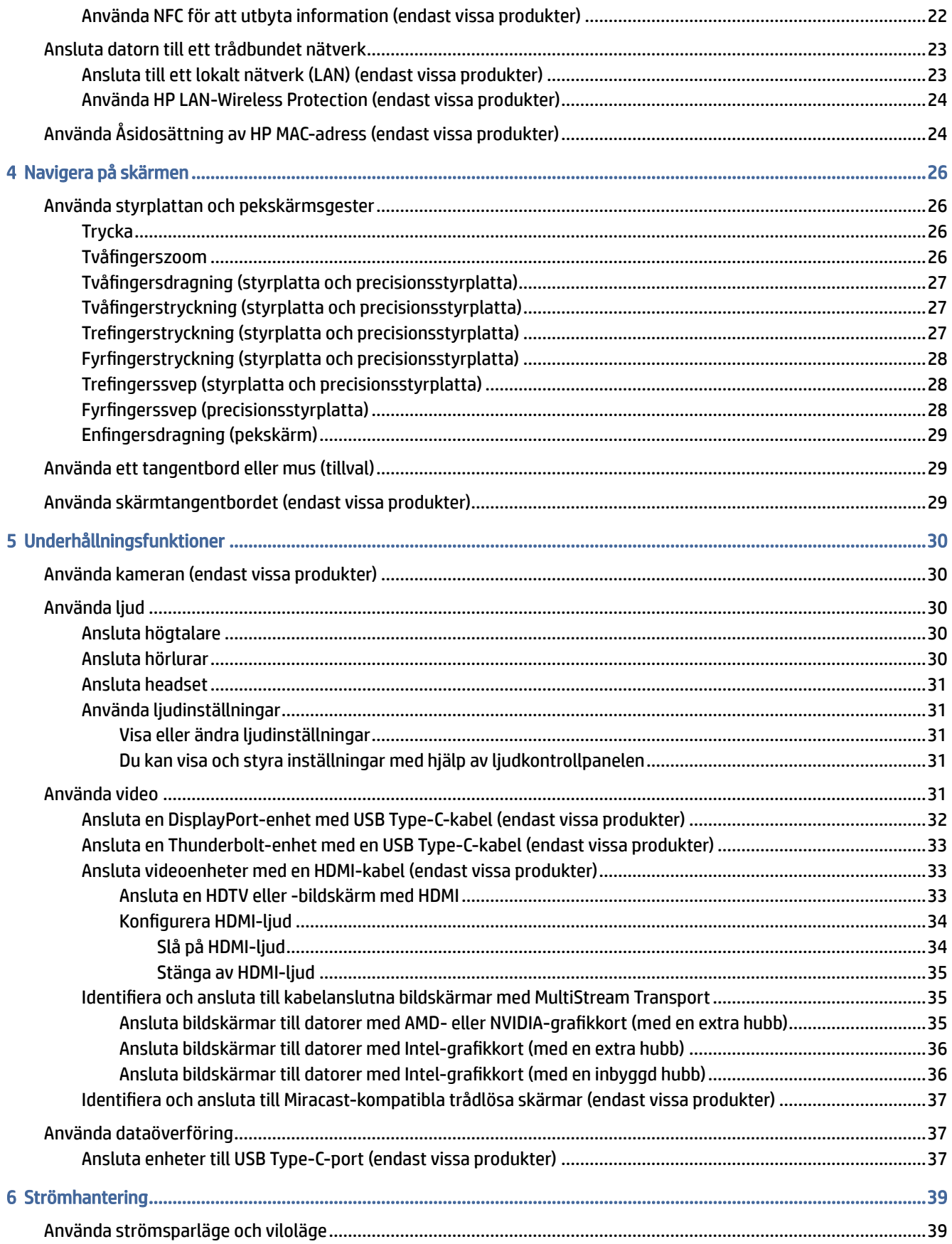

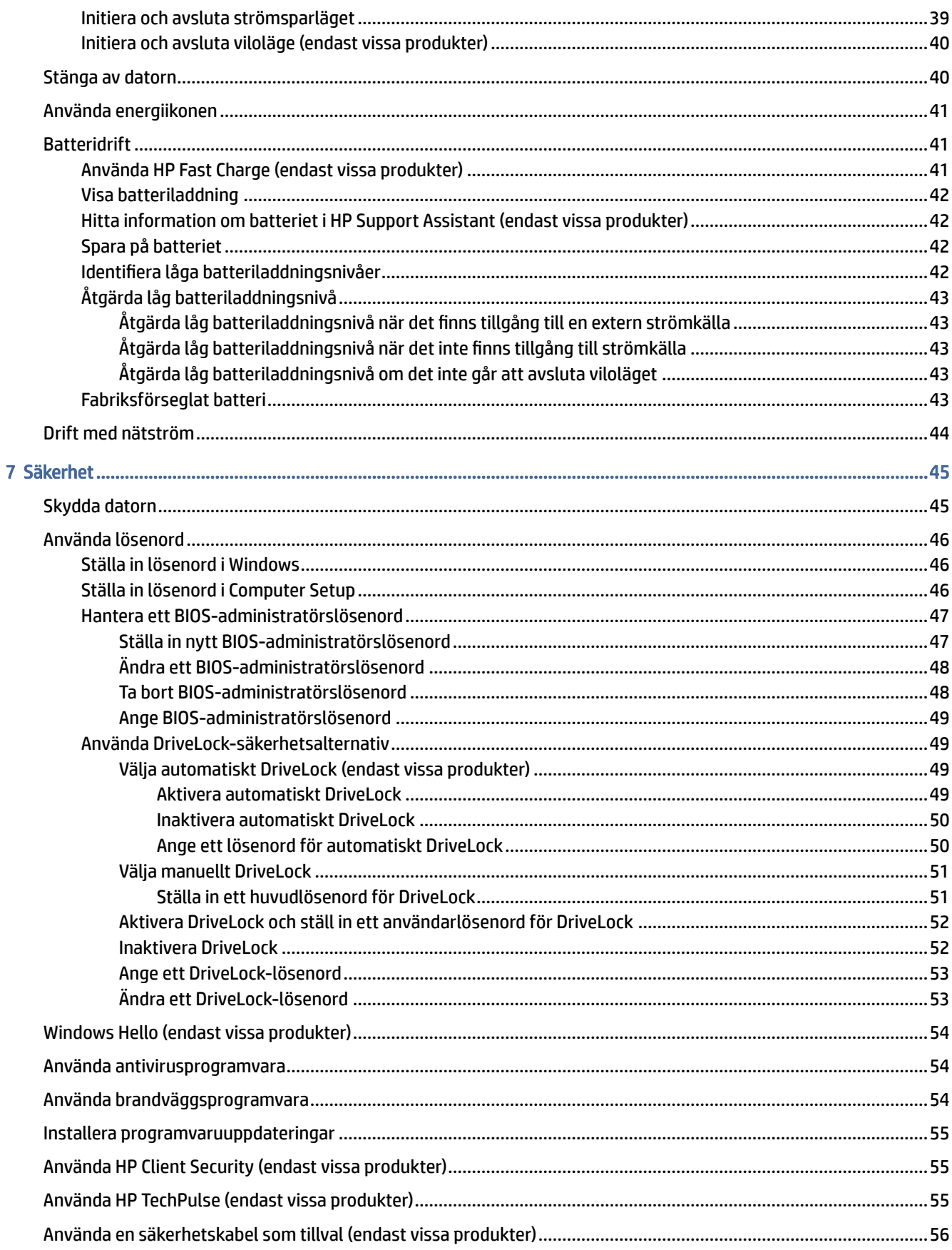

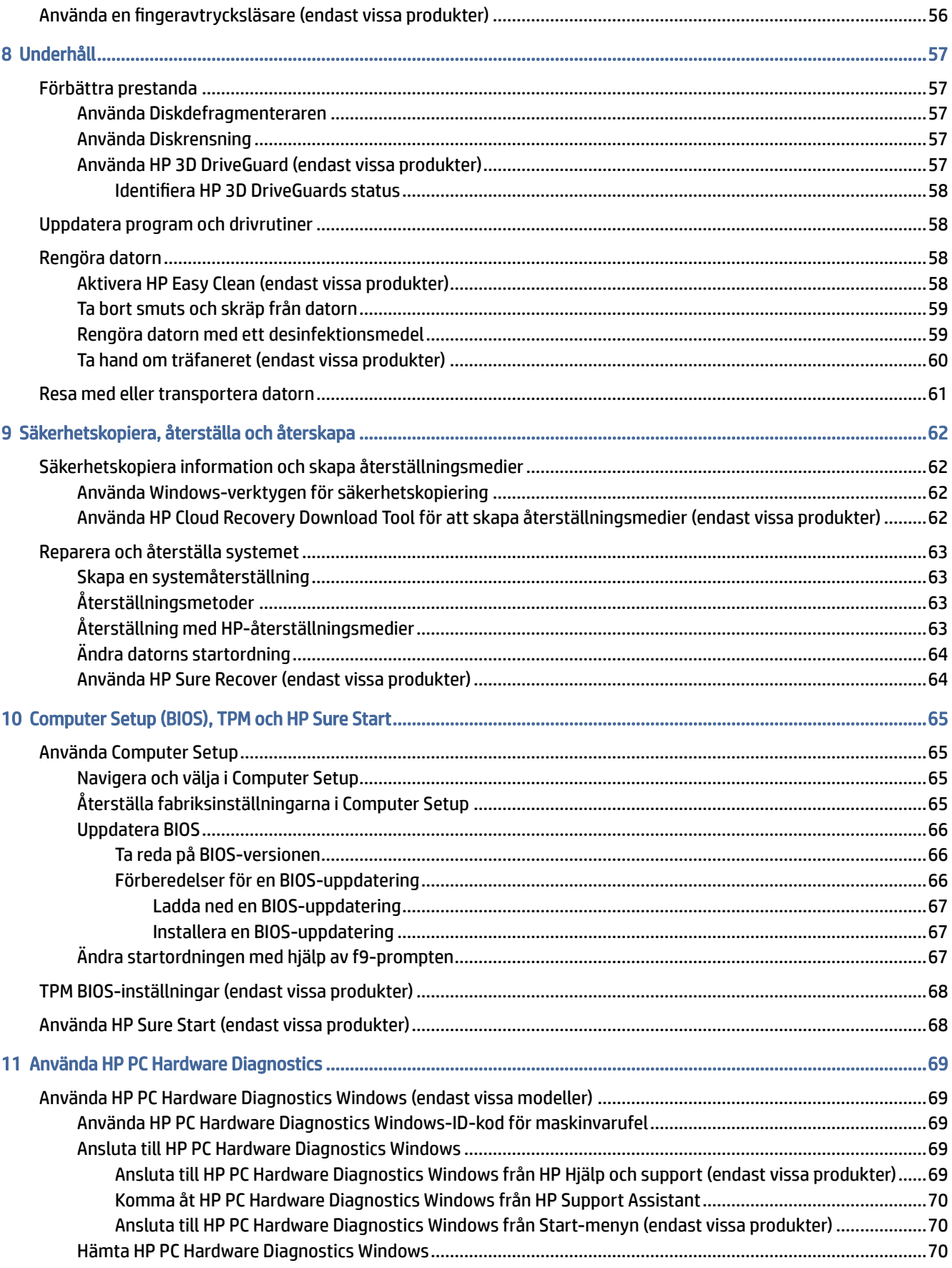

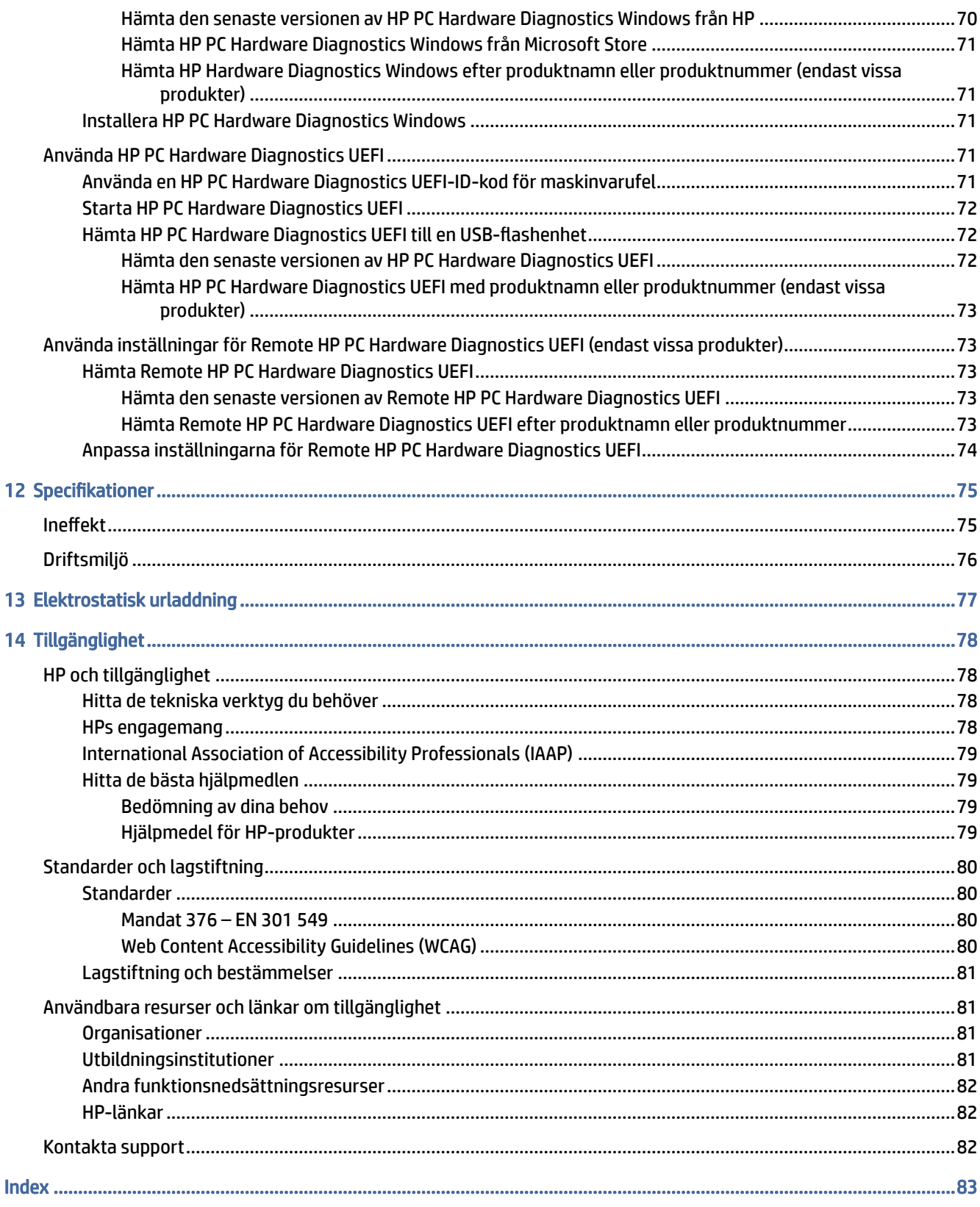

# <span id="page-9-0"></span>1 Komma igång

Den här datorn är ett kraftfullt verktyg avsett att förbättra ditt arbete och din underhållning. Läs det här kapitlet så får du information om hur du använder dator på bästa sätt efter installationen och var du hittar fler HP-resurser.

När du konfigurerat och registrerat datorn rekommenderar HP att du utför följande steg för att få ut så mycket som möjligt av din smarta investering:

TIPS: När du snabbt vill gå tillbaka till datorns Startskärm från en öppen app eller Windows-skrivbordet trycker du på Windows-tangenten på tangentbordet. Om du trycker på Windows-tangenten en gång till kommer du tillbaka till den föregående skärmen.

- Anslut till internet Konfigurera ditt trådbundna eller trådlösa nätverk så att du kan ansluta till internet. Se [Nätverksanslutningar](#page-27-0) på sidan 19 för mer information.
- Uppdatera antivirusprogramvaran Skydda datorn mot skador orsakade av virus. Programvaran är förinstallerad i datorn. Se [Använda antivirusprogramvara](#page-62-0) på sidan 54 för mer information.
- [Lär känna datorn Bekanta dig med datorns funktioner. Mer information finns i Komponenter](#page-11-0) på sidan 3 och [Navigera på skärmen](#page-34-0) på sidan 26.
- Hitta installerade program Se en lista över de program som har förinstallerats på datorn:

Välj Start-knappen.

– eller –

Högerklicka på Start-knappen och välj sedan Program och funktioner.

- Säkerhetskopiera hårddisken Skapa återställningsskivor eller en USB-flashenhet för återställning för att säkerhetskopiera din hårddisk. Se [Säkerhetskopiera, återställa och återskapa](#page-70-0) på sidan 62.
- Öppna HP Support Assistant-appen Öppna HP Support Assistant-appen för att snabbt få support online (endast vissa produkter). HP Support Assistant optimerar datorns prestanda och löser problem med hjälp av de senaste programuppdateringarna, diagnostiska verktyg och guidad hjälp. Välj Sök-ikonen i aktivitetsfältet, skriv support i sökrutan och välj sedan HP Support Assistant.

## Hitta information

Använd den här tabellen för att hitta bl.a. produktbeskrivning och hur-gör-man-information.

#### Tabell 1-1 Ytterligare information

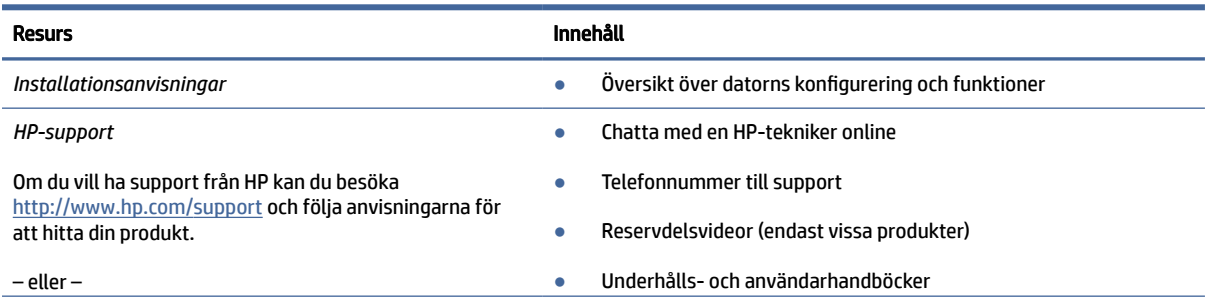

#### Tabell 1-1 Ytterligare information (fortsättning)

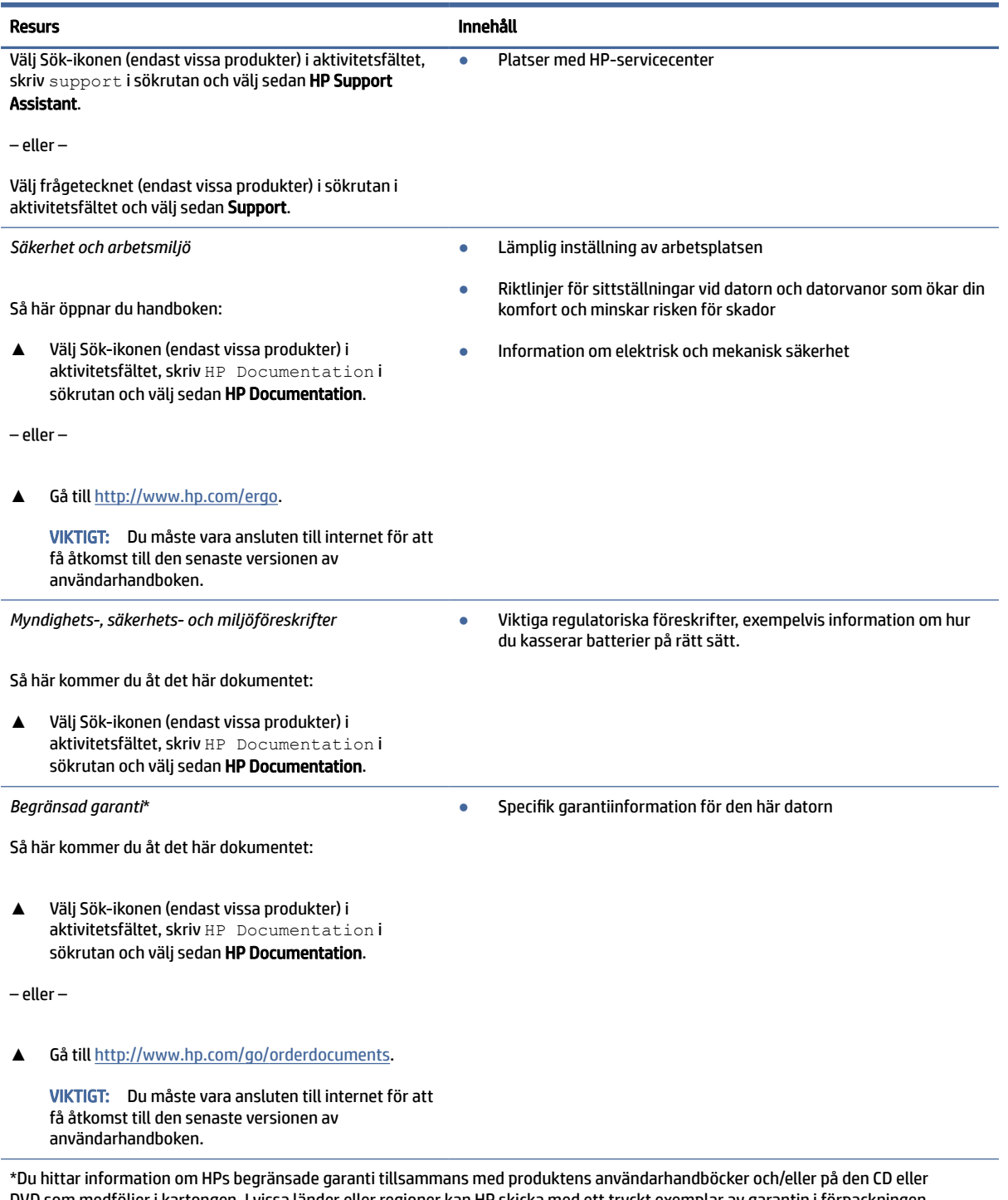

DVD som medföljer i kartongen. I vissa länder eller regioner kan HP skicka med ett tryckt exemplar av garantin i förpackningen. I länder eller regioner där garantiinformationen inte tillhandahålls i tryckt format kan du beställa ett tryckt exemplar från [http://www.hp.com/go/orderdocuments.](http://www.hp.com/go/orderdocuments) Är produkten köpt i Asien eller Stillahavsområdet kan du skriva till HP på adressen POD, PO Box 161, Kitchener Road Post Office, Singapore 912006. Ange produktnamn, ditt namn, ditt telefonnummer och din postadress.

# <span id="page-11-0"></span>2 Komponenter

Din dator har toppklassade komponenter. Det här kapitlet innehåller information om dina komponenter, var de är placerade och hur de fungerar.

## Hitta maskinvara

Använd de här instruktionerna för att ta reda på vilken maskinvara som finns installerad på datorn.

**▲** Välj Sök-ikonen (endast vissa produkter) i aktivitetsfältet, skriv enhetshanteraren i sökrutan och välj sedan appen Enhetshanteraren.

En lista över alla enheter som har installerats på datorn visas.

Om du vill ha information om systemets maskinvarukomponenter och versionsnumret för system-BIOS trycker du på fn+esc (endast vissa produkter).

## Hitta programvara

Använd dessa instruktioner för hitta vilken programvara som finns installerad på datorn:

**▲** Högerklicka på Start-knappen och välj sedan Appar och funktioner.

## Höger sida

Använd bilden och tabellen för att identifiera komponenterna på datorns höger sida.

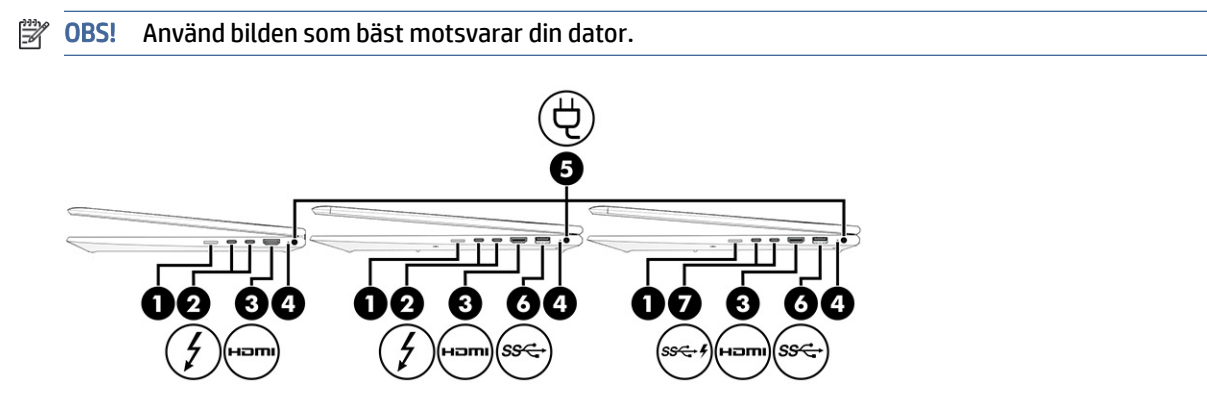

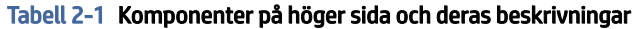

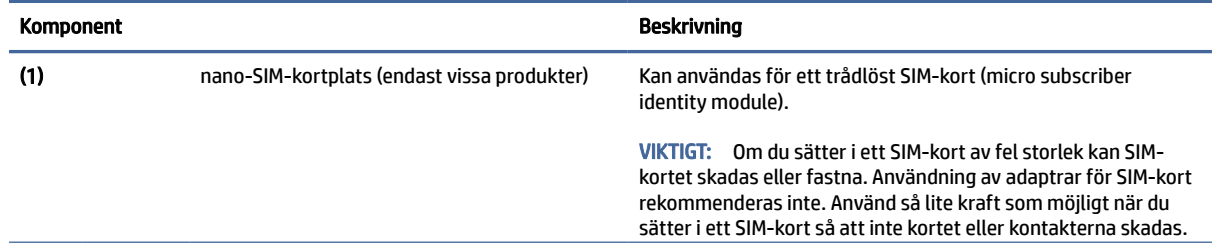

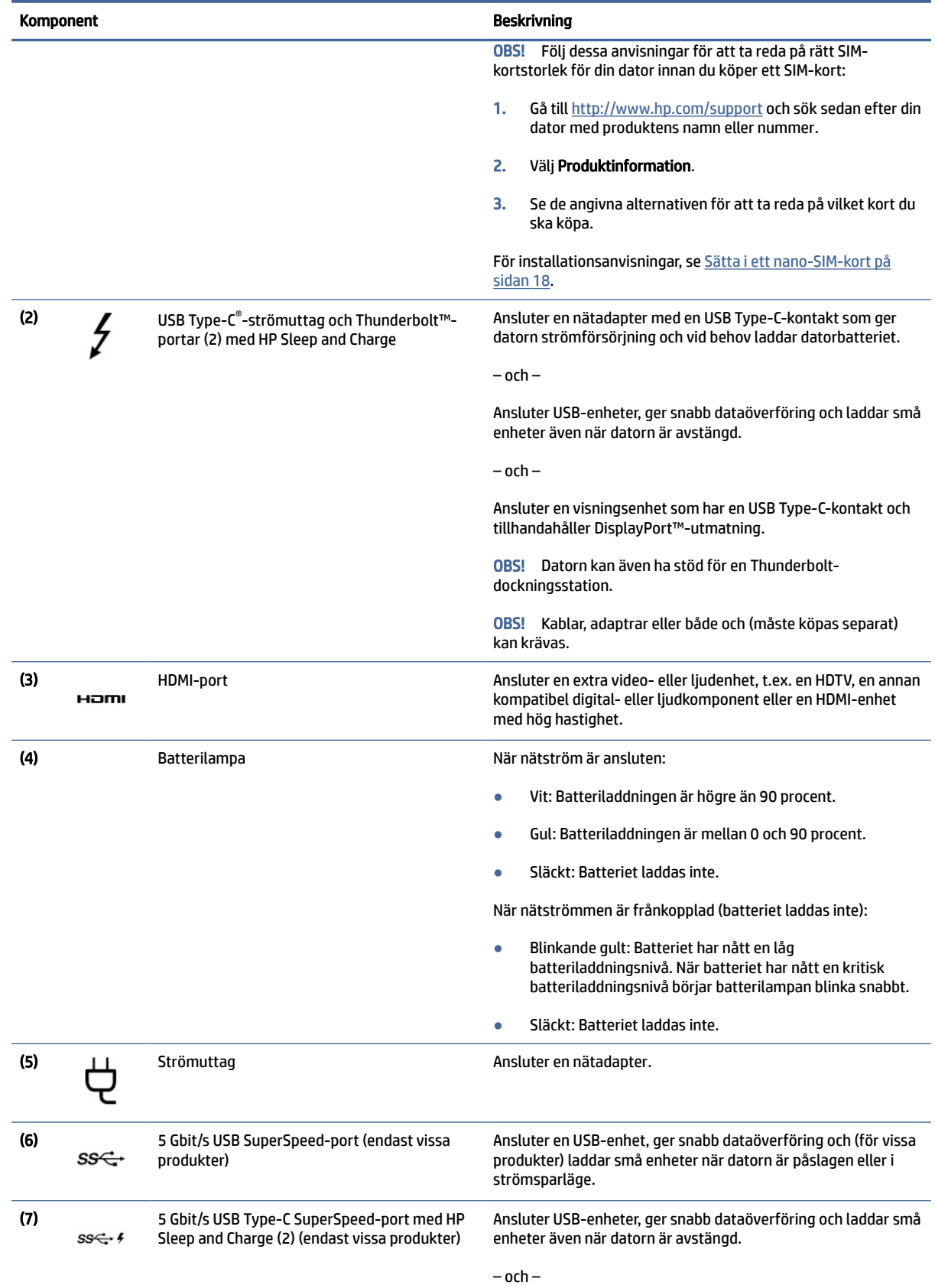

#### Tabell 2-1 Komponenter på höger sida och deras beskrivningar (fortsättning)

<span id="page-13-0"></span>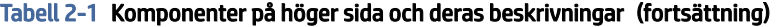

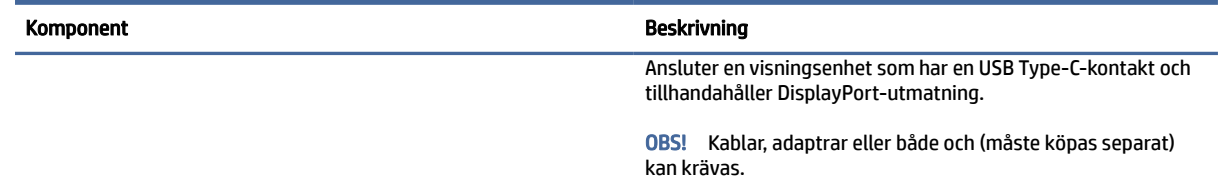

## Vänster sida

Använd bilden och tabellen för att identifiera komponenterna på datorns vänstra sida.

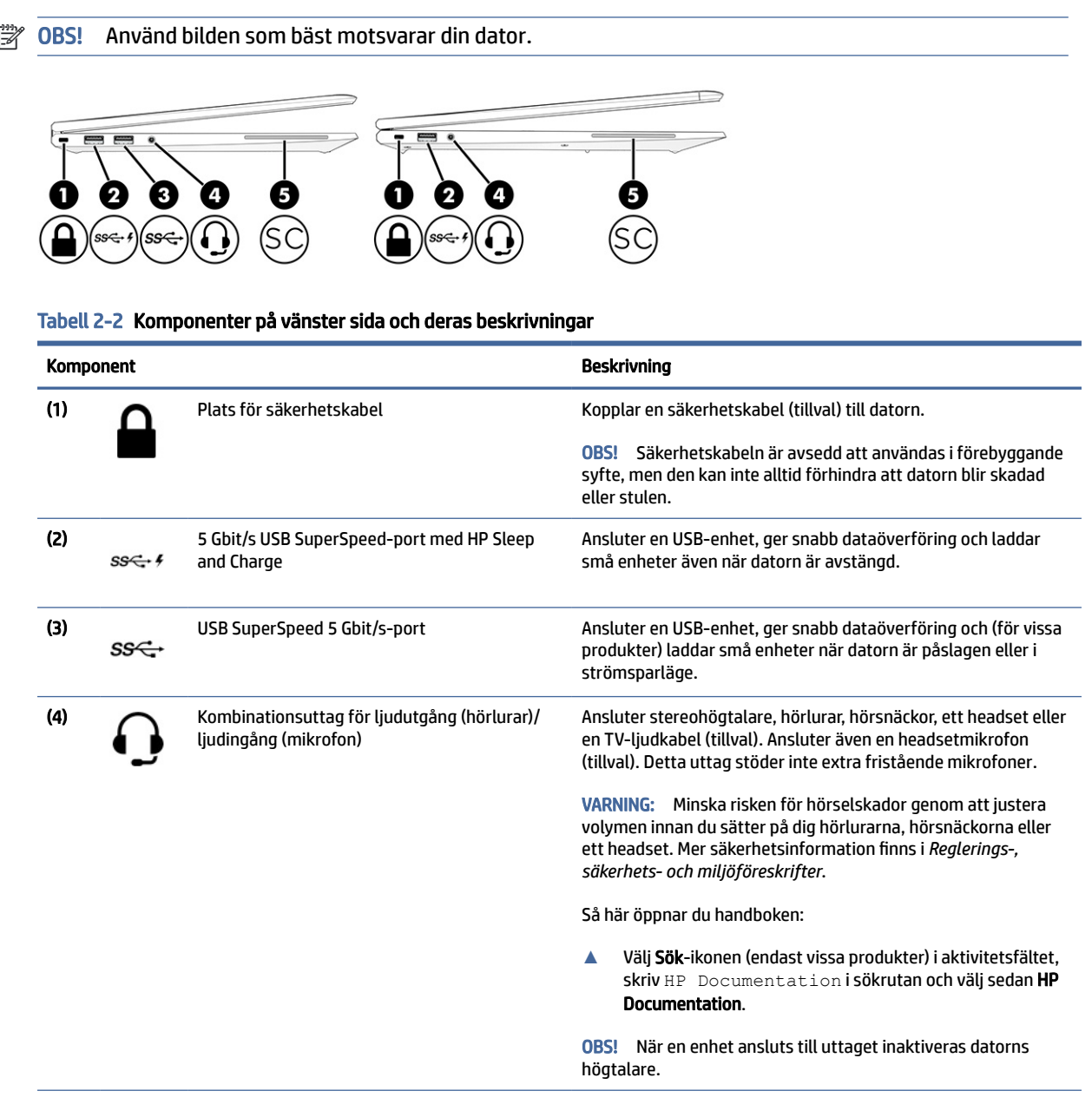

<span id="page-14-0"></span>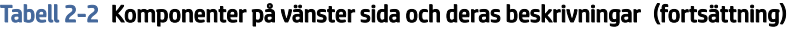

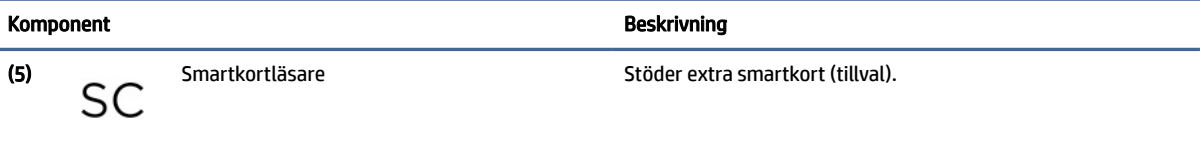

## Bildskärm

Använd bilden och tabellen för att identifiera komponenterna på bildskärmen.

## Läge för svagt blått ljus (enbart vissa produkter)

Datorns bildskärm levereras från fabriken i läget för svagt blått ljus för ökad ögonkomfort och säkerhet. Blåljusläget justerar automatiskt blåljusets emissioner när du använder datorn på natten eller för att läsa.

VARNING: Minska risken för allvarliga skador genom att läsa i *Handbok för säkerhet och arbetsmiljö*. I den handboken beskrivs inställningar av arbetsstationen, sittställningar vid datorn och sunda datorvanor. I *Handbok för säkerhet och arbetsmiljö* finns även viktig information om elektrisk och mekanisk säkerhet. *Handbok för säkerhet och arbetsmiljö* finns på webbplatsen på [http://www.hp.com/ergo.](http://www.hp.com/ergo)

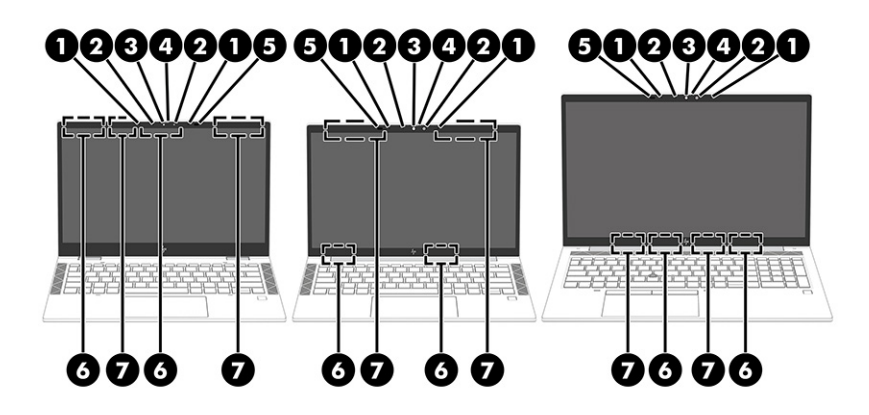

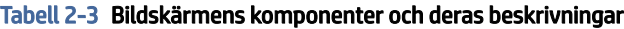

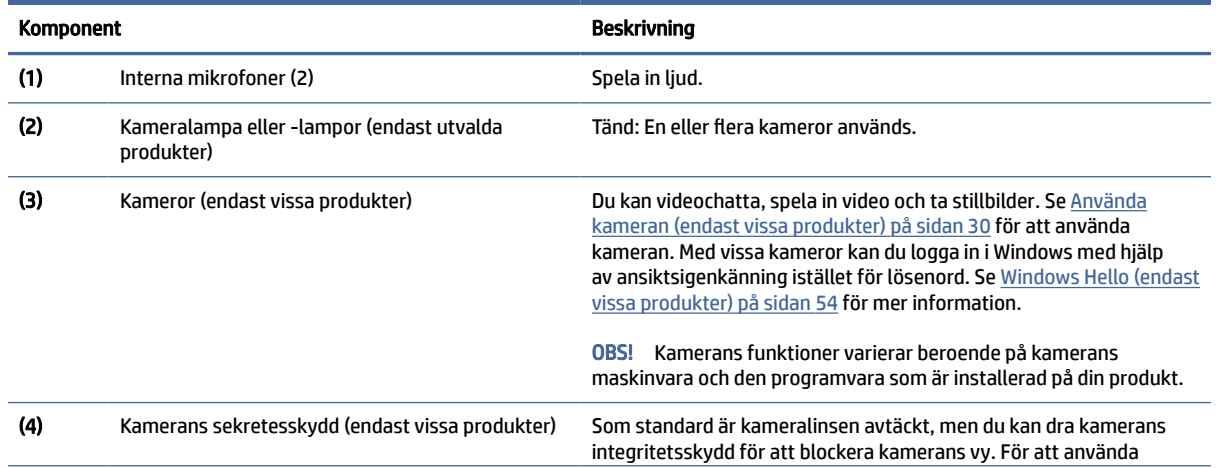

| <b>Komponent</b> |                                                        | <b>Beskrivning</b>                                                                                                    |
|------------------|--------------------------------------------------------|----------------------------------------------------------------------------------------------------|
|                  |                                                        | kameran skjuter du kamerans integritetsskydd i motsatt riktning för<br>att blotta linsen.                                      |
|                  |                                                        | När en kameralins visas och är klar att använda dölis den<br>OBS!<br>andra, om du har både framåtvända och bakåtvända kameror. |
| (5)              | Sensorn för omgivningsljus (endast vissa<br>produkter) | Justerar bildskärmens ljusstyrka beroende på omgivningsljuset.                                                                 |
| (6)              | WLAN-antenner* (endast vissa produkter)                | Skickar och tar emot trådlösa signaler över lokala trådlösa nätverk<br>(WLAN).                                                 |
| (7)              | WWAN-antenner* (endast vissa produkter)                | Skickar och tar emot trådlösa signaler för att kommunicera med<br>trådlösa WAN (WWANs).                                        |

<span id="page-15-0"></span>Tabell 2-3 Bildskärmens komponenter och deras beskrivningar (fortsättning)

\*Dessa antenner är inte synliga från datorns utsida. Optimal överföring får du genom att se till att området närmast antennerna är fritt från hinder.

Föreskrifter för trådlösa enheter gällande ditt land eller region finns i respektive avsnitt i *Reglerings-, säkerhets- och miljöföreskrifter*.

Så här öppnar du handboken:

Välj Sök-ikonen (endast vissa produkter) i aktivitetsfältet, skriv HP Documentation i sökrutan och välj sedan HP Documentation.

## Tangentbordsområde

Tangentbord kan variera mellan olika språk.

OBS! Tangentbordet, inklusive funktionstangenterna och strömtangenten (endast vissa produkter), är inaktiverat i lägena för stativ, tält och surfplatta. För att aktivera tangentbordet, inklusive strömtangenten, måste du ändra till clamshell-läget.

### **Styrplatta**

Styrplattans inställningar och komponenter beskrivs här.

#### Inställningar för styrplatta

Här kan du läsa om hur du justerar styrplattans inställningar och komponenter.

#### Justera styrplattans inställningar

Följ dessa steg för att justera styrplattans inställningar och gester.

- 1. Välj Sök-ikonen (endast vissa produkter) i aktivitetsfältet, skriv styrplatteinställningar i sökrutan och tryck sedan på enter.
- 2. Välj en inställning.

#### Slå på styrplattan

Följ dessa steg för att slå på styrplattan.

- <span id="page-16-0"></span>1. Välj Sök-ikonen (endast vissa produkter) i aktivitetsfältet, skriv styrplatteinställningar i sökrutan och tryck sedan på enter.
- 2. Klicka på styrplatteknappen med en extern mus.

Om du inte använder en extern mus trycker du upprepade gånger på Tab-tangenten tills pekaren vilar på styrplatteknappen. Tryck sedan på blankstegstangenten för att välja knappen.

#### Styrplattans komponenter

Använd bilden och tabellen för att identifiera styrplattans komponenter.

OBS! Använd bilden som bäst motsvarar din dator. ₩

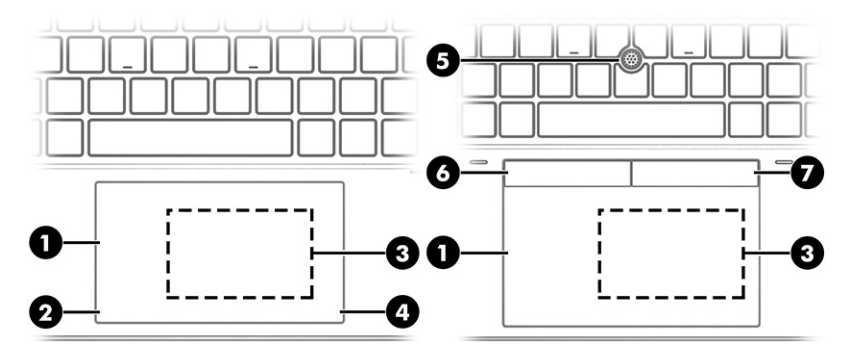

Tabell 2-4 Styrplattans komponenter och deras beskrivningar

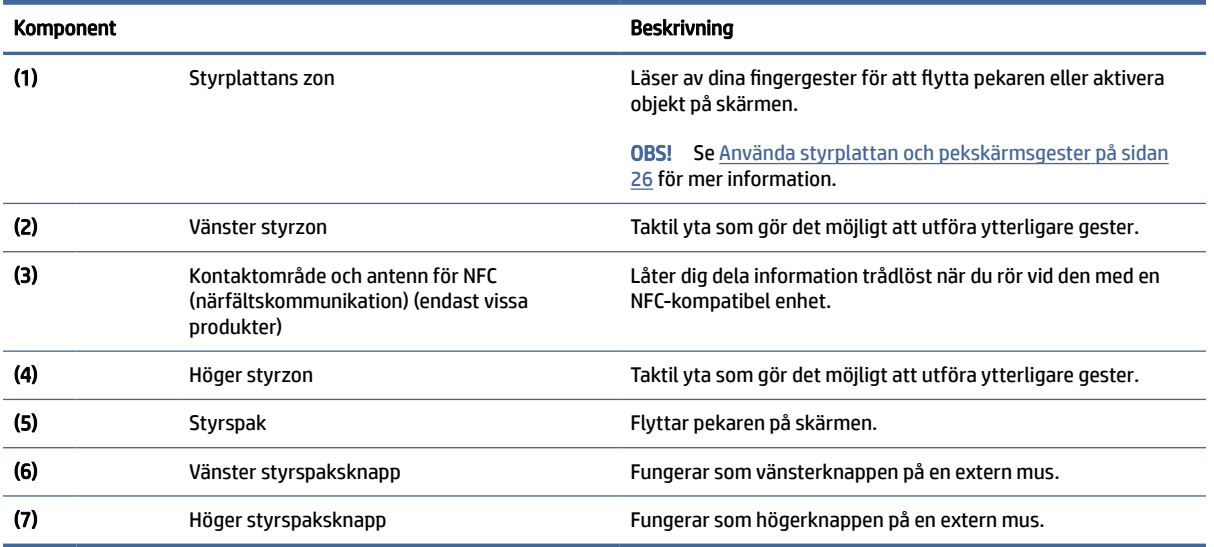

#### Lampor

Använd bilden och tabellen för att identifiera lamporna på datorn.

**EX OBS!** Använd bilden som bäst motsvarar din dator.

<span id="page-17-0"></span>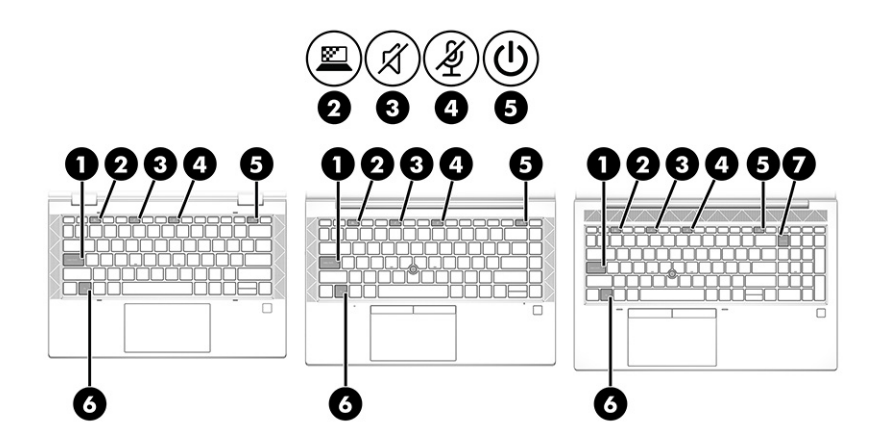

Tabell 2-5 Lamporna och deras beskrivningar

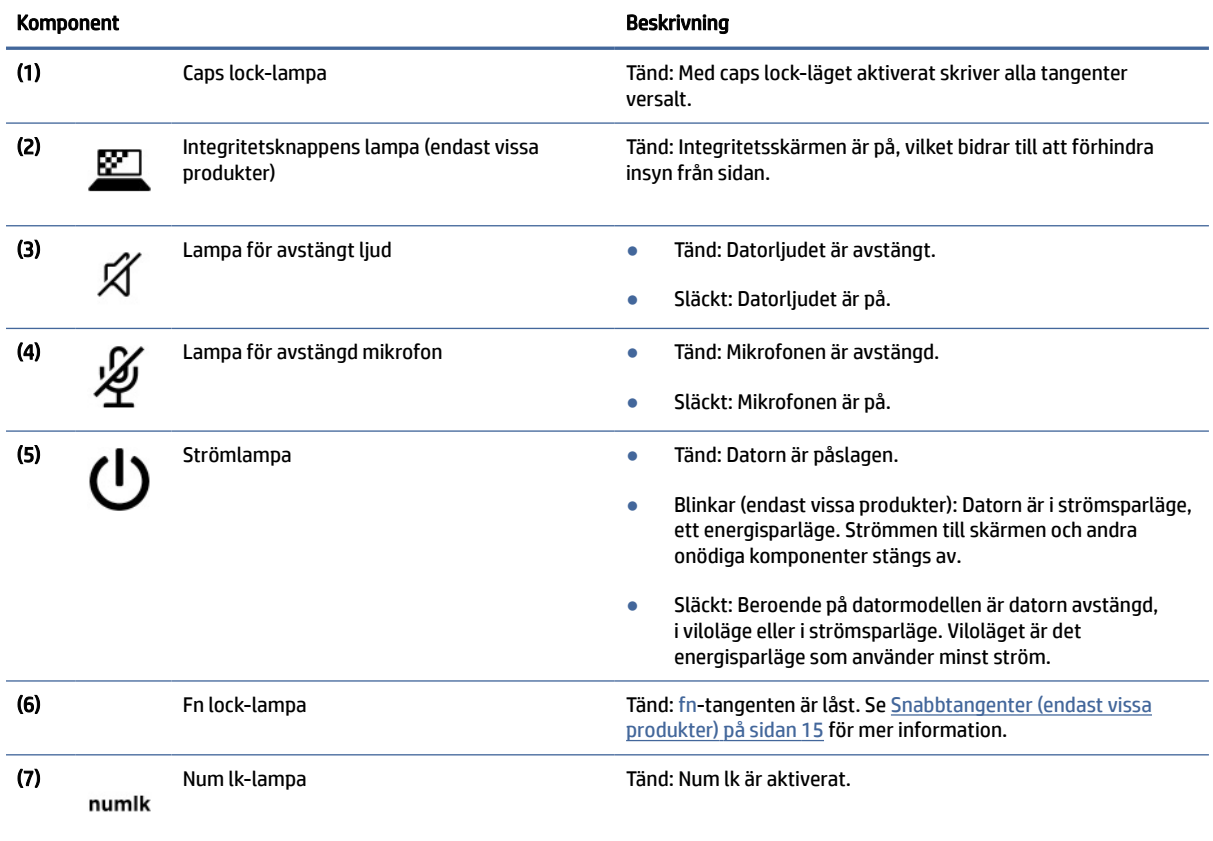

## Knapp, högtalare, ventiler och fingeravtrycksläsare

Fingeravtrycksläsare kan finnas på styrplattan, på en av datorns sidopaneler eller på den övre luckan under tangentbordet.

 $\ddot{V}$  VIKTIGT: Verifiera att datorn stöder inloggning med en fingeravtrycksläsare genom att välja Sök-ikonen (endast vissa produkter) i aktivitetsfältet, skriv Inloggningsalternativ i sökrutan och följ sedan instruktionerna på skärmen. Om Fingeravtrycksläsare inte visas som ett alternativ har notebook-datorn ingen fingeravtrycksläsare.

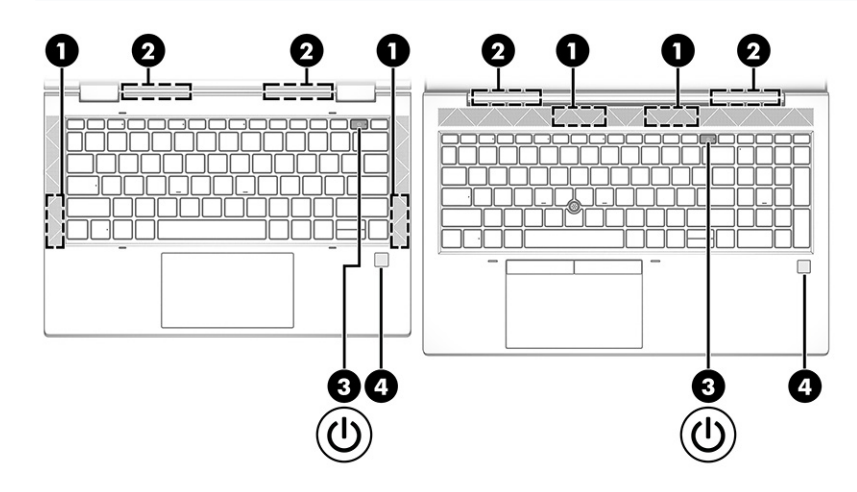

Tabell 2-6 Knapp, högtalare, ventiler och fingeravtrycksläsare och deras beskrivningar

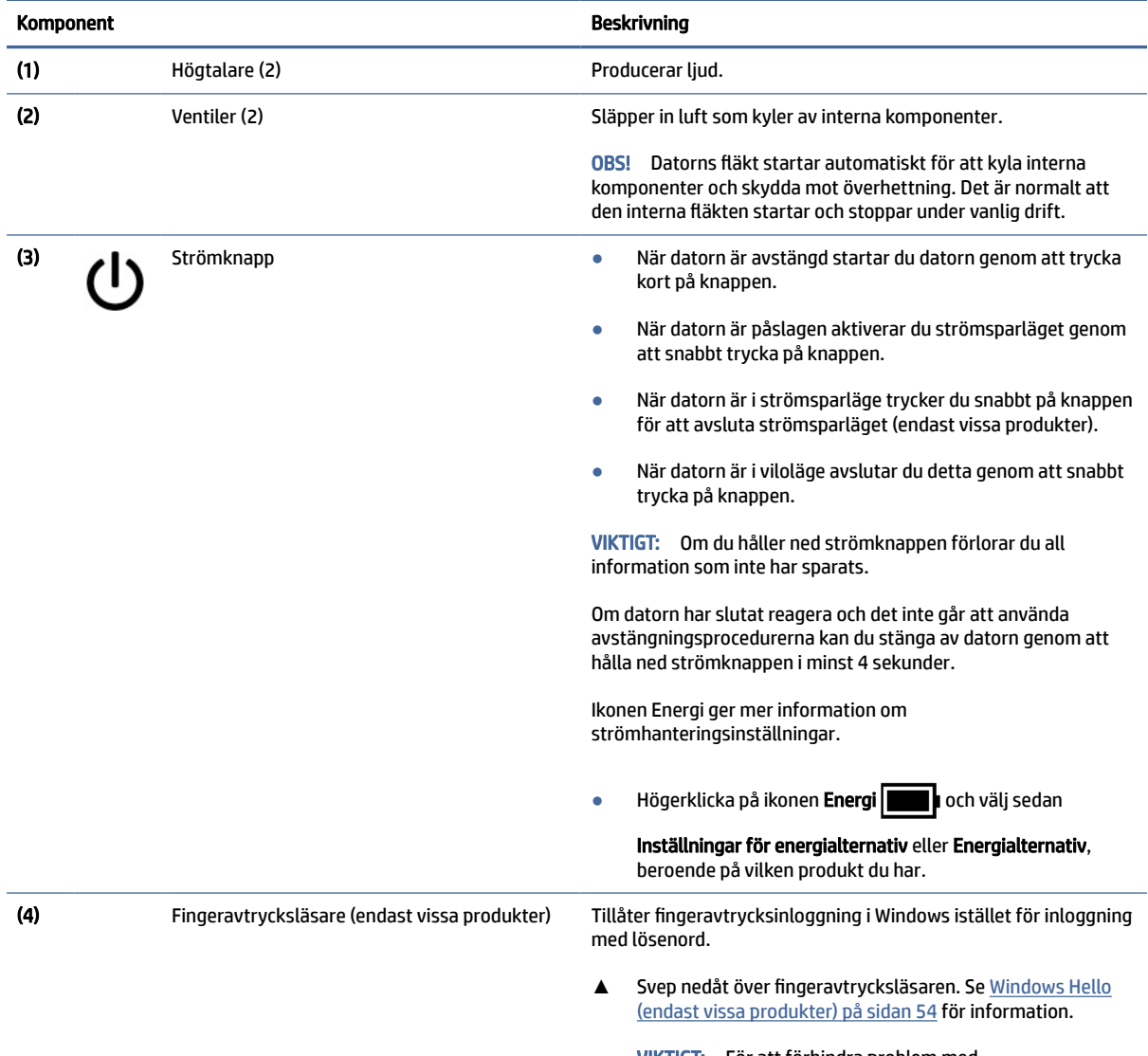

VIKTIGT: För att förhindra problem med fingeravtrycksinloggningen ska du se till att samtliga sidor

<span id="page-19-0"></span>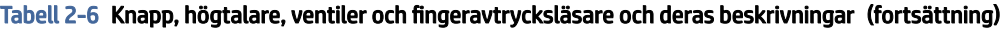

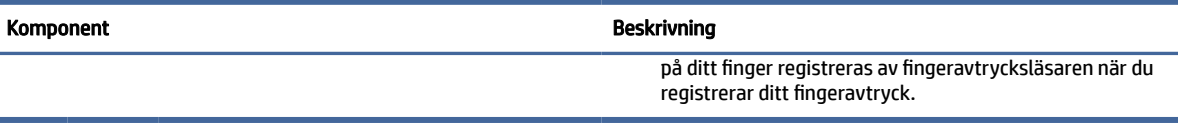

## Specialtangenter

÷

Använd bilden och tabellen för att identifiera specialtangenter.

**3** OBS! Använd bilden som bäst motsvarar din dator.

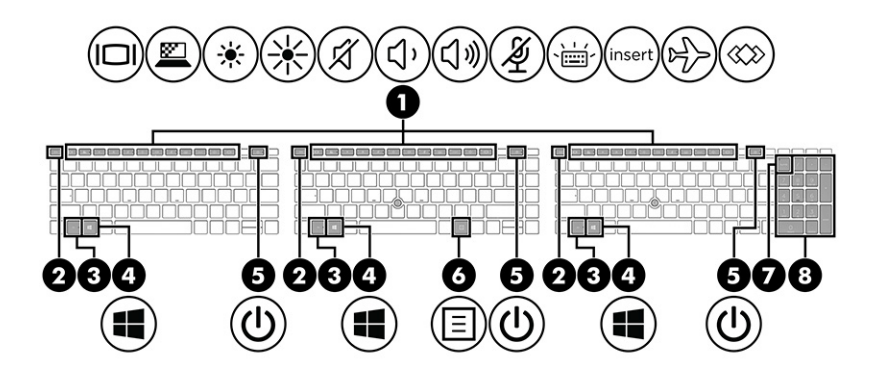

#### Tabell 2-7 Specialtangenter med beskrivningar

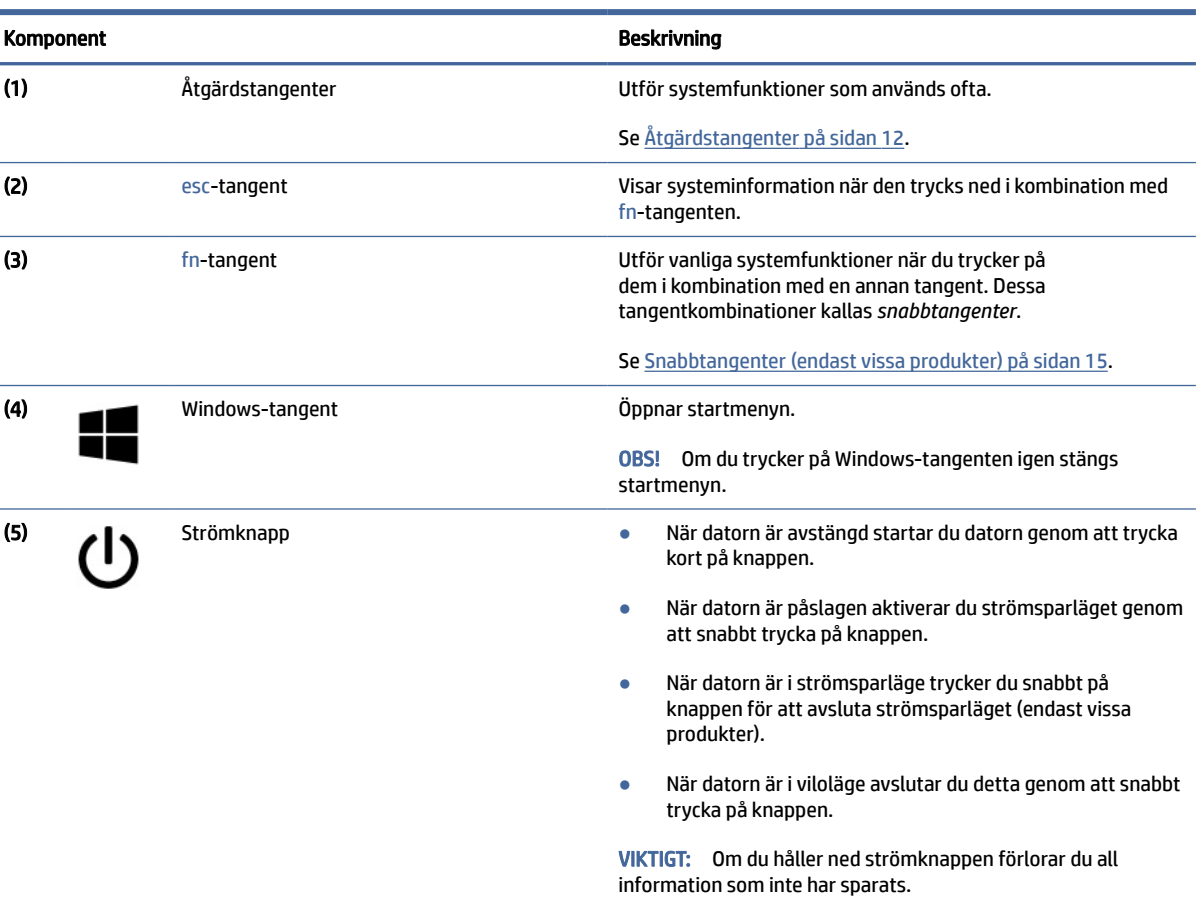

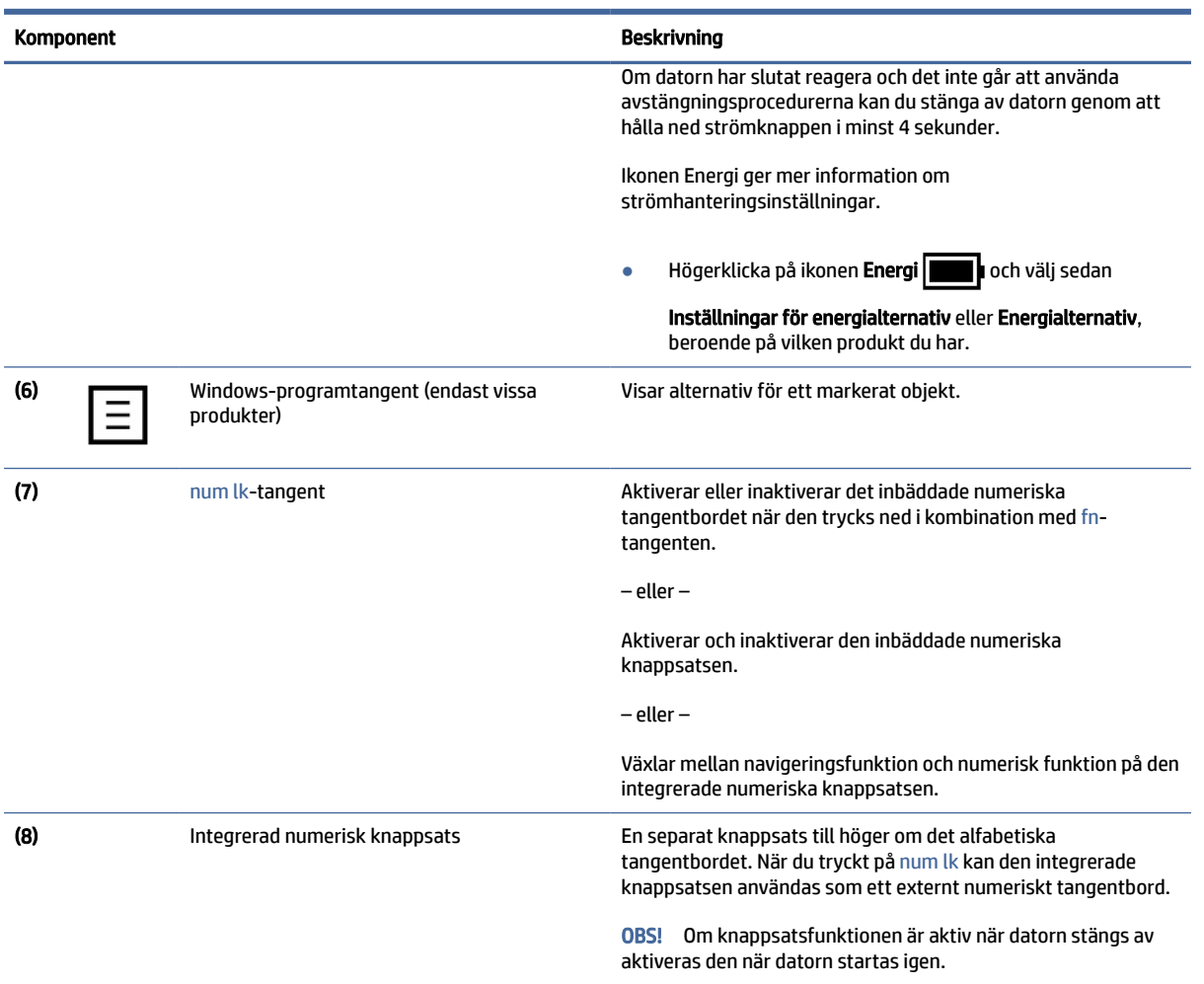

#### <span id="page-20-0"></span>Tabell 2-7 Specialtangenter med beskrivningar (fortsättning)

## Åtgärdstangenter

Åtgärdstangenter utför specifika funktioner och varierar mellan olika datorer. Ta reda på vilka tangenter som finns på din dator genom att titta på ikonerna på tangentbordet och matcha dem med beskrivningarna i denna tabell.

- **▲** För att använda en åtgärdstangent trycker du på och håller ned den tangenten.
- **3** OBS! På vissa produkter måste du trycka på fn-tangenten i kombination med åtgärdstangenten.

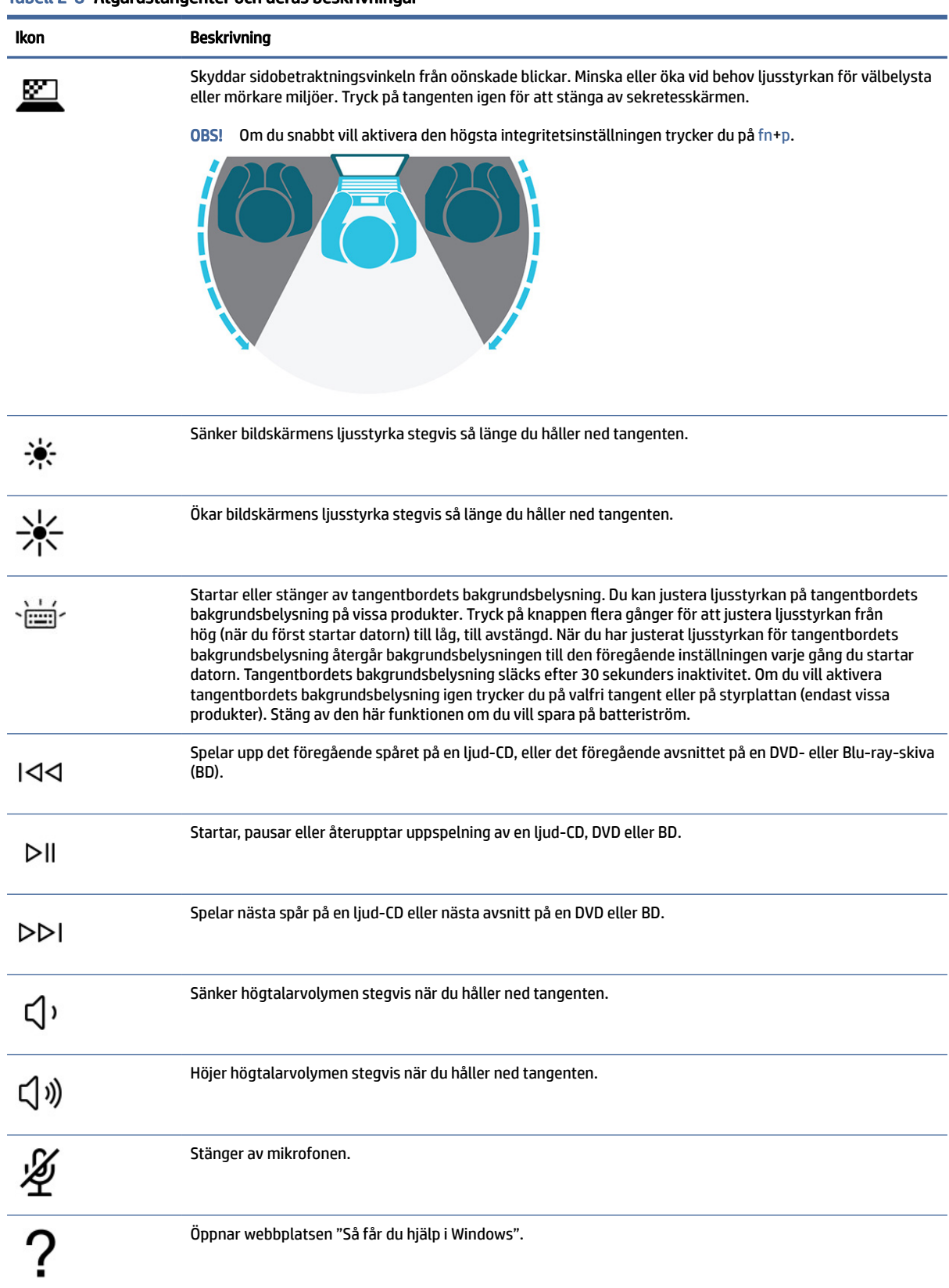

#### Tabell 2-8 Åtgärdstangenter och deras beskrivningar

### Åtgärdstangenter 13

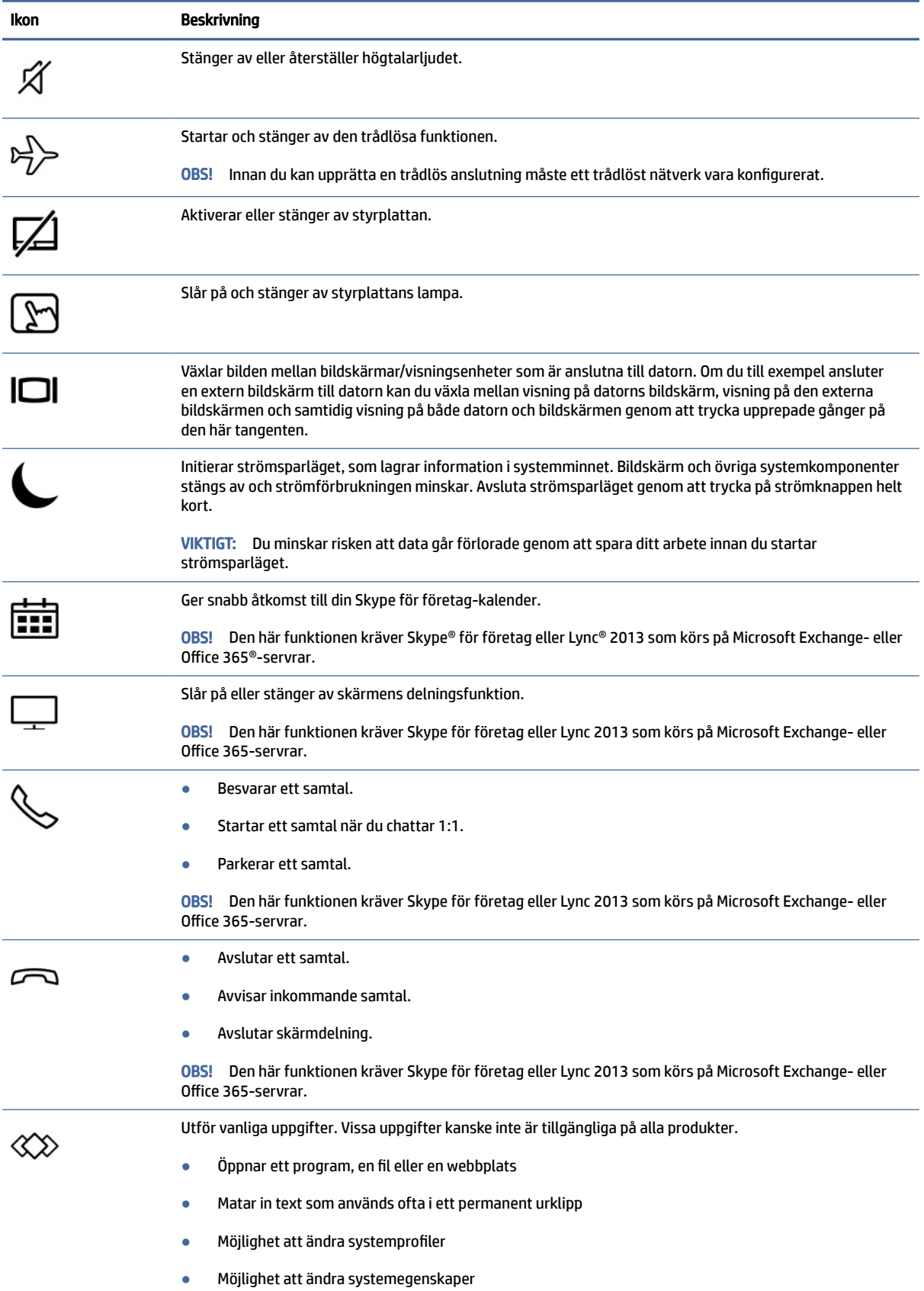

#### Tabell 2-8 Åtgärdstangenter och deras beskrivningar (fortsättning)

<span id="page-23-0"></span>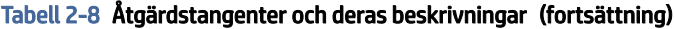

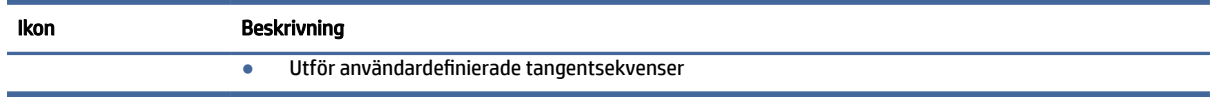

**BY** OBS! Åtgärdsknappsfunktionen aktiveras på fabriken. Endast på vissa produkter kan du inaktivera den här funktionen genom att hålla ned fn-tangenten och vänster skift-tangent. Fn-låslampan tänds. När du har inaktiverat åtgärdstangentfunktionen kan du fortfarande utföra alla funktioner genom att trycka på fntangenten i kombination med önskad åtgärdstangent.

### Snabbtangenter (endast vissa produkter)

En snabbtangent är en kombination av fn-tangenten och en annan tangent. Använd tabellen för att identifiera snabbtangenterna.

Så här använder du en snabbtangent:

**▲** Tryck på fn-tangenten och tryck sedan på någon av tangenterna i tabellen nedan.

Tabell 2-9 Snabbtangenter och deras beskrivningar

| <b>Tangent</b> | <b>Beskrivning</b>              |
|----------------|---------------------------------|
|                | Aktiverar scroll lock.          |
|                | Aktiverar infogningsfunktionen. |
| R              | Avbryter åtgärden.              |
|                | Skickar en programmeringsfråga. |
| W              | Pausar åtgärden.                |

## Undersidan

Använd bilden och tabellen för att identifiera komponenten på undersidan.

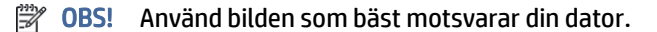

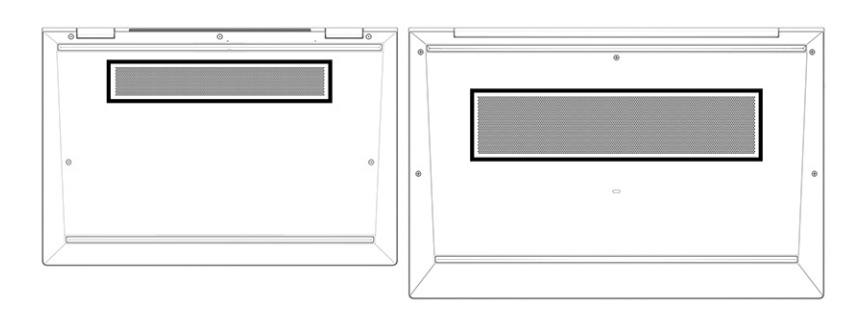

<span id="page-24-0"></span>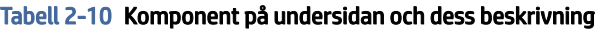

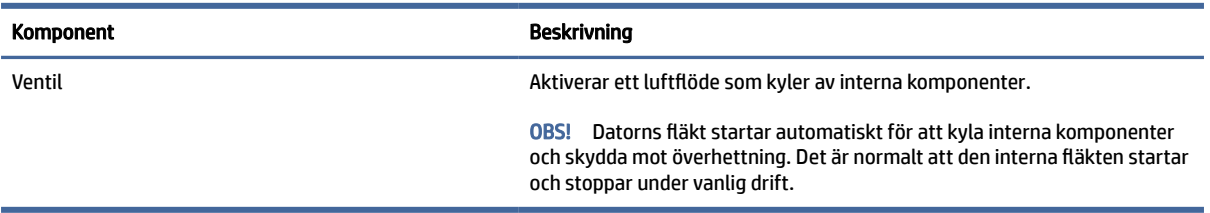

## **Etiketter**

På etiketterna som sitter på datorn finns information som du kan behöva när du felsöker systemet eller reser utomlands med datorn. Etiketter kan vara i form av papper eller tryckta på produkten.

**(2) VIKTIGT:** Kontrollera följande platser för etiketterna som beskrivs i det här avsnittet: på undersidan av datorn, inuti batterifacket, under serviceluckan, på baksidan av bildskärmen eller på undersidan av en surfplattas stöd.

● Serviceetikett – innehåller viktig information för att identifiera din dator. När du kontaktar support blir du kanske ombedd att uppge serienumret och eventuellt också produkt- eller modellnumret. Leta upp den här informationen innan du kontaktar supporten.

Din serviceetikett liknar något av exemplen nedan. Titta på bilden som närmast motsvarar serviceetiketten på din dator.

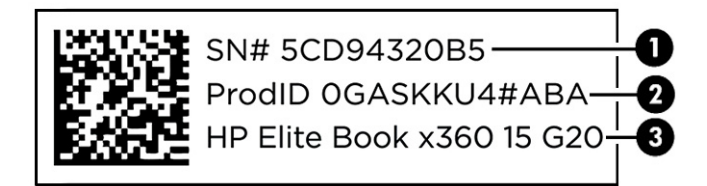

#### Tabell 2-11 Information på serviceetiketten

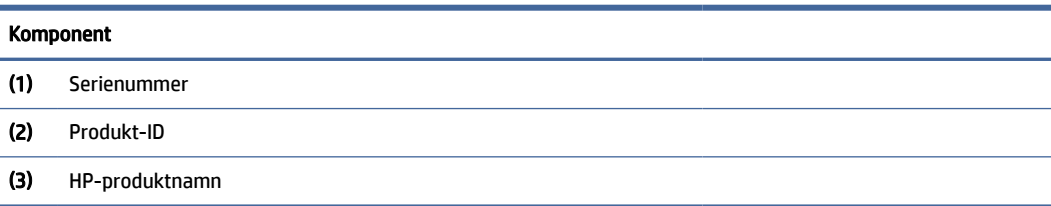

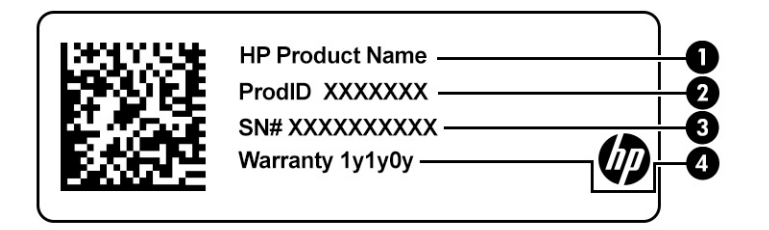

#### <span id="page-25-0"></span>Tabell 2-12 Information på serviceetiketten

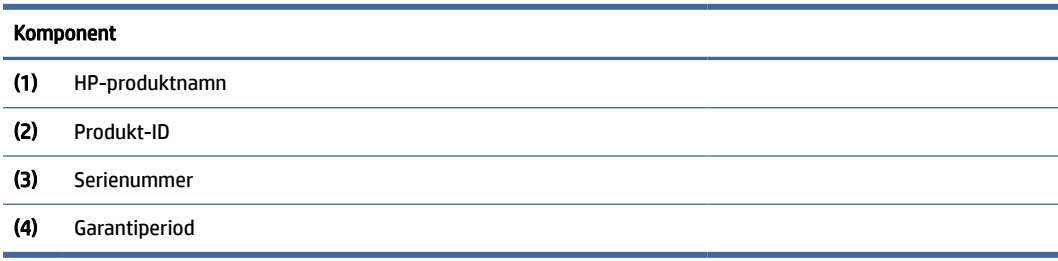

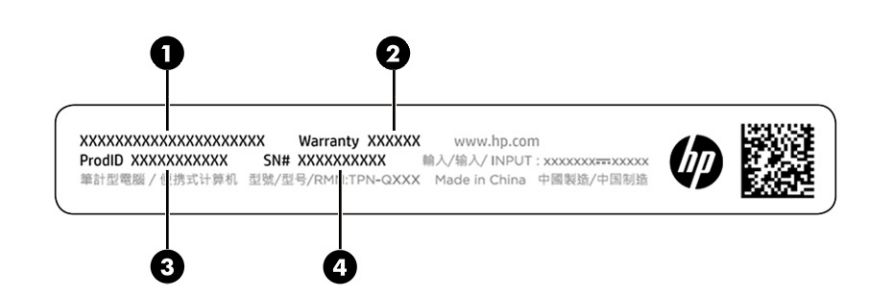

Tabell 2-13 Information på serviceetiketten

## Komponent (1) HP-produktnamn (2) Garantiperiod (3) Produkt-ID (4) Serienummer

- Myndighetsetiketter Visar föreskrifter om datorn.
- Certifieringsetiketter för trådlöst ger information om extra trådlösa enheter och godkännandemärkningar för de länder eller regioner där enheterna har godkänts för användning.

## Använda ett SIM-kort (endast vissa produkter)

Följ dessa anvisningar för att sätta i ett SIM-kort.

VIKTIGT: Du kan skada SIM-kortet om du sätter i ett kort med fel storlek eller om du sätter i SIM-kortet eller SIM-kortets fack i fel riktning. Kortet kan också fastna i kortplatsen. Använd inte adaptrar för SIM-kort. Använd så lite kraft som möjligt när du sätter i eller tar bort ett SIM-kort så att inte kortet eller kontakterna skadas.

### Bestämma rätt storlek på SIM-kortet för din dator

Följ dessa anvisningar för att ta reda på rätt SIM-kortstorlek för din dator innan du köper ett SIM-kort.

- 1. Gå till<http://www.hp.com/support>och sök sedan efter din dator med produktens namn eller nummer.
- 2. Välj Produktinformation.
- 3. Se de angivna alternativen för att ta reda på vilket kort du ska köpa.

### <span id="page-26-0"></span>Sätta i ett nano-SIM-kort

Så här sätter du i ett nano-SIM-kort:

- 1. Lägg datorn med bildskärmen uppåt på en plan yta.
- 2. Tryck försiktigt in SIM-kortets åtkomstfack så att SIM-låset lossnar och skjuts ut från platsen (1).
- 3. Ta bort hållaren (2) från datorn och sätt i kortet (3).
- 4. Sätt tillbaka hållaren i datorn. Tryck försiktigt in hållaren (4) tills den sitter ordentligt på plats.

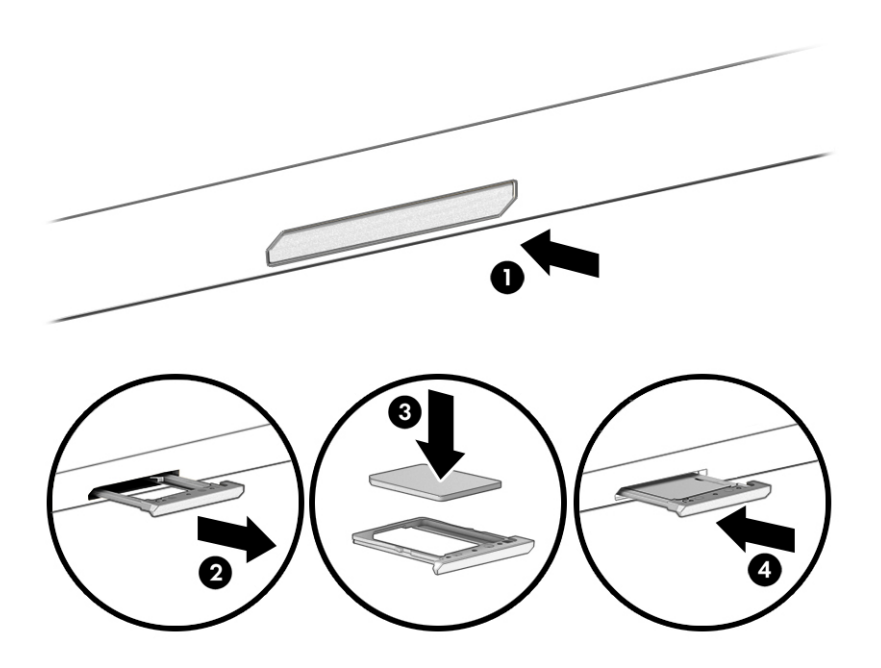

### Ta bort ett nano-SIM-kort

Följ dessa steg för att ta bort ett nano-SIM-kort.

- 1. Mata ut korthållaren enligt beskrivningen ovan och ta sedan ut kortet.
- 2. Sätt tillbaka hållaren i datorn. Tryck försiktigt in i brickan tills den sitter på plats.

## Använda Tile (endast vissa produkter)

Vissa datorer har en Tile™ Bluetooth®-enhet som kan hjälpa dig att hitta din dator även när den är avstängd eller i strömsparläge. Tile-enheten fungerar i kombination med Tile-programvaran på din dator.

**EV OBS!** Bluetooth-signalens begränsning för Tile är cirka 76 m (250 fötter).

Så här använder du Tile-funktionerna på datorn:

- 1. Välj Start-menyn och välj sedan appen Tile.
- 2. Följ instruktionerna på skärmen för att skapa ett Tile-konto och aktivera dina Tile-funktioner.

# <span id="page-27-0"></span>3 Nätverksanslutningar

Du kan ta med dig datorn överallt. Men du kan även utforska världen hemifrån och hitta information på miljontals webbplatser med hjälp av datorn och ett kabelanslutet eller trådlöst nätverk. I det här kapitlet får du hjälp med att ansluta datorn till internet.

## Ansluta till ett trådlöst nätverk

Din dator kan vara utrustad med en eller flera trådlösa enheter.

- WLAN-enhet Ansluter datorn till trådlösa lokala nätverk (vanligen kallade Wi-Fi-nätverk, trådlösa LAN eller WLAN) på företag, i hemmet och på allmänna platser som flygplatser, restauranger, kaféer, hotell och universitet. I ett WLAN kommunicerar datorns mobila trådlösa enhet med en trådlös router eller en trådlös åtkomstpunkt.
- HP-modul för mobilt bredband (endast vissa produkter) En WWAN-enhet (trådlöst WAN) som ger trådlös anslutning i ett mycket större område. Mobilnätverksoperatörer installerar basstationer (liknande mobiltelefonmaster) i stora geografiska områden, vilket ger effektiv täckning i hela delstater, regioner eller till och med länder.
- Bluetooth®-enhet Skapar ett personligt nätverk (PAN) för att ansluta till andra Bluetooth-enheter som datorer, telefoner, skrivare, headset, högtalare och kameror. I ett personligt nätverk (PAN) kommunicerar varje enhet direkt med andra enheter. Enheterna måste vara relativt nära varandra – normalt inom 10 meter (ca 33 fot).

### Använda kontrollerna för trådlöst

Du kan kontrollera de trådlösa enheterna i datorn med en eller flera av dessa funktioner.

- Trådlös-knappen (även kallad *tangenten för flygplansläge* eller *trådlös-tangenten*)
- Operativsystemskontroller

#### Knapp för trådlöst

Datorn kan ha en knapp för trådlöst, en eller flera trådlösa enheter och en eller två lampor för trådlöst internet. Alla trådlösa enheter på din dator är fabriksaktiverade som standard.

Den trådlösa lampan visar den övergripande driftstatusen för dina trådlösa enheter, inte statusen för enskilda enheter.

#### Operativsystemskontroller

I Nätverks- och delningscentret kan du skapa en anslutning eller ett nätverk, ansluta datorn till ett nätverk och diagnostisera och reparera nätverksproblem.

Beroende på datormodellen finns det flera metoder för att komma åt reglagen i operativsystemet:

Välj Sök-ikonen (endast vissa produkter) i aktivitetsfältet, skriv kontrollpanel, välj Kontrollpanelen och välj sedan Nätverks- och delningscenter.

– eller –

<span id="page-28-0"></span>Klicka på ikonen för nätverksstatus i aktivitetsfältet och välj sedan Nätverks- och Internetinställningar.

– eller –

Högerklicka på ikonen för nätverksstatus i aktivitetsfältet och välj sedan Öppna nätverks- och Internetinställningar.

### Ansluta till ett WLAN

Innan du kan ansluta till ett WLAN med den här proceduren måste du konfigurera internetåtkomst.

- OBS! När du konfigurerar internet i ditt hem, måste du upprätta ett konto hos en internetleverantör. Om du vill köpa en internettjänst och ett modem, kontaktar du en lokal internetleverantör. Internetleverantören hjälper dig att installera modemet och nätverkskabeln för att ansluta den trådlösa routern till modemet samt testa att internettjänsten fungerar.
	- 1. Kontrollera att WLAN-enheten är påslagen.
	- 2. Välj ikonen för nätverksstatus i aktivitetsfältet och anslut sedan till något av de tillgängliga nätverken.

– eller –

Välj ikonen för nätverksstatus i aktivitetsfältet och välj sedan högerpilsikonen bredvid Wi-Fi-knappen för att se de tillgängliga nätverken.

Om ditt WLAN är ett säkerhetsförberett WLAN, uppmanas du att ange en säkerhetsnyckel. Ange koden och välj sedan Nästa så att anslutningen upprättas.

- <sup>22</sup> OBS! Flytta datorn närmare den trådlösa routern eller åtkomstpunkten om du inte ser några WLAN.
- OBS! Om du inte ser det WLAN som du vill ansluta till, gör du på något av följande sätt, beroende på vilken datormodell du har:
	- 1. Högerklicka på ikonen för nätverksstatus i aktivitetsfältet och välj sedan Öppna nätverks- och Internetinställningar (endast vissa produkter) eller Inställningar för nätverk och Internet.

– eller –

Välj ikonen för nätverksstatus i aktivitetsfältet och välj sedan Nätverks- och Internetinställningar.

2. Välj Nätverks- och delningscenter i avsnittet Ändra nätverksinställningarna.

– eller –

Välj WiFi och sedan Hantera kända nätverk.

3. Välj Skapa en ny anslutning eller ett nytt nätverk.

– eller –

Välj knappen Lägg till nätverk.

En lista med alternativ visas där du kan leta efter och ansluta datorn till ett nätverk manuellt, eller skapa en ny nätverksanslutning.

3. Följ instruktionerna på skärmen för att slutföra anslutningen.

<span id="page-29-0"></span>Välj ikonen för nätverksstatus längst till höger i aktivitetsfältet för att verifiera anslutningens namn och status när anslutningen är upprättad.

**EX OBS!** Räckvidden (dvs. hur långt dina trådlösa signaler når) beror på WLAN-implementeringen, routertillverkaren och störningar från andra elektroniska enheter eller strukturella hinder, som väggar och golv.

### Använda HP Mobilt bredband (endast vissa produkter)

Din dator med HP Mobilt bredband har inbyggt stöd för mobilt bredband. När du använder din nya dator med en mobiloperatörs nätverk, får du möjligheten att ansluta till internet, skicka e-post eller ansluta till ditt företagsnätverk utan att vara beroende av Wi-Fi-hotspots.

Du måste eventuellt ange IMEI- och/eller MEID-numret för HP-modulen för mobilt bredband för att kunna aktivera en mobil bredbandstjänst. Serienumret kan finnas tryckt på en etikett på undersidan, inuti batterifacket, under serviceluckan eller på baksidan av bildskärmen.

- 1. Välj eller högerklicka på ikonen för nätverksstatus (endast vissa produkter) i aktivitetsfältet.
- 2. Select Network & Internet settings (Nätverks- och internetinställningar) eller Network and Internet settings (Nätverks- och internetinställningar, endast vissa produkter).
- 3. Under sektionen Network & Internet (Nätverk och internet) eller Network and Internet settings (Nätverks- och internetinställningar, endast vissa produkter). Välj Cellular (Mobil) och sedan Advanced Options (Avancerade inställningar).

Med vissa mobilnätoperatörer måste du ha ett SIM-kort. Ett SIM-kort innehåller grundläggande information om dig, t.ex. en PIN-kod, samt nätverksinformation. En del datorer har ett förinstallerat SIM-kort. Om det inte finns något förinstallerat SIM-kort i din dator kan det finnas bland dokumentationen till HPs mobila bredband som medföljer datorn, eller också kan operatören för mobilnätet tillhandahålla det separat.

Om du vill veta mer om HP Mobilt bredband och hur du aktiverar ovanstående tjänst hos önskad mobilnätsoperatör, kan du läsa informationen om HP Mobilt bredband som medföljer datorn.

### Använda eSIM (endast vissa produkter)

Datorn kan vara utrustad med ett eSIM. Ett eSIM är en programmerbar version av ett vanligt SIM-kort som du kan använda för att hämta olika profiler från vissa operatörer.

Med ett eSIM kan du ansluta datorn till internet via en mobildataanslutning. Med ett eSIM behöver du inte skaffa ett SIM-kort från mobiloperatören och du kan snabbt växla mellan mobiloperatörer och dataabonnemang. Du kan till exempel ha ett mobildataabonnemang för arbetet och ett annat abonnemang hos en annan mobiloperatör för privat bruk. Om du reser kan du ansluta dig på fler platser genom att hitta mobiloperatörer med abonnemang i det området.

Du kan implementera eSIM på två sätt:

- eSIM-kretsen kan vara inbäddad (eUICC). Den bärbara datorn fungerar då som ett dubbelt SIM-kort, ett som eUICC och det andra som standard mikro- eller nano-SIM-kort i ett SIM-kortfack. Endast ett SIM-kort i taget kan användas.
- Ett uttagbart fysiskt eSIM placeras i en SIM-kortplats som ett vanligt mikro- eller nano-SIM-kort, men eSIM är inte begränsat till en enda operatör (fysiskt tomt eSIM).

Du måste lägga till en eSIM-profil för att kunna ansluta till Internet med hjälp av mobildata. Om du vill lägga till en profil, hantera SIM-profiler och lära dig hur du använder ett eSIM, gå till <https://www.support.microsoft.com>och skriv Använda ett eSIM-kort i sökfältet.

## <span id="page-30-0"></span>Använda GPS (endast vissa produkter)

Datorn kan vara utrustad med en GPS-enhet (Global Positioning System). GPS-satelliter förser GPS-utrustade system med positioner, hastigheter och anvisningar. Om du vill aktivera GPS ser du till att Plats är aktiverad under Windows sekretessinställning.

- 1. Välj Sök-ikonen (endast vissa produkter) från aktivitetsfältet, skriv plats och välj sedan Sekretessinställningar för platsinformation.
- 2. Följ anvisningarna för användning av platsinformationen på skärmen.

### Använda trådlösa Bluetooth-enheter (endast vissa produkter)

En Bluetooth-enhet möjliggör trådlös kommunikation på korta avstånd och ersätter de fysiska kabelanslutningar som vanligtvis länkar samman elektroniska enheter.

- Datorer (stationära, notebook-datorer)
- Telefoner (mobila, trådlösa, smarta telefoner)
- Bildbehandlingsenheter (skrivare, kameror)
- Ljudenheter (headset, högtalare)
- Mus
- Externt tangentbord

#### Ansluta Bluetooth-enheter

Innan du kan använda en Bluetooth-enhet måste du etablera en Bluetooth-anslutning.

- 1. Välj Sök-ikonen (endast vissa produkter) från aktivitetsfältet, skriv bluetooth och välj sedan Inställningar för Bluetooth och andra enheter.
- 2. Aktivera Bluetooth, om det inte redan har gjorts.
- 3. Välj Lägg till en Bluetooth-enhet eller annan enhet (endast vissa produkter) eller Lägg till en enhet och sedan Bluetooth i dialogrutan Lägg till en enhet.
- 4. Välj enheten från listan och följ sedan anvisningarna på skärmen.
- OBS! Om du måste verifiera enheten visas en kopplingskod. Följ anvisningarna på skärmen för den enhet som du lägger till för att bekräfta att koden stämmer överens med kopplingskoden. Mer information finns i den dokumentation som medföljde enheten.

OBS! Kontrollera att Bluetooth har aktiverats på enheten om den inte visas på listan. Vissa enheter kan ha ytterligare krav. Mer information finns i den dokumentation som medföljde enheten.

## Använda NFC för att utbyta information (endast vissa produkter)

Datorn har stöd för närfältskommunikation (Near Field Communication, NFC) som gör det möjligt att dela information trådlöst mellan två NFC-enheter. Informationen överförs från knackningsområdet (antennen) hos en enhet till en annan. Med NFC-tekniken och appar som stöder den kan du dela webbplatser, överföra kontaktinformation och skriva ut på NFC-aktiverade skrivare.

**EV OBS!** Information om var du hittar tryckområdet på datorn finns på [Komponenter](#page-11-0) på sidan 3.

- <span id="page-31-0"></span>1. Kontrollera att NFC-funktionen är aktiverad.
	- Välj Sök-ikonen (endast vissa produkter) från aktivitetsfältet, skriv trådlöst och välj sedan Aktivera eller inaktivera trådlösa enheter.
	- Kontrollera att det valda alternativet för NFC är På.
- 2. Tryck en NFC-aktiverad enhet mot NFC-tryckområdet. Det kan höras ett ljud när enheterna ansluter.

OBS! Ta reda på var antennen sitter på NFC-enheten genom att titta i handboken för din enhet.

3. Fortsätt genom att följa eventuella instruktioner på skärmen.

## Ansluta datorn till ett trådbundet nätverk

Vissa produkter kan ha en lokal nätverksanslutning (LAN) med en nätverkskabel. Kabeln säljs separat.

VARNING: Anslut inte en telefonkabel till ett RJ-45-jack (för nätverk). Du kan få en elstöt, det kan börja brinna och utrustningen kan skadas.

## Ansluta till ett lokalt nätverk (LAN) (endast vissa produkter)

Använd en LAN-anslutning om du vill ansluta datorn direkt till en router i ditt hem (istället för att arbeta trådlöst) eller om du vill ansluta datorn till ett befintligt nätverk på ditt kontor.

Så här ansluter du nätverkskabeln:

**EX OBS!** En funktion som heter HP LAN-Wireless Protection kan vara aktiverad på datorn. Den stänger din trådlösa anslutning (Wi-Fi) eller WWAN-anslutning när du ansluter direkt till ett LAN. Läs mer om detta under [Använda HP LAN-Wireless Protection \(endast vissa produkter\)](#page-32-0) på sidan 24.

Om det inte finns någon RJ-45-port på datorn behöver du en nätverkskabel och ett nätverksuttag, eller en extra dockningsenhet eller expansionsprodukt för att kunna ansluta till ett LAN (lokalt nätverk).

- 1. Anslut nätverkskabeln till nätverksjacket (1) på datorn eller på en dockningsenhet eller en expansionsprodukt (tillval).
- 2. Anslut den andra änden av nätverkskabeln till ett nätverksuttag i väggen (2) eller en router.
- OBS! Om nätverkskabeln har ett störningsskydd (3) avsett att förhindra störningar från TV- och radiomottagning, ska änden med störningsskyddet vara vänd mot datorn.

<span id="page-32-0"></span>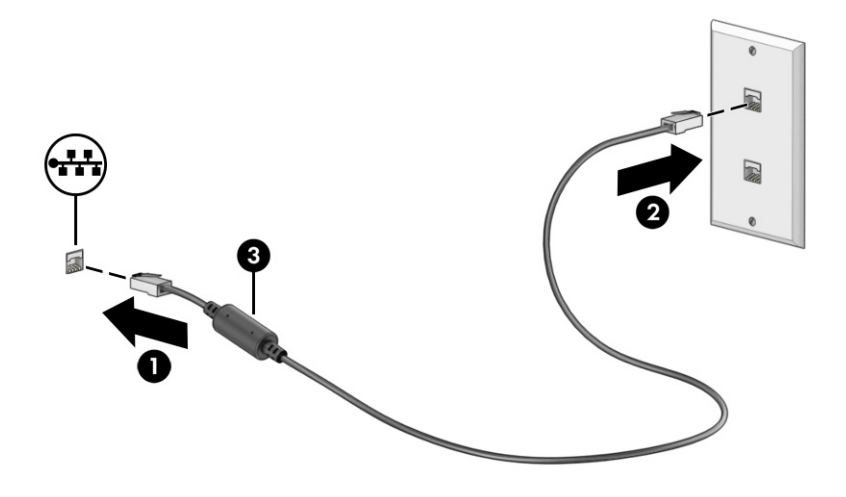

## Använda HP LAN-Wireless Protection (endast vissa produkter)

I en LAN-miljö kan du ställa in HP LAN-Wireless Protection för att skydda det lokala nätverket mot obehörig åtkomst. När HP LAN-Wireless Protection är aktiverat är WLAN-anslutningen (Wi-Fi) eller WWAN-anslutningen avstängd när datorn är ansluten direkt till ett lokalt nätverk.

För att slå på och anpassa HP LAN-Wireless Protection:

- 1. Starta Computer Setup (BIOS).
	- Datorer eller plattor med tangentbord:
		- **▲** Starta eller starta om datorn och innan HP-logotypen visas trycker du på f10 för att öppna Computer Setup.
	- Plattor utan tangentbord:
		- **▲** Slå på eller starta om plattan och håll sedan snabbt ned volymsänkningsknappen tills menyn Startup (Start) visas. Tryck på f10 för att öppna Computer Setup.
- 2. Välj Advanced (Avancerat) och sedan Built-in Device Options (Alternativ för inbyggda enheter).
- 3. Markera kryssrutan för LAN/WLAN Auto Switching (Automatisk LAN/WLAN-växling) och/eller LAN/WWAN Auto Switching (Automatisk LAN/WWAN-växling) om du vill att WLAN- och/eller WWAN-anslutningar ska stängas av när enheten är ansluten till ett lokalt nätverk (LAN).
- 4. Spara ändringarna och avsluta Computer Setup genom att välja Main (Huvudmeny) och sedan Save Changes and Exit (Spara ändringar och avsluta). Välj sedan Yes (Ja).
- **<sup>2</sup> OBS!** Om du använder piltangenter för att markera ditt val måste du sedan trycka på enter.

Dina ändringar börjar gälla när datorn startas om.

## Använda Åsidosättning av HP MAC-adress (endast vissa produkter)

Åsidosättning av MAC-adress ger ett anpassningsbart sätt för att identifiera datorn och dess kommunikation i nätverk. Systemets MAC-adress tillhandahåller unik identifiering även när datorn är ansluten via en nätverksadapter. Den här adressen är aktiverad som standard.

För att anpassa Åsidosättning av MAC-adress:

- 1. Starta Computer Setup (BIOS).
	- Datorer eller plattor med tangentbord:
		- **▲** Starta eller starta om datorn och när HP-logotypen visas trycker du på f10 för att öppna Computer Setup.
	- Plattor utan tangentbord:
		- **▲** Slå på eller starta om plattan och håll sedan snabbt ned volymsänkningsknappen tills menyn Startup (Start) visas. Tryck på f10 för att öppna Computer Setup.
- 2. Välj Advanced (Avancerad) och sedan MAC Address Pass Through (Åsidosättning av MAC-adress).
- 3. I rutan till höger om Host Based MAC Address (Värdbaserad MAC-adress) väljer du antingen System Address (Systemadresss) om du vill aktivera MAC Address Pass Through (vidarebefordran av MACadresser) eller Custom Address (Anpassad adress) om du vill anpassa adressen.
- 4. Om du valde Custom (Anpassad) ska du välja MAC ADDRESS (MAC-ADRESS), ange den anpassade system-MAC-adressen och sedan trycka på enter för att spara adressen.
- 5. Om datorn har en inbäddad LAN och du vill använda den inbäddade MAC-adressen som systemets MAC-adress väljer du Reuse Embedded LAN Address (Återanvända inbäddad LAN-adress).

– eller –

Välj Main (Huvudmeny), välj Save Changes and Exit (Spara ändringar och avsluta) och välj sedan Yes (Ja).

OBS! Om du använder piltangenter för att markera ditt val måste du sedan trycka på enter.

Dina ändringar börjar gälla när datorn startas om.

# <span id="page-34-0"></span>4 Navigera på skärmen

Beroende på vilken datormodell du har kan du navigera på datorskärmen på ett eller flera sätt:

- Använd pekgester direkt på datorskärmen.
- Använd pekgester på styrplattan.
- Använda tangentbord eller mus (inköps separat).
- Använd ett tangentbord på skärmen.
- Använd en styrspak.

## Använda styrplattan och pekskärmsgester

Med styrplattan kan du navigera på datorskärmen och styra pekaren med hjälp av enkla pekgester. Styrplattans vänstra och högra knapp används på samma sätt som motsvarande knappar på en extern mus.

För att navigera på en pekskärm (enbart vissa produkter) vidrör du skärmen med gester som beskrivs i detta kapitel. Om du vill anpassa gester och se videor om hur de fungerar, väljer du Sök-ikonen (endast vissa produkter) i aktivitetsfältet, skriver kontrollpanel i sökrutan, väljer Kontrollpanelen och väljer sedan Maskinvara och ljud. Under Enheter och skrivare väljer du Mus.

Vissa produkter har en precisionsstyrplatta, vilket ger bättre funktion av gester. För att avgöra om du har en precisionsstyrplatta och hitta ytterligare information följer du dessa steg, beroende på din dator:

● Välj Start, Inställningar, Enheter och sedan Styrplatta.

– eller –

Välj Start, Inställningar, Bluetooth och enheter, Enheter och sedan Styrplatta.

OBS! Om inget annat anges kan pekgester användas på både styrplattan och en pekskärm.

### **Trycka**

Peka på ett objekt på skärmen och tryck sedan med ett finger på styrplattan för att markera det. Du öppnar ett objekt genom att dubbeltrycka på det.

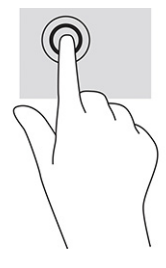

### Tvåfingerszoom

Använd tvåfingerszoom för att zooma in eller ut i bilder eller text.

- <span id="page-35-0"></span>● Zooma ut genom att placera två fingrar en bit ifrån varandra på pekskärmen och flytta sedan ihop fingrarna.
- Zooma in genom att placera två fingrar intill varandra på pekskärmen och sedan flytta isär dem.

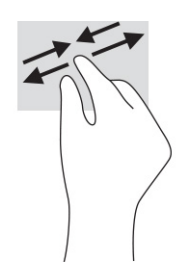

## Tvåfingersdragning (styrplatta och precisionsstyrplatta)

Placera två fingrar lite isär på styrplattans zon och dra dem uppåt, nedåt, åt vänster eller åt höger för att flytta uppåt, nedåt eller åt sidorna på en sida eller bild.

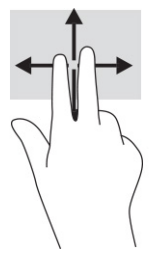

### Tvåfingerstryckning (styrplatta och precisionsstyrplatta)

Placera två fingrar på styrplattan och tryck för att öppna alternativmenyn för det valda objektet.

OBS! Vid tvåfingerstryckning utförs samma funktion som när du högerklickar med en mus.

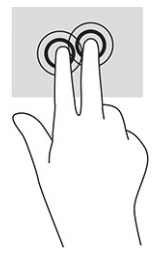

## Trefingerstryckning (styrplatta och precisionsstyrplatta)

Som standard öppnar trefingerstryckningen aktivitetsfältets sökruta. Tryck med tre fingrar på styrplattans zon för att genomföra gesten.

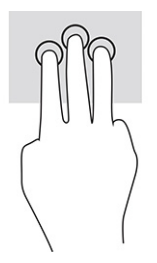
Om du vill byta funktion på den här gesten på en precisionsstyrplatta väljer du Start, Inställningar, Enheter och väljer sedan Styrplatta. Välj en gestinställning i rutan Tryckningar under Trefingersgester.

## Fyrfingerstryckning (styrplatta och precisionsstyrplatta)

Som standard öppnar fyrfingerstryckning Åtgärdscentret. Tryck med fyra fingrar på styrplattans zon för att genomföra gesten.

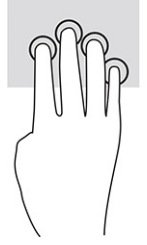

Om du vill byta funktion på den här gesten på en precisionsstyrplatta väljer du Start, Inställningar, Enheter och väljer sedan Styrplatta. Välj en gestinställning i rutan Tryckningar under Fyrfingersgester.

## Trefingerssvep (styrplatta och precisionsstyrplatta)

Som standard växlar trefingerssvep mellan öppna appar och skrivbordet.

- Svep med tre fingrar från dig för att visa alla öppna fönster.
- Svep med tre fingrar mot dig för att visa skrivbordet.
- Svep med tre fingrar åt vänster eller höger för att växla mellan öppna fönster.

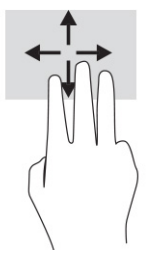

Om du vill byta funktion på den här gesten på en precisionsstyrplatta väljer du Start, Inställningar, Enheter och väljer sedan Styrplatta. Välj en gestinställning i rutan Svepningar under Trefingersgester.

## Fyrfingerssvep (precisionsstyrplatta)

Som standard växlar fyrfingerssvep mellan öppna skrivbord.

- Svep med fyra fingrar från dig för att se alla öppna fönster.
- Svep med fyra fingrar mot dig för att visa skrivbordet.
- Svep med fyra fingrar åt vänster eller höger för att växla mellan skrivbord.

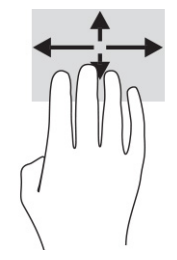

Om du vill byta funktion på den här gesten väljer du Start, Inställningar, Enheter och väljer sedan Styrplatta. Välj en gestinställning i rutan Svepningar under Fyrfingersgester.

## Enfingersdragning (pekskärm)

Använd enfingersdragning för att panorera eller rulla genom listor och sidor, eller för att flytta ett objekt.

- Du rullar över skärmen genom att dra ett finger i önskad riktning.
- Om du vill flytta ett objekt ska du trycka och hålla kvar fingret på objektet och dra med fingret för att flytta det.

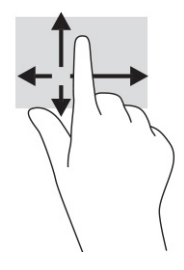

## Använda ett tangentbord eller mus (tillval)

Med ett tangentbord eller mus (tillval) kan du skriva, välja objekt, rulla och utföra samma funktioner som med pekgester. Med tangentbordet kan du också använda åtgärdstangenter och snabbtangenter för att utföra specifika funktioner.

## Använda skärmtangentbordet (endast vissa produkter)

Dessa anvisningar lär dig att använda tangentbordet på skärmen.

- 1. Du visar ett tangentbord på skärmen genom att trycka på tangentbordsikonen i meddelandefältet längst till höger i aktivitetsfältet.
- 2. Börja att skriva.
- OBS! Förslag på ord kan visas ovanför tangentbordet på skärmen. Tryck på ett ord för att välja det.
- OBS! Åtgärdstangenterna och snabbtangenterna visas inte eller fungerar inte på tangentbordet på skärmen.

# 5 Underhållningsfunktioner

Använd din HP-dator för jobb eller nöje, för att möta andra via kameran, mixa ljud och video eller för att ansluta externa enheter som en projektor, bildskärm, TV eller högtalare.

I [Komponenter](#page-11-0) på sidan 3 ser du var du hittar ljud-, video- och kamerafunktionerna på din dator.

## Använda kameran (endast vissa produkter)

Datorn har en eller flera kameror som du kan använda vid kontakter med andra personer på jobbet och på fritiden. De flesta kameror gör att du kan videochatta, spela in video och ta stillbilder. Kamerorna kan vara framåtvända eller bakåtvända.

Ta reda på vilken kamera eller kameror som finns på din produkt i [Komponenter](#page-11-0) på sidan 3. För att använda kameran, väljer du Sök-ikonen (endast vissa produkter) i aktivitetsfältet, skriver kamera i sökrutan och väljer sedan Kamera från listan över program. Vissa kameror har även HD (high-definition), appar för spel eller ansiktsigenkänningsprogram som Windows Hello. Se Säkerhet [på sidan 45](#page-53-0) för mer information om hur du använder Windows Hello.

Du kan förbättra din dators integritet genom att täcka över objektivet med kamerans integritetsskydd. Som standard är kameralinsen avtäckt, men du kan dra kamerans integritetsskydd för att blockera kamerans vy. För att använda kameran skjuter du kamerans integritetsskydd i motsatt riktning för att blotta linsen.

## Använda ljud

Du kan ladda ned och lyssna på musik, strömma ljudinnehåll (även radio) från webben, spela in ljud eller mixa ljud och video för att skapa multimedia. Du kan också spela upp musikskivor på datorn (på vissa produkter) eller ansluta en extern optisk enhet för att spela upp CD-skivor.

Du kan förbättra din ljudupplevelse genom att ansluta hörlurar eller högtalare.

### Ansluta högtalare

Du kan ansluta trådbundna högtalare till datorn genom att ansluta dem till en USB-port eller kombinationsuttaget för ljudutgången (hörlursjacket)/ljudingången (mikrofonjacket) på datorn eller på en dockningsstation.

Anslut trådlösa högtalare till datorn genom att följa anvisningarna från tillverkaren. Information om hur du ansluter HD-högtalare till datorn finns i [Konfigurera HDMI-ljud](#page-42-0) på sidan 34. Sänk ljudvolymen innan du ansluter högtalare.

### Ansluta hörlurar

Du kan ansluta kabelanslutna hörlurar till ett kombinationsuttag för ljudutgång (headset)/ljudingång (mikrofon) på datorn.

 $\triangle$  VARNING: Minska risken för hörselskador genom att sänka volymen innan du sätter på dig hörlurarna, hörsnäckorna eller ett headset. Mer säkerhetsinformation finns i *Reglerings-, säkerhets- och miljöföreskrifter*.

Så här öppnar du handboken:

**▲** Välj Sök-ikonen (endast vissa produkter) i aktivitetsfältet, skriv HP Documentation i sökrutan och välj sedan HP Documentation.

Följ anvisningarna från tillverkaren av enheten när du ansluter trådlösa hörlurar till datorn.

### Ansluta headset

Du kan ansluta ett headset till kombinationsuttaget för hörlurar/mikrofon på datorn.

Fristående mikrofon kan anslutas till en USB-port. Mer information finns i tillverkarens instruktioner.

 $\triangle$  VARNING: Minska risken för hörselskador genom att sänka volymen innan du sätter på dig hörlurarna, hörsnäckorna eller ett headset. Mer säkerhetsinformation finns i *Reglerings-, säkerhets- och miljöföreskrifter*.

Så här öppnar du handboken:

**▲** Välj Sök-ikonen (endast vissa produkter) i aktivitetsfältet, skriv HP Documentation i sökrutan och välj sedan HP Documentation.

Hörlurar i kombination med en mikrofon kallas headset. Du kan ansluta headset med kabel till kombinationsuttaget för hörlurar/mikrofon på datorn.

Följ anvisningarna från tillverkaren av enheten när du ansluter trådlösa headset till datorn.

### Använda ljudinställningar

Använd ljudinställningarna för att justera systemvolymen, ändra systemljud eller hantera ljudenheter.

#### Visa eller ändra ljudinställningar

Följ dessa anvisningar för att visa eller ändra ljudinställningar.

**▲** Välj Sök-ikonen (endast vissa produkter) i aktivitetsfältet, skriv kontrollpanel i sökrutan, välj Kontrollpanelen, välj Maskinvara och ljud och välj sedan Ljud.

#### Du kan visa och styra inställningar med hjälp av ljudkontrollpanelen

Du kan visa eller ändra ljudinställningar med hjälp av ljudkontrollpanelen.

Datorn kan ha ett förbättrat ljudsystem från Bang & Olufsen, DTS, Beats audio eller någon annan tillverkare. Tack vare det kan din dator ha avancerade ljudfunktioner som kontrolleras via en kontrollpanel som är specifik för ljudsystemet.

Du kan visa och styra ljudinställningar med hjälp av ljudkontrollpanelen.

Välj Sök-ikonen (endast vissa produkter) i aktivitetsfältet, skriv kontrollpanel i sökrutan, välj Kontrollpanel, välj Maskinvara och ljud och välj sedan ljudkontrollpanelen för ditt system.

## Använda video

Datorn är en kraftfull videoenhet som gör det möjligt att se direktuppspelad video från din favoritwebbplats samt hämta videoklipp och filmer som du kan titta på när datorn inte är ansluten till ett nätverk.

Förbättra visningen genom att ansluta en extern bildskärm, projektor eller TV till en av datorns videoportar.

VIKTIGT: Se till att den externa enheten är ansluten till rätt port på datorn med rätt kabel. Följ enhetstillverkarens instruktioner.

Om du vill veta mer om hur du använder videofunktionerna, se HP Support Assistant.

### Ansluta en DisplayPort-enhet med USB Type-C-kabel (endast vissa produkter)

Ansluta en DisplayPort-enhet med USB Type-C-kabel.

OBS! För att ansluta en USB Type-C DisplayPort-enhet till datorn behöver du en USB Type-C-kabel som du köper separat.

För att se video eller annat innehåll med hög upplösning på en extern DisplayPort-enhet ansluter du DisplayPort-enheten enligt följande anvisningar:

1. Anslut ena änden av USB Type-C-kabeln till datorns USB SuperSpeed-port och DisplayPort-anslutning.

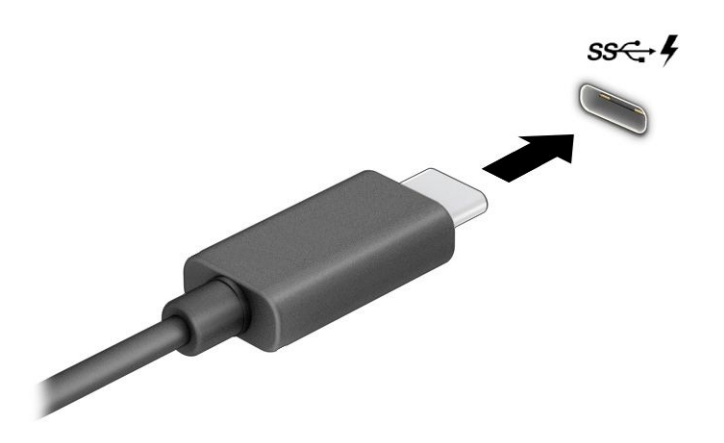

- 2. Anslut den andra änden av kabeln till den externa DisplayPort-enheten.
- 3. Tryck på f1 för att bläddra mellan fyra visningslägen:
	- Endast datorskärm: Bildskärmsbilden visas endast på datorn.
	- Duplicera: Visa bildskärmsbilden samtidigt på både datorn och den externa enheten.
	- Utvidga: Visa bildskärmsbilden utökat på både datorn och den externa enheten.
	- Endast andra bildskärm: Bildskärmsbilden visas endast på den externa enheten.

Varje gång du trycker på f1 ändras visningsläget.

**EX OBS!** För bästa resultat, särskilt om du väljer alternativet Utökat läge, ska du höja skärmupplösningen på den externa enheten enligt följande. Välj Start-knappen, välj Inställningar och välj sedan System. Under Bildskärm väljer du lämplig upplösning och sedan Behåll ändringar.

## Ansluta en Thunderbolt-enhet med en USB Type-C-kabel (endast vissa produkter)

Följ dessa steg för att visa video eller en högupplöst bildskärm på en extern Thunderbolt-enhet.

OBS! För att ansluta en USB Type-C Thunderbolt™-enhet till din dator behöver du en USB Type-C-kabel som du köper separat.

Anslut Thunderbolt-enheten enligt följande anvisningar:

1. Anslut ena änden av USB Type-C-kabeln till USB Type-C Thunderbolt-porten på datorn.

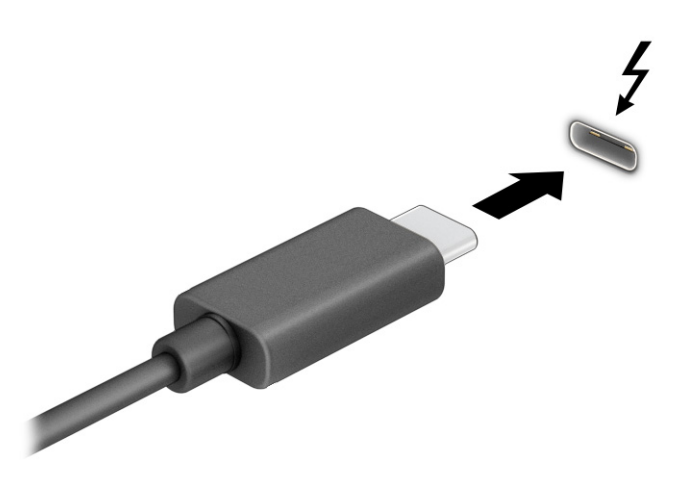

- 2. Anslut den andra änden av kabeln till den externa Thunderbolt-enheten.
- 3. Tryck på f1 för att bläddra mellan fyra visningslägen:
	- Endast datorskärm: Bildskärmsbilden visas endast på datorn.
	- Duplicera: Visa bildskärmsbilden samtidigt på både datorn och den externa enheten.
	- Utvidga: Visa bildskärmsbilden utökat på både datorn och den externa enheten.
	- Endast andra bildskärm: Bildskärmsbilden visas endast på den externa enheten.

Varje gång du trycker på f1 ändras visningsläget.

 $\mathbb{P}$  OBS! För bästa resultat, särskilt om du väljer alternativet Utökat läge, ska du höja skärmupplösningen på den externa enheten enligt följande. Välj Start-knappen, välj Inställningar och välj sedan System. Under Bildskärm väljer du lämplig upplösning och sedan Behåll ändringar.

### Ansluta videoenheter med en HDMI-kabel (endast vissa produkter)

HDMI är det enda videogränssnitt som stöder HD-video och ljud.

#### Ansluta en HDTV eller -bildskärm med HDMI

Du kan visa datorns bildskärmsbild på en HDTV eller HD-bildskärm genom att ansluta HD-enheten enligt anvisningarna.

 $\mathbb{B}^n$  **OBS!** För att ansluta en HDMI-enhet till datorn behöver du en HDMI-kabel, som du köper separat.

- <span id="page-42-0"></span>1. Anslut den ena änden av HDMI-kabeln till HDMI-porten på datorn.
- **EX OBS!** HDMI-portens utseende kan variera beroende på produkt.

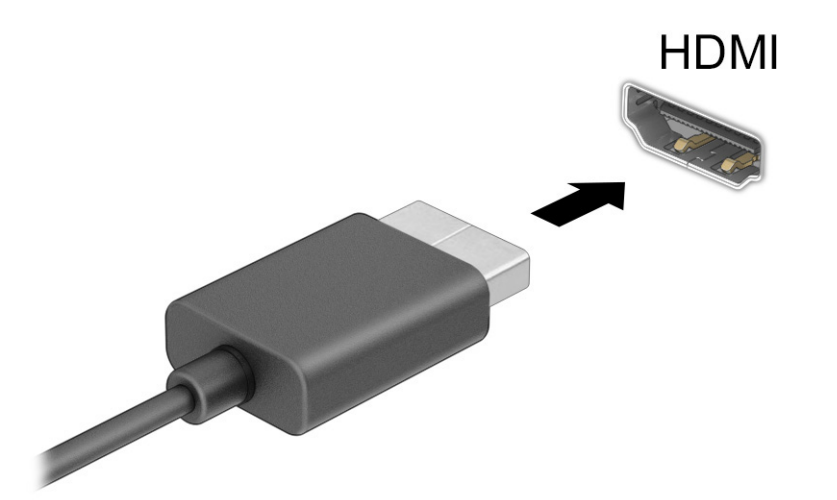

- 2. Anslut den andra änden av kabeln till HD-TV:n eller HD-bildskärmen.
- 3. Tryck på f1 för att bläddra mellan fyra visningslägen:
	- Endast datorskärm: Bildskärmsbilden visas endast på datorn.
	- Duplicera: Bildskärmsbilden visas samtidigt på både datorn och den externa enheten.
	- Utvidga: Bildskärmsbilden visas fördelad över både datorn och den externa enheten.
	- Endast andra bildskärm: Bildskärmsbilden visas endast på den externa enheten.

Varje gång du trycker på f1 ändras visningsläget.

**EX** OBS! För bästa resultat, särskilt om du väljer alternativet Utökat läge, ska du höja skärmupplösningen på den externa enheten enligt följande. Välj Start-knappen, välj Inställningar och välj sedan System. Under Bildskärm väljer du lämplig upplösning och sedan Behåll ändringar.

#### Konfigurera HDMI-ljud

Följ dessa anvisningar för att installera HDMI-ljud.

#### Slå på HDMI-ljud

HDMI-ljudet kan aktiveras när du har anslutit en HDMI-TV till datorn.

Beroende på din dators konfiguration kommer du att följa en av dessa procedurer.

- 1. Högerklicka på ikonen Ljud i meddelandefältet längst till höger i aktivitetsfältet och välj sedan Uppspelningsenheter.
- 2. Välj namnet på den digitala utdataenheten på fliken Uppspelning.
- 3. Välj Standard och sedan OK.

– eller –

- 1. Högerklicka på ikonen för Högtalare i meddelandefältet längst till höger i aktivitetsfältet och välj sedan Ljudinställningar.
- 2. Välj Fler ljudinställningar.
- 3. Välj Digital Audio (HDMI).
- 4. Välj Standard och sedan OK.

#### Stänga av HDMI-ljud

Gör så här för att återställa ljudet till datorns högtalare.

Beroende på din dators konfiguration kommer du att följa en av dessa procedurer.

- 1. Högerklicka på ikonen Ljud i meddelandefältet längst till höger i aktivitetsfältet och välj sedan Uppspelningsenheter.
- 2. Välj Högtalare på fliken Uppspelning.
- 3. Välj Standard och sedan OK.

– eller –

- 1. Högerklicka på ikonen för Högtalare i meddelandefältet längst till höger i aktivitetsfältet och välj sedan Ljudinställningar.
- 2. Välj Fler ljudinställningar.
- 3. Välj Högtalare.
- 4. Välj Standard och sedan OK.

### Identifiera och ansluta till kabelanslutna bildskärmar med MultiStream Transport

Med MultiStream Transport (MST) kan du ansluta flera trådbundna bildskärmar/visningsenheter till datorn genom att ansluta till VGA-porten eller DisplayPort-kontakter på datorn och till VGA-porten eller DisplayPortkontakter på en hubb eller en extern dockningsstation.

Du kan ansluta på flera olika sätt, beroende på vilken typ av grafikkort som är installerat på datorn och om din dator har en inbyggd hubb. Gå till Enhetshanteraren för att ta reda på vilken maskinvara som finns installerad på datorn.

#### Ansluta bildskärmar till datorer med AMD- eller NVIDIA-grafikkort (med en extra hubb)

Följ dessa steg för att konfigurera flera bildskärmar/visningsenheter.

- OBS! Med en AMD®-grafikstyrenhet och hubb (tillval) kan du ansluta upp till sex externa bildskärmsenheter.
- OBS! Med en NVIDIA®-grafikstyrenhet och hubb (tillval) kan du ansluta upp till fyra externa bildskärmsenheter.
	- 1. Anslut en extern hubb (inköps separat) till DisplayPort-anslutningen (DP) på datorn med en DP-till-DPkabel (inköps separat). Kontrollera att hubbens strömadapter är ansluten till nätström.
	- 2. Anslut dina externa bildskärmar till VGA-port eller DisplayPort-kontakter på hubben.
- 3. Om du vill se alla anslutna bildskärmsenheter väljer du Sök-ikonen (endast vissa produkter) i aktivitetsfältet, skriver enhetshanterare i sökrutan och väljer sedan appen Enhetshanteraren. Om du inte ser alla anslutna bildskärmar kontrollerar du att varje enhet är ansluten till rätt port på hubben.
- **EX OBS!** Vid användning av flera bildskärmar kan du välja Duplicate (Duplicera), som speglar skärmen på alla aktiverade bildskärmsenheter, eller Extend (Utvidga), som utvidgar skärmen så att den täcker alla aktiverade bildskärmsenheter.

#### Ansluta bildskärmar till datorer med Intel-grafikkort (med en extra hubb)

Följ dessa steg för att konfigurera flera bildskärmar/visningsenheter.

OBS! Du kan ansluta upp till tre bildskärmsenheter med ett Intel-grafikkort och en extern hubb.

- 1. Anslut en extern hubb (inköps separat) till DisplayPort-anslutningen på datorn med en DP-till-DP-kabel (inköps separat). Kontrollera att hubbens strömadapter är ansluten till nätström.
- 2. Anslut dina externa bildskärmar till VGA-port eller DisplayPort-kontakter på hubben.
- 3. När Windows upptäcker att en bildskärm har anslutits till DisplayPort-hubben visas dialogrutan DisplayPort Topology Notification (Meddelande om DisplayPort-topologi). Markera lämpligt alternativ för att konfigurera dina bildskärmar. Vid användning av flera bildskärmar kan du välja Duplicera, vilket speglar datorskärmen på alla aktiverade bildskärmar/visningsenheter, eller Utvidga, vilket utvidgar bildskärmsbilden så att den täcker alla aktiverade bildskärmar/visningsenheter.
- OBS! Om ingen dialogruta visas ska du kontrollera att varje extern bildskärm/visningsenhet är ansluten till rätt port på hubben. Välj Start-knappen, välj Inställningar och välj sedan System. Under Visningsalternativ väljer du lämplig upplösning och sedan Behåll ändringar.

#### Ansluta bildskärmar till datorer med Intel-grafikkort (med en inbyggd hubb)

Följ dessa steg för att konfigurera flera bildskärmar/visningsenheter.

Med hjälp av den inbyggda hubben och Intel-grafikkortet kan du ansluta upp till tre bildskärmar i följande konfigurationer:

- Två DisplayPort-skärmar på 1920 × 1200 som är anslutna till datorn och en VGA-skärm på 1920 × 1200 som är ansluten till dockningsstationen (tillval)
- En DisplayPort-skärm på 2560 × 1600 som är ansluten till datorn och en VGA-skärm på 1920 × 1200 som är ansluten till dockningsstationen (tillval)
- 1. Anslut dina externa visningsenheter till VGA- eller DisplayPort-anslutningarna på datorns bas eller på dockningsstationen.
- 2. När Windows upptäcker att en bildskärm har anslutits till DisplayPort-hubben visas dialogrutan DisplayPort Topology Notification (Meddelande om DisplayPort-topologi). Markera lämpligt alternativ för att konfigurera dina bildskärmar. Vid användning av flera bildskärmar kan du välja Duplicera, vilket speglar datorskärmen på alla aktiverade bildskärmar/visningsenheter, eller Utvidga, vilket utvidgar bildskärmsbilden så att den täcker alla aktiverade bildskärmar/visningsenheter.
- <sup>2</sup> OBS! Om ingen dialogruta visas ska du kontrollera att varje extern bildskärm/visningsenhet är ansluten till rätt port på hubben. Välj Start-knappen, välj Inställningar och välj sedan System. Under Bildskärm väljer du lämplig upplösning och sedan Behåll ändringar.

## Identifiera och ansluta till Miracast-kompatibla trådlösa skärmar (endast vissa produkter)

Om du vill identifiera och ansluta till en Miracast® -kompatibel trådlös skärm utan att stänga den app som du har öppen för tillfället följer du stegen nedan.

OBS! Om du vill veta vilken typ av bildskärm du har (Miracast-kompatibel eller Intel WiDi) ska du läsa dokumentationen som medföljde din TV eller den sekundära bildskärmen.

Om du vill identifiera och ansluta till en Miracast-kompatibel trådlös skärm utan att stänga den app som du har öppen för tillfället följer du de här stegen.

**▲** Välj Sök-ikonen (endast vissa produkter) i aktivitetsfältet, skriv projicera i sökrutan och välj Projicera till en andra skärm. Välj Anslut till en trådlös bildskärm och följ sedan instruktionerna på skärmen.

## Använda dataöverföring

Din dator är en kraftfull underhållningsenhet som gör det möjligt att överföra foton, videor och filmer från dina USB-enheter för att se dem på datorn.

Du kan förbättra din visningsupplevelse genom att använda en av datorns USB Type-C-portar för att ansluta en USB-enhet, t.ex. en mobiltelefon, kamera, aktivitetsspårare eller smartwatch och överföra filerna till datorn.

VIKTIGT: Se till att den externa enheten är ansluten till rätt port på datorn med rätt kabel. Följ enhetstillverkarens instruktioner.

Om du vill veta mer om hur du använder USB Type-C-funktionerna, se HP Support Assistant.

### Ansluta enheter till USB Type-C-port (endast vissa produkter)

Gör så här för att ansluta enheter till en USB Type-C-port.

**EX OBS!** För att ansluta en USB Type-C-enhet till din dator behöver du en USB Type-C-kabel som du köper separat.

1. Anslut ena änden av USB Type-C-kabeln till datorns USB Type-C-port.

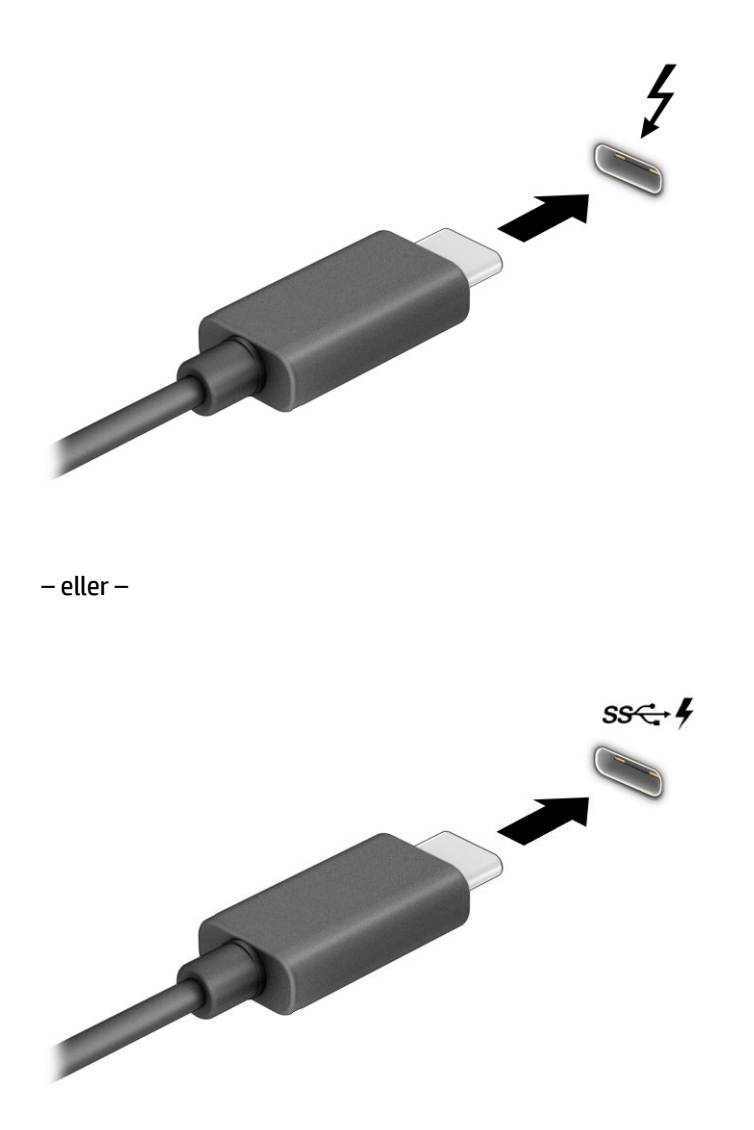

2. Anslut den andra änden av kabeln till den externa enheten.

# 6 Strömhantering

Datorn kan drivas antingen med batteriström eller extern ström. När datorn drivs med batteri och det inte finns någon extern strömkälla för att ladda batteriet, är det viktigt att du övervakar och sparar på batteriladdningen.

Vissa energisparfunktioner som beskrivs i det här kapitlet är kanske inte tillgängliga på din dator.

## Använda strömsparläge och viloläge

Windows har två energisparlägen, nämligen strömsparläge och viloläge.

- Strömsparläge Strömsparläget initieras automatiskt efter en inaktivitetsperiod. Ditt arbete finns tillgängligt i minnet så att du snabbt kan återuppta det. Du kan även aktivera strömsparläget manuellt. Beroende på datormodellen kan strömsparläget även ha stöd för modernt vänteläge. Detta läge håller en del interna åtgärder aktiva och gör det möjligt för datorn att ta emot webbaviseringar, till exempel e-postmeddelanden, i strömsparläget. Se Initiera och avsluta strömsparläget på sidan 39 för mer information.
- Viloläge Viloläget initieras automatiskt om batteriet når en kritisk nivå eller om datorn har varit i strömsparläget under en längre tid. I viloläget sparas ditt arbete i en vilolägesfil och sedan stängs datorn [av. Du kan även initiera viloläget manuellt. Se Initiera och avsluta viloläge \(endast vissa produkter\)](#page-48-0) på sidan 40 för mer information.
- VIKTIGT: Det finns flera kända sårbarheter när datorn är i strömsparläge. För att förhindra att obehöriga användare får åtkomst till data på din dator, även krypterade data, rekommenderar HP att du alltid initierar viloläge istället för strömsparläge när du inte har fysisk kontroll över datorn. Denna praxis är särskilt viktig när du reser med datorn.
- VIKTIGT: Du kan minska risken för ljud- och videoförsämring, förlust av ljud- och videouppspelning samt av information genom att inte initiera strömsparläget när information läses till eller från en skiva eller ett externt mediekort.

### Initiera och avsluta strömsparläget

Du kan initiera strömsparläget på flera sätt.

- Välj Start-knappen, välj Energiikonen och välj sedan Strömsparläge.
- Fäll ner bildskärmen (endast vissa produkter).
- Tryck på snabbtangenten Strömsparläge (endast vissa produkter); t.ex. fn+f1 eller fn+f12.
- Tryck snabbt på strömbrytaren (enbart vissa produkter).

Du kan avsluta strömsparläget genom att använda någon av följande metoder:

- Tryck snabbt på strömknappen.
- Fäll upp bildskärmen (endast vissa produkter) om datorn är stängd.
- Tryck på en knapp på tangentbordet (endast vissa produkter).

<span id="page-48-0"></span>● Tryck på styrplattan (endast vissa produkter).

När datorns strömsparläge avbryts visas ditt arbete åter på skärmen.

 $\mathbb{Z}$  VIKTIGT: Om du har konfigurerat att du måste ange ett lösenord för att lämna strömsparläget måste du ange ditt Windows-lösenord för att ditt arbete ska visas på skärmen igen.

## Initiera och avsluta viloläge (endast vissa produkter)

Du kan aktivera användarinitierat viloläge och ändra andra energiinställningar och tidsgränser med energialternativen.

- 1. Välj Sök-ikonen (endast vissa produkter) i aktivitetsfältet, skriv energi och välj sedan Välj ett energischema.
- 2. I vänster ruta väljer du Ange hur strömbrytarna ska fungera (ordvalet kan variera beroende på produkten).
- 3. Beroende på din produkt kan du aktivera viloläge för batteriström eller extern ström på ett av följande sätt:
	- Strömknapp Under Inställningar för ström- och strömsparknapp och locket (ordvalet kan variera beroende på produkten), välj När jag trycker på strömknappen och välj sedan Viloläge.
	- Strömsparknapp (endast vissa produkter) Under Inställningar för ström- och strömsparknapp och locket (ordvalet kan variera beroende på produkt), välj När jag trycker på strömsparknappen, och välj sedan Viloläge.
	- Lock (endast vissa produkter) Under Inställningar för ström- och strömsparknapp och locket (ordvalet kan variera beroende på produkt), välj När jag stänger locket, och välj sedan Viloläge.
	- Energi-menyn Välj Ändra inställningar som för närvarande inte är tillgängliga och sedan, under Avstängningsinställningar, markera kryssrutan för Viloläge.

Du kommer åt Energi-menyn genom att välja Start-knappen.

4. Välj Spara ändringar.

För att initiera viloläget, använd den metod som du aktiverade i steg 3.

Avsluta viloläget genom att snabbt trycka på strömknappen.

VIKTIGT: Om du har konfigurerat att du måste ange ett lösenord för att lämna viloläget måste du ange ditt Windows-lösenord för att ditt arbete ska visas på skärmen igen.

## Stänga av datorn

När du använder avstängningskommandot avslutas alla öppna program, inklusive operativsystemet, och sedan stängs skärmen och datorn av. Stäng av datorn när den ska stå oanvänd och vara bortkopplad från nätström under en längre period.

VIKTIGT: Information som inte har sparats går förlorad om datorn stängs av. Kontrollera att du har sparat det du gjort innan du stänger av datorn.

<span id="page-49-0"></span>Vi rekommenderar att du använder på Windows-kommandot Stäng av.

OBS! Om datorn är i strömspar- eller viloläge måste du först avsluta detta läge genom att hastigt trycka på strömknappen.

- 1. Spara arbetet och avsluta alla öppna program.
- 2. Välj Start-knappen, välj Av/på-ikonen och välj sedan Stäng av.

Om datorn inte svarar och det inte går att använda ovanstående avstängningsmetoder, kan du försöka med följande nödavstängningsprocedurer:

- Tryck på ctrl+alt+delete, välj ikonen Energi och sedan Stäng av.
- Tryck in och håll ned strömknappen i minst 4 sekunder.
- Om din dator har ett batteri som kan bytas av användaren (endast vissa produkter), koppla bort datorn från extern ström och ta sedan ut batteriet.

## Använda energiikonen

Ikonen Energi finns i aktivitetsfältet i Windows. Med ikonen Energi kommer du snabbt åt energiinställningarna och visar den återstående batteriladdningen.

- Om du vill visa den återstående batteriladdningen placerar du muspekaren över ikonen Energi i
- Om du vill visa energiinställningarna högerklickar du på ikonen Energi |■ och väljer sedan

Inställningar för energialternativ eller Energialternativ, beroende på din produkt.

Olika strömikoner visas när datorn drivs med batteri respektive nätström. När du placerar muspekaren över ikonen visas ett meddelande om batteriet har nått en låg eller kritiskt låg laddningsnivå.

## **Batteridrift**

När datorn har ett laddat batteri och inte är ansluten till en extern ström, drivs datorn med batteri. När datorn är avstängd och inte ansluten till extern ström laddas batteriet långsamt ur. Datorn visar ett meddelande när batteriet når en låg eller kritisk batteriladdningsnivå.

 $\triangle$  VARNING: Minska risken för säkerhetsproblem genom att bara använda det batteri som medföljer datorn, ett reservbatteri från HP eller ett kompatibelt batteri från HP.

Datorbatteriets livslängd beror på energisparinställningarna, vilka program som körs på datorn, bildskärmens ljusstyrka, externa enheter som är anslutna till datorn och andra faktorer.

OBS! Vissa datorprodukter kan växla mellan olika grafikenheter för att spara på batteriladdningen.

## Använda HP Fast Charge (endast vissa produkter)

Med HP Fast Charge-funktionen kan du snabbt ladda datorbatteriet. Laddningstid kan variera med ±10 %. När den återstående batteriladdningen är mellan 0 och 50 % laddas batteriet till 50 % av full kapacitet på högst 30 till 45 minuter, beroende på din datormodell.

Om du vill använda HP Fast Charge stänger du av datorn och ansluter sedan nätadaptern till datorn och till extern ström.

### Visa batteriladdning

Om du vill visa den återstående batteriladdningen placerar du muspekaren över ikonen Energi **in** 

## Hitta information om batteriet i HP Support Assistant (endast vissa produkter)

Följ dessa steg för att komma åt batteriinformation.

1. Välj Sök-ikonen (endast vissa produkter) i aktivitetsfältet, skriv support i sökrutan och välj sedan HP Support Assistant.

– eller –

Välj frågetecknet (endast vissa produkter) i aktivitetsfältet.

2. Välj Felsökning och åtgärder, välj fliken Diagnostik och välj sedan HP batterikontroll. Kontakta supporten om HP batterikontroll visar att batteriet bör bytas.

I HP Support Assistant hittar du följande verktyg och informationsresurser för batteriet:

- **HP Batterikontroll**
- Information om batterityper, specifikationer, livscykler och kapacitet

### Spara på batteriet

Följ de här stegen för att spara på batteriet och öka batterilivet.

- Sänk bildskärmens ljusstyrka.
- Stäng av trådlösa enheter som du inte använder.
- Koppla bort oanvända externa enheter som inte är anslutna till en extern strömkälla, exempelvis en extern hårddisk ansluten till en USB-port.
- Stoppa, inaktivera eller ta ut eventuella externa mediekort som du inte använder.
- Ställ in strömsparläge eller stäng av datorn om du gör en paus i arbetet.

### Identifiera låga batteriladdningsnivåer

Datorn varnar dig på ett av följande sätt när låg eller kritisk batteriladdningsnivå nås när ett batteri används som datorns enda tillgängliga strömkälla.

● Batterilampan (endast vissa produkter) indikerar en låg eller kritiskt låg batterinivå.

– eller –

Ikonen Energi **visar ett meddelande om att batterinivån är låg eller kritiskt låg.** 

**<sup>2</sup> OBS!** I [Använda energiikonen](#page-49-0) på sidan 41 finns ytterligare information om ikonen Energi.

Följande åtgärder utförs när en låg batteriladdning nås:

- Om viloläget är inaktiverat och datorn är på eller i strömsparläge, förblir den i strömsparläge en kort stund och stängs sedan av. Information som inte har sparats går förlorad.
- Om viloläge är aktiverat och datorn är på eller i strömsparläge, ställs datorn in i viloläge.

## Åtgärda låg batteriladdningsnivå

Du kan snabbt lösa förhållanden med låga batterinivå.

#### Åtgärda låg batteriladdningsnivå när det finns tillgång till en extern strömkälla

Anslut något av följande till datorn och till extern ström.

- Nätadapter
- Extra dockningsenhet eller expansionsprodukt
- Extra strömadapter som köpts som tillbehör från HP

#### Åtgärda låg batteriladdningsnivå när det inte finns tillgång till strömkälla

Spara arbetet och stäng av datorn.

#### Åtgärda låg batteriladdningsnivå om det inte går att avsluta viloläget

Anslut nätadaptern när batterinivån är låg och det inte går att inaktivera viloläget på datorn.

- 1. Anslut nätadaptern till datorn och till extern ström.
- 2. Avsluta viloläget genom att trycka på strömknappen.

### Fabriksförseglat batteri

Om du vill kontrollera batteriets status eller om batteriet inte längre kan behålla laddningen, kan du köra HP batterikontroll i appen HP Support Assistant (endast vissa produkter).

1. Välj Sök-ikonen (endast vissa produkter) i aktivitetsfältet, skriv support i sökrutan och välj sedan HP Support Assistant.

– eller –

Välj frågetecknet (endast vissa produkter) i aktivitetsfältet.

2. Välj Felsökning och åtgärder, välj fliken Diagnostik och välj sedan HP batterikontroll. Kontakta supporten om HP batterikontroll visar att batteriet bör bytas.

Batteriet (batterierna) i produkten kan inte bytas av användarna på ett enkelt sätt. Om du tar bort eller byter ut batteriet, kan garantins giltighet påverkas. Om batteriet inte längre behåller laddningen, ska du kontakta supporten.

## Drift med nätström

Information om hur du ansluter datorn till extern nätström finns på affischen *Installationsanvisningar* som medföljer datorn. Datorn använder inte batteriström när den är ansluten till nätström med en godkänd nätadapter eller en extra dockningsenhet eller expansionsprodukt.

- $\triangle$  VARNING: Minska risken för säkerhetsproblem genom att bara använda den nätadapter som medföljer datorn, en reservnätadapter från HP eller en kompatibel nätadapter som köpts från HP.
- $\triangle$  VARNING: Ladda inte datorbatteriet när du är ombord på ett flygplan.

Anslut datorn till en extern strömkälla under följande förhållanden:

- När du laddar eller kalibrerar ett batteri
- När du installerar eller uppdaterar systemprogramvaran
- När du uppdaterar system-BIOS
- När du lagrar information på en disk (endast vissa produkter)
- När du kör Diskdefragmenteraren på datorer med interna hårddiskar
- När du utför säkerhetskopiering eller återställning

När du ansluter datorn till en extern strömkälla inträffar följande:

- Batteriet börjar laddas.
- Ikonen Energi **istem** ändrar utseende.

När du kopplar från extern ström:

- Datorn går över till batteriström.
- Ikonen Energi **istem** ändrar utseende.

# <span id="page-53-0"></span>7 Säkerhet

Datorns säkerhet är mycket viktig för att du ska kunna skydda din informations konfidentialitet, integritet och tillgänglighet. Standardsäkerhetslösningarna i operativsystemet Windows, HP-programmen, Computer Setup (BIOS) och annan tredjepartsprogramvara kan hjälpa dig att skydda datorn mot en mängd olika hot, till exempel virus, maskar och andra typer av skadlig kod.

OBS! Vissa säkerhetsfunktioner som beskrivs i det här kapitlet kanske inte är tillgängliga på din dator.

## Skydda datorn

De standardsäkerhetsfunktioner som finns i Windows-operativsystemet och i Computer Setup (BIOS, som körs under alla operativsystem) kan skydda dina personliga inställningar och data från en mängd olika hot.

- OBS! Säkerhetslösningar är avsedda att ha ett avskräckande syfte. De kan inte alltid förhindra att en produkt blir skadad eller stulen.
- OBS! Innan du skickar in datorn på service bör du säkerhetskopiera och radera konfidentiella filer och ta bort alla lösenordsinställningar.
- $\mathbb{B}^*$  OBS! Vissa funktioner som beskrivs i det här kapitlet kanske inte är tillgängliga på din dator.

OBS! Din dator har stöd för Computrace, en säkerhetsbaserad online-tjänst för spårning och återställning som är tillgänglig i vissa regioner. Om datorn blir stulen kan Computrace spåra den om den obehöriga användaren försöker få åtkomst till Internet. Du måste köpa programvaran och abonnera på tjänsten för att kunna använda Computrace. Mer information om hur du beställer Computrace-programvaran finns på [http://www.hp.com.](http://www.hp.com)

#### Tabell 7-1 Säkerhetslösningar

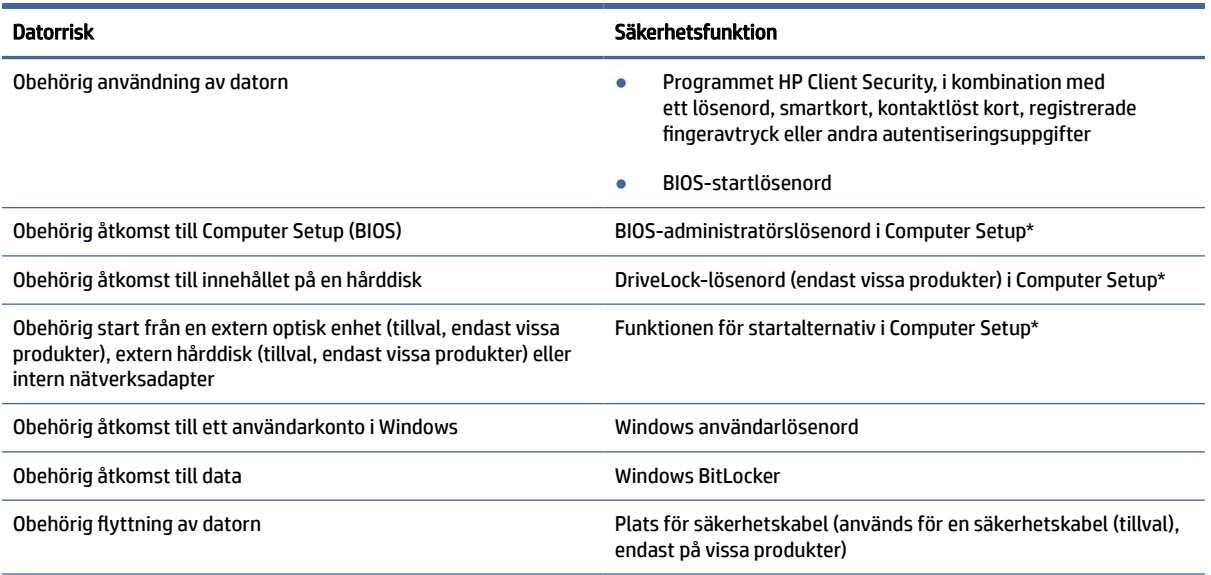

\*Computer Setup är ett inbyggt ROM-baserat hjälpprogram som kan användas när operativsystemet inte fungerar eller inte kan läsas in. Du kan använda ett pekdon (styrplatta, styrspak eller USB-mus) eller tangentbordet för att navigera och göra val i Computer Setup.

OBS! På plattor utan tangentbord kan du använda pekskärmen.

## Använda lösenord

Ett lösenord är en kombination av tecken som du väljer för att skydda information i datorn. Du kan ställa in flera typer av lösenord, beroende på hur du vill kontrollera tillgången till din information. Du kan ställa in lösenord i Windows eller i Computer Setup, som är förinstallerat på datorn.

- Lösenord för BIOS-administratör, startlösenord och DriveLock-lösenord ställs in i Computer Setup och hanteras av datorns BIOS.
- Lösenord för Windows ställs in enbart i operativsystemet Windows.
- Om du glömmer både användar- och huvudlösenord för DriveLock som är inställda i datorns setupprogram är hårddisken som skyddas av lösenorden permanent låst och går inte att använda mer.

Du kan använda samma lösenord för en funktion i Computer Setup som för en säkerhetsfunktion i Windows.

Följ dessa tips när du skapar och sparar lösenord:

- Följ de villkor som anges av programmet när du skapar lösenord.
- Använd inte samma lösenord för flera program eller webbplatser och använd inte ditt Windows-lösenord för andra program eller webbplatser.
- Använd funktionen Password Manager i HP Client Security för att lagra användarnamnen och lösenorden för alla dina webbplatser och program. På så vis kan du läsa dem på ett säkert sätt vid ett senare tillfälle om du inte kommer ihåg dem.
- Förvara inte lösenord i en fil i datorn.

I följande tabeller räknar vi upp några vanliga lösenord för Windows- och BIOS-administratörer och beskriver deras funktion.

### Ställa in lösenord i Windows

Windows-lösenord kan hjälpa dig att skydda datorn mot obehörig åtkomst.

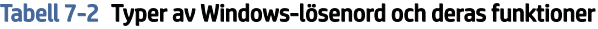

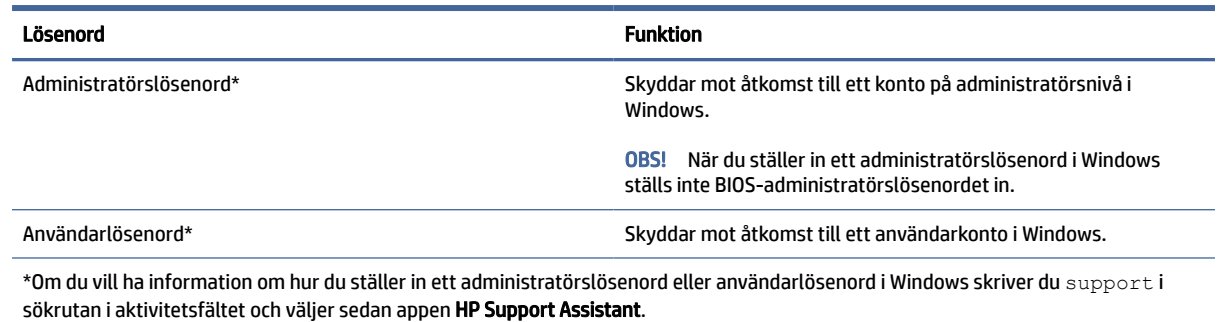

## Ställa in lösenord i Computer Setup

Computer Setup-lösenord ger ytterligare lager av säkerhet för din dator.

#### Tabell 7-3 Typer av lösenord för datorinställningar och deras funktioner

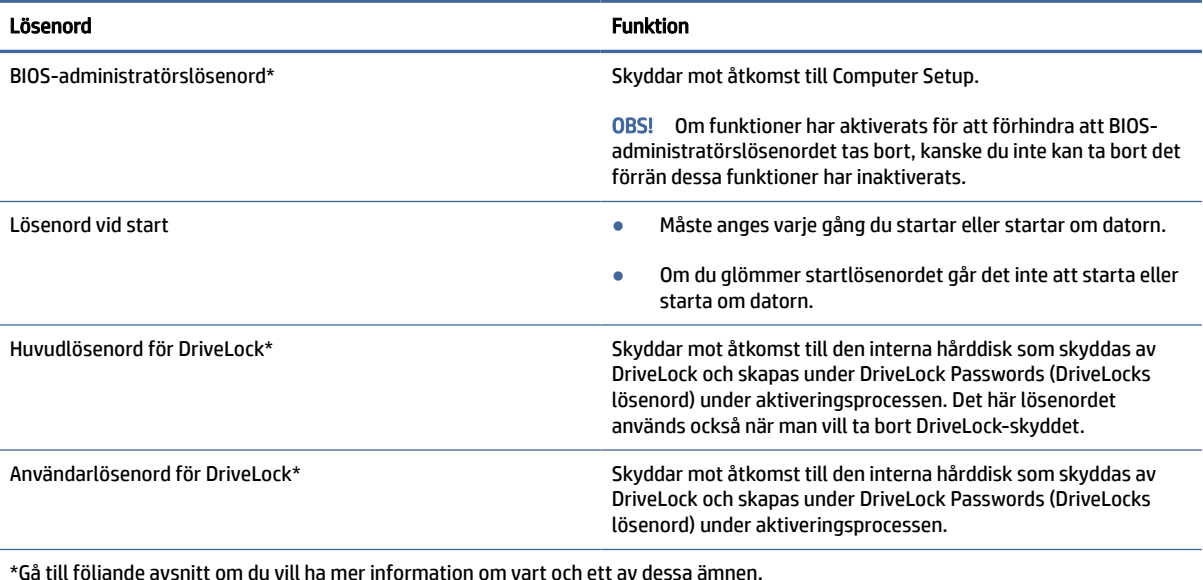

## Hantera ett BIOS-administratörslösenord

Gör så här för att ställa in, ändra eller ta bort detta lösenord.

#### Ställa in nytt BIOS-administratörslösenord

Ett administratörslösenord för BIOS hjälper till att förhindra obehörig åtkomst till Computer Setup. Följ dessa anvisningar för att ställa in ett nytt administratörslösenord för BIOS.

- 1. Starta Computer Setup.
	- Datorer eller plattor med tangentbord:
		- **▲** Starta eller starta om datorn och när HP-logotypen visas trycker du på f10 för att öppna Computer Setup.
	- Plattor utan tangentbord:
		- **▲** Stäng av plattan. Tryck på strömknappen i kombination med volymsänkningsknappen tills startmenyn visas och tryck sedan på f10 för att öppna Computer Setup.
- 2. Välj Security (Säkerhet), välj Create BIOS administrator password (Skapa BIOS-administratörslösenord) eller Set Up BIOS administrator Password (Ställ in BIOS-administratörslösenord) (endast vissa produkter) och tryck sedan på enter.
- 3. Skriv ett lösenord när du uppmanas att göra det.
- 4. Skriv det nya lösenordet igen som en bekräftelse när du uppmanas till det.
- 5. Spara ändringarna och avsluta Computer Setup genom att välja Main (Huvudmeny) och sedan Save Changes and Exit (Spara ändringar och avsluta). Välj sedan Yes (Ja).
- <sup>2</sup> OBS! Om du använder piltangenter för att markera ditt val måste du sedan trycka på enter.

Dina ändringar börjar gälla när datorn startas om.

#### Ändra ett BIOS-administratörslösenord

Följ dessa anvisningar för att ändra ett BIOS administratörslösenord.

- 1. Starta Computer Setup.
	- Datorer eller plattor med tangentbord:
		- **▲** Starta eller starta om datorn och när HP-logotypen visas trycker du på f10 för att öppna Computer Setup.
	- Plattor utan tangentbord:
		- **▲** Stäng av plattan. Tryck på strömknappen i kombination med volymsänkningsknappen tills startmenyn visas och tryck sedan på f10 för att öppna Computer Setup.
- 2. Ange ditt nuvarande BIOS-administratörslösenord.
- 3. Välj Security (Säkerhet), välj Change BIOS administrator Password (Ändra BIOS-administratörslösenord) eller Change Password (Ändra lösenord) (endast vissa produkter) och tryck sedan på enter.
- 4. Skriv det aktuella lösenordet när du uppmanas att göra det.
- 5. Skriv det nya lösenordet när du uppmanas att göra det.
- 6. Skriv det nya lösenordet igen som en bekräftelse när du uppmanas till det.
- 7. Spara ändringarna och avsluta Computer Setup genom att välja Main (Huvudmeny) och sedan Save Changes and Exit (Spara ändringar och avsluta). Välj sedan Yes (Ja).
- OBS! Om du använder piltangenter för att markera ditt val måste du sedan trycka på enter.

Dina ändringar börjar gälla när datorn startas om.

#### Ta bort BIOS-administratörslösenord

Följ dessa anvisningar för att ta bort ett administratörslösenord för BIOS.

- 1. Starta Computer Setup.
	- Datorer eller plattor med tangentbord:
		- **▲** Starta eller starta om datorn och när HP-logotypen visas trycker du på f10 för att öppna Computer Setup.
	- Plattor utan tangentbord:
		- **▲** Stäng av plattan. Tryck på strömknappen i kombination med volymsänkningsknappen tills startmenyn visas och tryck sedan på f10 för att öppna Computer Setup.
- 2. Ange ditt nuvarande BIOS-administratörslösenord.
- 3. Välj Security (Säkerhet), välj Change BIOS administrator Password (Ändra BIOS-administratörslösenord) eller Change Password (Ändra lösenord) (endast vissa produkter) och tryck sedan på enter.
- 4. Skriv det aktuella lösenordet när du uppmanas att göra det.
- 5. Låt fältet vara tomt när du ombeds ange det nya lösenordet och tryck sedan på enter.
- 6. Låt fältet vara tomt när du ombeds ange det nya lösenordet på nytt och tryck sedan på enter.
- 7. Spara ändringarna och avsluta Computer Setup genom att välja Main (Huvudmeny) och sedan Save Changes and Exit (Spara ändringar och avsluta). Välj sedan Yes (Ja).
- OBS! Om du använder piltangenter för att markera ditt val måste du sedan trycka på enter.

Dina ändringar börjar gälla när datorn startas om.

#### Ange BIOS-administratörslösenord

Gå till prompten BIOS administrator password (BIOS-administratörslösenord), skriv ditt lösenord (med samma tangenter som du använde när du ställde in lösenordet) och tryck sedan på enter. Efter två misslyckade försök att ange BIOS-administratörslösenordet måste du starta om datorn innan du kan försöka igen.

### Använda DriveLock-säkerhetsalternativ

DriveLock-skyddet förhindrar obehörig åtkomst till innehållet på en hårddisk.

DriveLock kan endast användas på datorns interna hårddiskar. När DriveLock-skydd används för en disk måste du ange rätt lösenord för att få åtkomst till den. Hårddisken måste sättas in i datorn eller en avancerad portreplikator för att den ska kunna låsas upp.

DriveLock-säkerhetsalternativen erbjuder följande funktioner:

- Automatiskt DriveLock se Välja automatiskt DriveLock (endast vissa produkter) på sidan 49.
- Ställ in huvudlösenord för DriveLock se [Välja manuellt DriveLock](#page-59-0) på sidan 51.
- Aktivera DriveLock se [Aktivera DriveLock och ställ in ett användarlösenord för DriveLock](#page-60-0) på sidan 52.

#### Välja automatiskt DriveLock (endast vissa produkter)

Du måste ha ett BIOS-administratörslösenord för att aktivera funktionerna i Automatic DriveLock.

När automatiskt DriveLock är aktiverat skapas ett slumpmässigt användarlösenord för DriveLock och ett huvudlösenord för DriveLock utifrån BIOS-administratörslösenordet. När datorn slås på låser det slumpmässiga användarlösenordet automatiskt upp disken. Om hårddisken flyttas till en annan dator måste du ange BIOS-administratörslösenordet för den ursprungliga datorn vid prompten för DriveLock-lösenordet för att låsa upp hårddisken.

#### Aktivera automatiskt DriveLock

Så här aktiverar du automatiskt DriveLock.

- 1. Starta Computer Setup.
	- Datorer eller plattor med tangentbord:
		- a. Stäng av datorn.
		- b. Tryck på strömknappen och när HP-logotypen visas trycker du på f10 för att öppna Computer Setup.
	- Plattor utan tangentbord:
		- a. Stäng av plattan.
- b. Tryck på strömknappen i kombination med volymsänkningsknappen tills startmenyn visas och tryck sedan på f10 för att öppna Computer Setup.
- 2. Vid uppmaningen att ange BIOS-administratörslösenord anger du ditt BIOS-administratörslösenord och trycker på enter.
- 3. Välj Security (Säkerhet), Hard Drive Utilities (Hårddiskverktyg) och DriveLock/Automatic DriveLock (DriveLock/Automatiskt DriveLock) och tryck sedan på enter.
- 4. Använd enter-tangenten, vänsterklicka med musen eller använd pekskärmen för att markera kryssrutan för Automatic DriveLock (Automatiskt DriveLock).
- 5. Spara ändringarna och avsluta Computer Setup genom att välja Main (Huvudmeny) och sedan Save Changes and Exit (Spara ändringar och avsluta). Välj sedan Yes (Ja).
- **EX OBS!** Om du använder piltangenter för att markera ditt val måste du sedan trycka på enter.

#### Inaktivera automatiskt DriveLock

Så här inaktiverar du automatiskt DriveLock.

- 1. Starta Computer Setup.
	- Datorer eller plattor med tangentbord:
		- a. Stäng av datorn.
		- b. Tryck på strömknappen och när HP-logotypen visas trycker du på f10 för att öppna Computer Setup.
	- Plattor utan tangentbord:
		- a. Stäng av plattan.
		- b. Tryck på strömknappen i kombination med volymsänkningsknappen tills startmenyn visas och tryck sedan på f10 för att öppna Computer Setup.
- 2. Vid uppmaningen att ange BIOS-administratörslösenord anger du ditt BIOS-administratörslösenord och trycker på enter.
- 3. Välj Security (Säkerhet), Hard Drive Utilities (Hårddiskverktyg) och DriveLock/Automatic DriveLock (DriveLock/Automatiskt DriveLock) och tryck sedan på enter.
- 4. Välj en intern hårddisk och tryck sedan på enter.
- 5. Använd enter-tangenten, vänsterklicka med musen eller använd pekskärmen för att avmarkera kryssrutan för Automatic DriveLock (Automatiskt DriveLock).
- 6. Spara ändringarna och avsluta Computer Setup genom att välja Main (Huvudmeny) och sedan Save Changes and Exit (Spara ändringar och avsluta). Välj sedan Yes (Ja).
- **<sup>2</sup> OBS!** Om du använder piltangenter för att markera ditt val måste du sedan trycka på enter.

#### Ange ett lösenord för automatiskt DriveLock

När automatiskt DriveLock är aktiverat och hårddisken fortfarande är ansluten till den ursprungliga datorn, blir du inte uppmanad att ange ett DriveLock-lösenord för att låsa upp hårddisken.

Men om enheten flyttas till en annan dator eller om moderkortet byts ut på den ursprungliga datorn kommer du att bli uppmanad att ange DriveLock-lösenordet. Om detta inträffar skriver du den ursprungliga datorns

<span id="page-59-0"></span>BIOS-administratörslösenord vid prompten DriveLock Password (DriveLock-lösenord) (med samma tangenter som du använde för att ställa in lösenordet) och trycker på enter för att låsa upp hårddisken.

Efter tre misslyckade försök att ange lösenordet måste du stänga av datorn innan du kan försöka igen.

#### Välja manuellt DriveLock

För att DriveLock-skydd ska kunna aktiveras manuellt på en intern hårddisk behöver du ange ett huvudlösenord, och DriveLock måste aktiveras i Computer Setup.

VIKTIGT: Du kan förhindra att en DriveLock-skyddad hårddisk blir permanent obrukbar genom att skriva upp och förvara användarlösenordet och huvudlösenordet för DriveLock på ett säkert ställe. Förvara dem inte i eller vid datorn. Om du glömmer båda DriveLock-lösenorden låser sig hårddisken permanent och kan inte längre användas.

Observera följande angående DriveLock-skydd:

- När DriveLock-skydd har aktiverats på en hårddisk kan du bara få åtkomst till den genom att ange antingen DriveLock-användarlösenordet eller huvudlösenordet.
- Ägaren till användarlösenordet för DriveLock bör vara den som använder den skyddade hårddisken dagligen. Ägaren till huvudlösenordet för DriveLock kan antingen vara en systemadministratör eller en daglig användare.
- Användarlösenordet för DriveLock kan vara detsamma som huvudlösenordet för DriveLock.

#### Ställa in ett huvudlösenord för DriveLock

Så här ställer du in ett huvudlösenord för DriveLock.

- 1. Starta Computer Setup.
	- Datorer eller plattor med tangentbord:
		- a. Stäng av datorn.
		- b. Tryck på strömknappen och när HP-logotypen visas trycker du på f10 för att öppna Computer Setup.
	- Plattor utan tangentbord:
		- a. Stäng av plattan.
		- b. Tryck på strömknappen i kombination med volymsänkningsknappen tills startmenyn visas och tryck sedan på f10 för att öppna Computer Setup.
- 2. Välj Security (Säkerhet), gör valet för Hard Drive Utilities (Hårddiskverktyg), välj DriveLock/Automatic DriveLock (DriveLock/Automatiskt DriveLock) och tryck sedan på enter.
- 3. Välj den hårddisk som du vill skydda och tryck sedan på enter.
- 4. Välj Set DriveLock Master Password (Ställ in huvudlösenord för DriveLock) och tryck sedan på enter.
- 5. Läs varningen noggrant.
- <span id="page-60-0"></span>6. Följ instruktionerna på skärmen för att ställa in ett huvudlösenord för DriveLock.
- **EX OBS!** Du kan aktivera DriveLock och ställa in ett användarlösenord för DriveLock innan du avslutar Computer Setup. Se Aktivera DriveLock och ställ in ett användarlösenord för DriveLock på sidan 52 för mer information.
- 7. Spara ändringarna och avsluta Computer Setup genom att välja Main (Huvudmeny) och sedan Save Changes and Exit (Spara ändringar och avsluta). Välj sedan Yes (Ja).
- OBS! Om du använder piltangenter för att markera ditt val måste du sedan trycka på enter.

#### Aktivera DriveLock och ställ in ett användarlösenord för DriveLock

Följ de här stegen om du vill aktivera DriveLock och ställa in ett DriveLock-användarlösenord.

- 1. Starta Computer Setup.
	- Datorer eller plattor med tangentbord:
		- a. Stäng av datorn.
		- b. Tryck på strömknappen och när HP-logotypen visas trycker du på f10 för att öppna Computer Setup.
	- Plattor utan tangentbord:
		- a. Stäng av plattan.
		- b. Tryck på strömknappen i kombination med volymsänkningsknappen tills startmenyn visas och tryck sedan på f10 för att öppna Computer Setup.
- 2. Välj Security (Säkerhet), Hard Drive Utilities (Hårddiskverktyg) och DriveLock/Automatic DriveLock (DriveLock/Automatiskt DriveLock) och tryck sedan på enter.
- 3. Välj den hårddisk som du vill skydda och tryck sedan på enter.
- 4. Välj Enable DriveLock (Aktivera DriveLock) och tryck sedan på enter.
- 5. Läs varningen noggrant.
- 6. Följ instruktionerna på skärmen för att ställa in ett användarlösenord för DriveLock och aktivera DriveLock.
- 7. Spara ändringarna och avsluta Computer Setup genom att välja Main (Huvudmeny) och sedan Save Changes and Exit (Spara ändringar och avsluta). Välj sedan Yes (Ja).
- OBS! Om du använder piltangenter för att markera ditt val måste du sedan trycka på enter.

#### Inaktivera DriveLock

Så här inaktiverar du DriveLock:

- 1. Starta Computer Setup.
	- Datorer eller plattor med tangentbord:
		- a. Stäng av datorn.
- b. Tryck på strömknappen och när HP-logotypen visas trycker du på f10 för att öppna Computer Setup.
- Plattor utan tangentbord:
	- a. Stäng av plattan.
	- b. Tryck på strömknappen i kombination med volymsänkningsknappen tills startmenyn visas och tryck sedan på f10 för att öppna Computer Setup.
- 2. Välj Security (Säkerhet), Hard Drive Utilities (Hårddiskverktyg) och DriveLock/Automatic DriveLock (DriveLock/Automatiskt DriveLock) och tryck sedan på enter.
- 3. Välj den hårddisk som du vill hantera och tryck sedan på enter.
- 4. Välj Disable DriveLock (Inaktivera DriveLock) och tryck sedan på enter.
- 5. Inaktivera DriveLock genom att följa anvisningarna på skärmen.
- 6. Spara ändringarna och avsluta Computer Setup genom att välja Main (Huvudmeny) och sedan Save Changes and Exit (Spara ändringar och avsluta). Välj sedan Yes (Ja).
- OBS! Om du använder piltangenter för att markera ditt val måste du sedan trycka på enter.

#### Ange ett DriveLock-lösenord

Kontrollera att hårddisken sitter i datorn (inte i en dockningsenhet eller i en extern MultiBay).

Skriv användar- eller huvudlösenordet för DriveLock vid promten DriveLock Password (DriveLock-lösenord) (med samma tangenter som du använde då du ställde in lösenordet) och tryck sedan på enter.

Efter tre misslyckade försök att ange lösenordet måste du stänga av datorn innan du kan försöka igen.

#### Ändra ett DriveLock-lösenord

Så här ändrar du ett DriveLock-lösenord i Computer Setup.

- 1. Stäng av datorn.
- 2. Tryck på strömknappen.
- 3. Vid prompten DriveLock Password (DriveLock-lösenord) skriver du det nuvarande användarlösenordet eller huvudlösenordet för DriveLock som du vill ändra. Tryck sedan på enter och tryck sedan på f10 för att öppna Computer Setup.
- 4. Välj Security (Säkerhet), Hard Drive Utilities (Hårddiskverktyg) och DriveLock/Automatic DriveLock (DriveLock/Automatiskt DriveLock) och tryck sedan på enter.
- 5. Välj den hårddisk som du vill hantera och tryck sedan på enter.
- 6. Välj det DriveLock-lösenord som du vill ändra och följ sedan instruktionerna på skärmen för att ange lösenord.
- **EX OBS!** Alternativet Change DriveLock Master Password (Ändra huvudlösenord för DriveLock) visas bara om du angav huvudlösenordet vid prompten för DriveLock-lösenord i steg 3.
- 7. Spara ändringarna och avsluta Computer Setup genom att välja Main (Huvudmeny) och sedan Save Changes and Exit (Spara ändringar och avsluta). Välj sedan Yes (Ja).
- OBS! Om du använder piltangenter för att markera ditt val måste du sedan trycka på enter.

## Windows Hello (endast vissa produkter)

På produkter som har en fingeravtrycksläsare eller en infraröd kamera kan du med Windows Hello registrera ditt fingeravtryck, ditt ansikts-ID och ställa in en PIN-kod. När du har ställt in identifieringsmetoden kan du använda fingeravtrycksläsaren, ditt ansikts-ID eller PIN-koden för att logga in på Windows.

Så här konfigurerar du Windows Hello:

- 1. Välj Start-knappen, Inställningar, Konton och sedan Inloggningsalternativ.
- 2. Om du vill lägga till ett lösenord väljer du Lösenord och sedan Lägg till.
- 3. Under Windows Hello-fingeravtryck eller Windows Hello-ansikte väljer du Konfigurera.

– eller –

Välj Konfigurera under Ansiktsigenkänning (Windows Hello) eller Fingeravtrycksigenkänning (Windows Hello).

- 4. Välj Komma igång och följ sedan instruktionerna på skärmen för att registrera ditt fingeravtryck eller ansikts-ID och ställa in en PIN-kod.
- VIKTIGT: För att förhindra problem vid inloggning med fingeravtryck bör du se till att alla sidor av fingret läses in när du registrerar ditt fingeravtryck i läsaren.
- OBS! PIN-koden har ingen längdbegränsning. Standardinställningen är endast siffror. Om du vill använda bokstäver eller specialtecken markerar du kryssrutan inkludera bokstäver och symboler.

## Använda antivirusprogramvara

När du använder datorn för att komma åt e-post, ett nätverk eller internet utsätter du den potentiellt för datorvirus. Datorvirus kan inaktivera operativsystemet, program eller verktyg eller göra så att dessa inte fungerar som de ska.

Antivirusprogram kan identifiera de flesta virus, ta bort dem och i de flesta fall reparera eventuella skador som de orsakar. Antivirusprogrammet måste uppdateras regelbundet för att skydda mot nyupptäckta virus.

Windows Defender är förinstallerat på din dator. HP rekommenderar att du fortsätter att använda ett antivirusprogram för att skydda datorn helt och hållet.

Mer information om datorvirus finns i HP Support Assistant.

## Använda brandväggsprogramvara

Syftet med brandväggar är att hindra obehöriga från att komma åt systemet eller nätverket. En brandvägg kan vara en programvara som du installerar på datorn, i nätverket eller på båda två, eller också kan det vara en lösning som kombinerar både maskinvara och programvara.

Det finns två typer av brandväggar:

- Värdbaserade brandväggar Programvara som enbart skyddar datorn där den är installerad.
- Nätverksbaserade brandväggar Installeras mellan DSL- eller kabelmodemet och hemnätverket och skyddar alla datorer i nätverket.

När en brandvägg är installerad på en dator övervakas alla data som skickas från och till systemet och jämförs med ett antal säkerhetskriterier som användaren anger. Alla data som inte uppfyller dessa kriterier stoppas.

Din dator eller nätverksutrustning kanske redan har en installerad brandvägg. I annat fall finns det programvarulösningar med brandväggar att köpa.

OBS! I en del fall kan brandväggen spärra tillgången till internetspel, störa utskrift eller fildelning via ett nätverk eller blockera auktoriserade e-postbilagor. Du löser problemet tillfälligt genom att inaktivera brandväggen, utföra önskad aktivitet och sedan aktivera brandväggen igen. För att lösa problemet permanent behöver du konfigurera om brandväggen.

## Installera programvaruuppdateringar

HP-, Windows- och tredjepartsprogram som är installerade på din dator bör regelbundet uppdateras för att korrigera säkerhetsproblem och förbättra programprestanda.

Så här visar eller ändrar du inställningar:

VIKTIGT: Microsoft skickar ut meddelanden om Windows-uppdateringar som kan innehålla säkerhetsuppdateringar. För att skydda datorn mot säkerhetsläckor och datorvirus rekommenderar vi att du installerar alla uppdateringar så snart du får ett meddelande från Microsoft om att de är tillgängliga.

Du kan installera dessa uppdateringar automatiskt.

- 1. Välj Start-knappen, välj Inställningar och välj sedan Uppdatering och säkerhet (endast vissa produkter) eller Windows Update.
- 2. Följ instruktionerna på skärmen.
- 3. Om du vill schemalägga en tid för att installera uppdateringar väljer du Avancerade alternativ och följer sedan anvisningarna på skärmen.

## Använda HP Client Security (endast vissa produkter)

Programmet HP Client Security är förinstallerat på datorn. Du kan komma åt den här programvaran via HP Client Security-ikonen längst till höger i aktivitetsfältet eller i Kontrollpanelen i Windows. Det innehåller säkerhetsfunktioner som har utformats för att skydda mot obehörig åtkomst till datorn, nätverk och viktiga data.

Mer information finns i hjälpen till HP Client Security.

## Använda HP TechPulse (endast vissa produkter)

Ett företags tillgångar hanteras och säkras effektivt med den molnbaserade IT-lösningen HP TechPulse.

HP TechPulse hjälper till att skydda enheter mot skadlig kod och andra angrepp, övervakar enheternas hälsotillstånd och kapar den tid man behöver lägga på att lösa problem med enheter och säkerhet. Du kan snabbt hämta och installera programvaran, som är mycket kostnadseffektiv jämfört med konventionella interna lösningar. Mer information finns i [https://www.hpdaas.com/.](https://www.hpdaas.com/)

## Använda en säkerhetskabel som tillval (endast vissa produkter)

En säkerhetskabel (köps separat) är avsedd att användas i avvärjande syfte, men kan inte alltid förhindra att datorn blir skadad eller stulen. Anslut säkerhetskabeln till datorn enligt tillverkarens instruktioner.

## Använda en fingeravtrycksläsare (endast vissa produkter)

Vissa produkter har en inbyggd fingeravtrycksläsare. För att kunna använda fingeravtrycksläsaren behöver du registrera dina fingeravtryck i Credential Manager i HP Client Security. Mer information finns i hjälpen till HP Client Security.

När du har registrerat dina fingeravtryck i Credential Manager kan du använda Password Manager i HP Client Security för att lagra och fylla i dina användarnamn och lösenord på de webbplatser och i de program som stöds.

Fingeravtrycksläsaren är en liten metallsensor som är placerad på ett av följande områden på datorn:

- Nära styrplattans undersida
- På höger sida av tangentbordet
- Ovanför tangentbordet på höger sida
- På vänster sida av bildskärmen
- På baksidan av bildskärmen

Beroende på vilken produkt du använder kan fingeravtrycksläsaren ha horisontell eller vertikal orientering.

# 8 Underhåll

Om du utför regelbundet underhåll bibehålls datorn i sitt optimala skick. I det här kapitlet förklarar vi hur du använder verktyg som Diskdefragmenteraren och Diskrensning. Det innehåller även anvisningar för hur du uppdaterar program och drivrutiner, instruktioner för rengöring av datorn samt tips som är användbara när du reser med (eller transporterar) datorn.

## Förbättra prestanda

Du kan förbättra datorns prestanda genom att regelbundet utföra underhållsåtgärder med verktyg som exempelvis Diskdefragmenteraren och Diskrensning.

### Använda Diskdefragmenteraren

HP rekommenderar att du använder Diskdefragmenteraren för att defragmentera hårddisken minst en gång i månaden.

**EX OBS!** Det är inte nödvändigt att köra Diskdefragmenteraren på SSD-diskar.

Så här gör du för att använda Diskdefragmenteraren:

- 1. Anslut datorn till elnätet.
- 2. Välj Sök-ikonen (endast vissa produkter) från aktivitetsfältet, skriv defragmentera och välj sedan Defragmentera och optimera dina enheter.
- 3. Följ instruktionerna på skärmen.

Mer information hittar du i hjälpen till programmet Diskdefragmenteraren.

### Använda Diskrensning

Använd Diskrensning för att söka igenom hårddisken efter filer som inte används och som du riskfritt kan ta bort för att frigöra diskutrymme och hjälpa datorn att arbeta mer effektivt.

Så här gör du för att använda Diskrensning:

- 1. Välj Sök-ikonen (endast vissa produkter) från aktivitetsfältet, skriv disk och välj sedan Diskrensning.
- 2. Följ instruktionerna på skärmen.

### Använda HP 3D DriveGuard (endast vissa produkter)

HP 3D DriveGuard skyddar hårddisken genom att parkera den och stoppa dataförfrågningar under vissa förhållanden.

- Du tappar datorn.
- Du flyttar datorn med nedfälld bildskärm när datorn körs med batteri.

Om något av detta händer återställs hårddisken snart till normal användning med hjälp av HP 3D DriveGuard.

- OBS! Endast interna hårddiskar skyddas av HP 3D DriveGuard. En hårddisk som är installerad i en dockningsenhet (tillval) eller är ansluten till en USB-port skyddas inte av HP 3D DriveGuard.
- OBS! Eftersom SSD-enheter saknar rörliga delar behövs inte HP 3D DriveGuard för sådana enheter.

#### Identifiera HP 3D DriveGuards status

Hårddisklampan på datorn ändrar färg för att visa att hårddisken i det primära hårddiskfacket, hårddisken i det sekundära hårddiskfacket (endast vissa produkter) eller båda är parkerade.

## Uppdatera program och drivrutiner

HP rekommenderar att du uppdaterar dina program och drivrutiner regelbundet. Uppdateringar kan lösa problem och ge nya funktioner och alternativ. Äldre grafikkomponenter kanske exempelvis inte fungerar optimalt med de senaste spelprogrammen. Utan de senaste drivrutinerna kan du inte utnyttja din utrustning maximalt.

Besök<http://www.hp.com/support>om du vill hämta de senaste versionerna av HPs program och drivrutiner. Du kan dessutom registrera dig för att få automatiska meddelanden när uppdateringar blir tillgängliga.

Gör så här för att uppdatera program och drivrutiner.

1. Välj Sök-ikonen (endast vissa produkter) från aktivitetsfältet, skriv support och välj sedan HP Support Assistant.

– eller –

Välj frågetecknet (endast vissa produkter) i aktivitetsfältet.

- 2. Välj Uppdateringar under Min notebook-dator.
- 3. Följ instruktionerna på skärmen.

## Rengöra datorn

När du rengör datorn tas smuts och skräp bort regelbundet så att enheten fungerar på bästa sätt. Använd följande information för säker rengöring av datorns externa ytor.

### Aktivera HP Easy Clean (endast vissa produkter)

HP Easy Clean hjälper dig att undvika oavsiktliga inmatningar när du rengör datorytor. Programvaran inaktiverar enheter såsom tangentbord, pekskärm och styrplatta under en förinställd tid, så att du kan rengöra alla datorytor.

- 1. Starta HP Easy Clean på ett av följande sätt:
	- Välj Start-menyn och sedan HP Easy Clean.

– eller –

Välj ikonen HP Easy Clean i aktivitetsfältet.

– eller –

- Välj Start och sedan ikonen HP Easy Clean.
- <span id="page-67-0"></span>2. Nu när enheten är inaktiverad under en kort period, se Ta bort smuts och skräp från datorn på sidan 59 för de rekommenderade stegen för att rengöra externa ytor på datorn som ofta vidrörs. När du har tagit bort smuts och skräp kan du även rengöra ytorna med ett desinfektionsmedel. Se Rengöra datorn med ett desinfektionsmedel på sidan 59 för riktlinjer som hjälper till att förhindra en spridning av skadliga bakterier och virus.

### Ta bort smuts och skräp från datorn

Här följer de rekommenderade stegen för att rengöra smuts och skräp från datorn.

Information för datorer med träfaner finns i [Ta hand om träfaneret \(endast vissa produkter\)](#page-68-0) på sidan 60.

- 1. Använd engångshandskar i latex (eller nitrilhandskar, om du är latexkänslig) när du rengör ytorna.
- 2. Stäng av enheten och dra ur strömkabeln och andra anslutna externa enheter. Ta bort alla installerade batterier från objekt som trådlösa tangentbord.
- $\triangle$  VIKTIGT: För att förhindra elektriska stötar eller skador på komponenterna ska du inte rengöra produkten när den är påslagen eller inkopplad.
- 3. Fukta en mikrofiberduk med vatten. Trasan bör vara fuktig men inte blöt.
- VIKTIGT: För att undvika att skada ytan bör du undvika nötande trasor, handdukar och pappershanddukar.
- 4. Torka av produktens utsida varsamt med den fuktade trasan.
- VIKTIGT: Håll vätskor borta från produkten. Undvik att få fukt i öppningarna. Om vätska gör sin väg inuti din HP-produkt kan det leda till skador på produkten. Spreja inte vätskor direkt på produkten. Använd inte aerosol sprejer, lösningsmedel, slipmedel eller rengöringsmedel som innehåller väteperoxid eller blekmedel som kan skada ytbehandlingen.
- 5. Starta med bildskärmen (i förekommande fall). Torka försiktigt i en riktning och förflytta dig från överkanten på bildskärmen till undersidan. Avsluta med alla böjliga kablar, som strömkablar, tangentbordskablar och USB-kablar.
- 6. Se till att ytorna är helt lufttorkade innan du slår på enheten efter rengöring.
- 7. Kassera handskarna efter varje rengöring. Rengör händerna omedelbart när du har tagit bort handskarna.

Se Rengöra datorn med ett desinfektionsmedel på sidan 59 för rekommenderade steg för rengöring av de externa ytor som ofta berörs på datorn för att undvika spridning av skadliga bakterier och virus.

## Rengöra datorn med ett desinfektionsmedel

Världshälsoorganisationen (WHO) rekommenderar rengöring av ytor, följt av desinfektion, som bästa praxis för att förhindra spridning av virala andningssjukdomar och skadliga bakterier.

När du har rengjort datorns utvändiga ytor med hjälp av stegen i Ta bort smuts och skräp från datorn på sidan 59, [Ta hand om träfaneret \(endast vissa produkter\)](#page-68-0) på sidan 60, eller bådadera, kan du också välja att rengöra ytorna med ett desinfektionsmedel. Ett desinfektionsmedel som ingår i HPs rengöringsriktlinjer är en alkohollösning bestående av 70 % isopropylalkohol och 30 % vatten. Den här lösningen kallas även tvättsprit och säljs i de flesta butiker.

<span id="page-68-0"></span>Följ de här stegen när du desinficerar externa ytor som ofta berörs på datorn:

- 1. Använd engångshandskar i latex (eller nitrilhandskar, om du är latexkänslig) när du rengör ytorna.
- 2. Stäng av enheten och dra ur strömkabeln och andra anslutna externa enheter. Ta bort alla installerade batterier från objekt som trådlösa tangentbord.
- VIKTIGT: För att förhindra elektriska stötar eller skador på komponenterna ska du inte rengöra produkten när den är påslagen eller inkopplad.
- 3. Fukta en mikrofiberduk med en blandning av 70 % isopropylalkohol och 30 % vatten. Trasan bör vara fuktig men inte blöt.
- VIKTIGT: Använd inte någon av följande kemikalier eller lösningar som innehåller dem, t.ex. sprejbaserade rengöringsmedel: blekmedel, peroxider (inklusive väteperoxid), aceton, ammoniak, etylalkohol, metylklorid eller petroleumbaserade material som t.ex. bensin, thinner, bensen eller toluen.
- VIKTIGT: För att undvika att skada ytan bör du undvika nötande trasor, handdukar och pappershanddukar.
- 4. Torka av produktens utsida varsamt med den fuktade trasan.
- VIKTIGT: Håll vätskor borta från produkten. Undvik att få fukt i öppningarna. Om vätska gör sin väg inuti din HP-produkt kan det leda till skador på produkten. Spreja inte vätskor direkt på produkten. Använd inte aerosol sprejer, lösningsmedel, slipmedel eller rengöringsmedel som innehåller väteperoxid eller blekmedel som kan skada ytbehandlingen.
- 5. Starta med bildskärmen (i förekommande fall). Torka försiktigt i en riktning och förflytta dig från överkanten på bildskärmen till undersidan. Avsluta med alla böjliga kablar, som strömkablar, tangentbordskablar och USB-kablar.
- 6. Se till att ytorna är helt lufttorkade innan du slår på enheten efter rengöring.
- 7. Kassera handskarna efter varje rengöring. Rengör händerna omedelbart när du har tagit bort handskarna.

### Ta hand om träfaneret (endast vissa produkter)

Din produkt har eventuellt ett högkvalitativt träfaner. Du kan kontrollera de trådlösa enheterna i datorn med en eller flera av dessa metoder. På grund av träets natur kan du se unika variationer i dess ådring eller små färgvariationer, och detta är normalt.

- Rengör träet med en torr mikrofiberduk eller ett torrt sämskskinn som inte har någon statisk elektricitet.
- Använd inte rengöringsmedel som innehåller ämnen som ammoniak, metylenklorid, aceton, terpentin eller andra petroleumbaserade lösningsmedel.
- Utsätt inte träet för sol eller fukt under långa perioder.
- Om träet blir blött torkar du det genom att klappa lätt med en absorberande luddfri duk.
- Undvik kontakt med ämnen som kan färga eller missfärga träet.
- Utsätt inte träet för vassa föremål eller grova ytor som kan repa det.

Se [Ta bort smuts och skräp från datorn](#page-67-0) på sidan 59 rekommenderade steg för att rengöra datorns externa ytorna som ofta vidrörs. När du har tagit bort smuts och skräp kan du även rengöra ytorna med ett

desinfektionsmedel. Se [Rengöra datorn med ett desinfektionsmedel](#page-67-0) på sidan 59 för riktlinjer för sanering som hjälper till att förhindra en spridning av skadliga bakterier och virus.

## Resa med eller transportera datorn

Om du måste resa med eller transportera datorn bör du följa dessa råd för att skydda utrustningen.

- Så här förbereder du datorn för resa och transport:
	- Säkerhetskopiera informationen till en extern enhet.
	- Ta bort alla skivor och alla externa mediekort, till exempel minneskort.
	- Stäng av och koppla bort alla externa enheter.
	- Stäng av datorn.
- Ta med en säkerhetskopia av dina data. Förvara inte säkerhetskopior tillsammans med datorn.
- Förvara datorn som handbagage när du reser med flyg, och checka inte in den tillsammans med ditt övriga bagage.
- $\mathbb{Z}$  VIKTIGT: Undvik att utsätta en enhet för magnetiska fält. På flygplatser finns magnetiska fält i säkerhetsutrustning som du går igenom och i handburna metalldetektorer. Löpande band på flygplatser och liknande säkerhetsutrustning som kontrollerar kabinbagage använder röntgen istället för magnetism och skadar inte enheter.
- Om du planerar att använda datorn under en flygresa bör du inte göra detta förrän det meddelas att det går. Många flygbolag tillåter inte att bärbara datorer används under flygning.
- Om du ska transportera datorn eller en enhet bör du använda lämplig skyddsförpackning med etiketten "FRAGILE" (Ömtåligt).
- I vissa miljöer kan det finnas restriktioner kring användningen av trådlösa enheter. Det kan finnas restriktioner som gäller ombord på flygplan, på sjukhus, i närheten av explosiva ämnen och på riskfyllda platser. Om du är osäker på vilken policy som gäller för användning av en trådlös enhet bör du söka godkännande att använda den innan du startar den.
- Gör så här om du reser utomlands:
	- Kontrollera tullbestämmelser för datorer för de länder och regioner som du ska resa till.
	- Kontrollera vilka typer av nätkablar och adaptrar du kommer att behöva på de platser där du tänker använda datorn. Spänning, frekvens och kontakters utformning varierar.
	- $\triangle$  VARNING: Minska risken för elstötar, brand eller annan skada på utrustningen genom att inte försöka driva datorn med någon typ av spänningsomvandlare som säljs för annan utrustning.

# <span id="page-70-0"></span>9 Säkerhetskopiera, återställa och återskapa

Du kan använda Windows-verktyg eller HP-programvara för att säkerhetskopiera din information, skapa en återställningspunkt, återställa datorn, skapa återställningsmedier eller återställa datorn till fabriksinställningarna. Om du utför dessa standardprocedurer kan du återställa datorn till ett fungerande tillstånd snabbare.

- VIKTIGT: Om du kommer att utföra återställningsåtgärder på en platta, måste plattans batteri ha minst 70 % laddning kvar innan du påbörjar återställningsprocessen.
- VIKTIGT: För plattor med löstagbart tangentbord ansluter du plattan till tangentbordsdockningen innan du påbörjar en återställningsprocess.

## Säkerhetskopiera information och skapa återställningsmedier

Dessa metoder för att skapa återställningsmedier och säkerhetskopior finns enbart på vissa produkter.

## Använda Windows-verktygen för säkerhetskopiering

HP rekommenderar att du säkerhetskopierar din information omedelbart efter den första installationen. Du kan utföra den här uppgiften antingen med hjälp av Windows Säkerhetskopiering lokalt med en extern USB-enhet eller med hjälp av online-verktyg.

- **I's** VIKTIGT: Windows är det enda alternativet som låter dig säkerhetskopiera din personliga information. Schemalägg regelbunden säkerhetskopiering för att undvika informationsförlust.
- <sup>2</sup> OBS! Om lagringsutrymmet är 32 GB eller mindre är Microsoft® Systemåterställning inaktiverat som standard.

## Använda HP Cloud Recovery Download Tool för att skapa återställningsmedier (endast vissa produkter)

Du kan använda HP Cloud Recovery Download Tool för att skapa HP-återställningsmedier på ett startbart USB-flashminne.

Mer information:

- **▲** Gå till<http://www.hp.com/support>och sök efter HP Cloud Recovery. Välj resultatet som motsvarar din datortyp.
- OBS! Om du inte själv kan skapa återställningsmedier kan du beställa återställningsmedier från supporten. Besök [http://www.hp.com/support,](http://www.hp.com/support) välj ditt land eller din region och följ anvisningarna på skärmen.
- VIKTIGT: HP rekommenderar att du följer [Återställningsmetoder](#page-71-0) på sidan 63 för att återställa datorn innan du hämtar och använder HPs återställningsskivor. Om du använder en nyligen genomförd säkerhetskopia, kan du återställa maskinen till ett fungerande tillstånd snabbare än när du använder HPs återställningsskivor. När systemet har återställts kan det vara en långdragen process att ominstallera all operativsystemprogramvara som släppts sedan ditt ursprungliga köp.

## <span id="page-71-0"></span>Reparera och återställa systemet

Det finns flera verktyg för att återställa systemet både inom och utanför Windows om skrivbordet inte kan läsas in.

HP rekommenderar att du försöker återställa systemet med hjälp av Återställningsmetoder på sidan 63.

## Skapa en systemåterställning

Systemåterställning är tillgängligt i Windows. Med programvaran för Systemåterställning kan du automatiskt eller manuellt skapa återställningspunkter eller ögonblicksbilder av systemfilerna och inställningarna på datorn vid en viss tidpunkt.

När du använder systemåterställning återställs datorn till det tillstånd den hade när du gjorde återställningspunkten. Dina personliga filer och dokument ska inte påverkas.

## Återställningsmetoder

När du har kört den första metoden kan du testa om problemet kvarstår innan du går vidare till nästa metod. Detta kan då vara onödigt.

- 1. Kör en Microsoft Systemåterställning.
- 2. Kör Återställ den här datorn.
- **<sup>22</sup> OBS!** Alternativen **Ta bort allt** och sedan **Rengör enheten fullständigt** kan ta flera timmar att slutföra och lämnar ingen information på datorn. Det är det säkraste sättet att återställa din dator innan du återvinner den.
- 3. Återställ med HP-återställningsmedier. Se Återställning med HP-återställningsmedier på sidan 63 för mer information.

Mer information om de två första metoderna finns i appen Få hjälp:

Välj Start-knappen, välj Alla appar (endast vissa produkter), välj appen Få hjälp och ange den åtgärd som du vill utföra.

OBS! Du måste vara ansluten till internet för att kunna använda Få hjälp-appen.

## Återställning med HP-återställningsmedier

Du kan använda HP-återställningsmedier för att återställa det ursprungliga operativsystemet och programvaran som installerades på fabriken. På vissa produkter kan dessa skapas på ett startbart USBflashminne med hjälp av HP Cloud Recovery Download Tool.

[Mer information finns i Använda HP Cloud Recovery Download Tool för att skapa återställningsmedier \(endast](#page-70-0)  vissa produkter) på sidan 62.

OBS! Om du inte själv kan skapa återställningsmedier kan du beställa återställningsmedier från supporten. Besök [http://www.hp.com/support,](http://www.hp.com/support) välj ditt land eller din region och följ anvisningarna på skärmen.

För att återställa ditt system:

- **▲** Sätt i HP-återställningsmediet och starta om datorn.
- $\mathbb{B}^*$  **OBS!** HP rekommenderar att du följer <u>Återställningsmetoder på sidan 63</u> för att återställa datorn innan du hämtar och använder HPs återställningsskivor. Om du använder en nyligen genomförd säkerhetskopia, kan
<span id="page-72-0"></span>du återställa maskinen till ett fungerande tillstånd snabbare än när du använder HPs återställningsskivor. När systemet har återställts kan det vara en långdragen process att ominstallera all operativsystemprogramvara som släppts sedan ditt ursprungliga köp.

# Ändra datorns startordning

Om din dator inte startar om med HP-återställningsmedier kan du ändra datorns startordning, ordningen i vilken enheterna listas i BIOS för startinformation. Du kan välja en optisk enhet eller en USB-flashenhet, beroende på var dina HP-återställningsmedier finns.

VIKTIGT: För plattor med löstagbart tangentbord ansluter du tangentbordet till tangentbordsdockningen innan du påbörjar dessa moment.

Så här ändrar du startordning:

- 1. Sätt in HP-återställningsmediet.
- 2. Gå till menyn Startup (Start) för systemet.
	- För datorer eller plattor med tangentbord slår du på eller startar om datorn eller plattan, trycker snabbt på esc och trycker sedan på f9 för startalternativ.
	- För surfplattor utan tangentbord slår du på eller startar om surfplattan, håller snabbt ned knappen som höjer volymen och väljer sedan f9.

– eller –

Slå på eller starta om plattan, håll snabbt ned knappen som sänker volymen och välj sedan f9.

3. Välj den optiska enhet eller USB-flashenhet som du vill starta från och följ sedan instruktionerna på skärmen.

# Använda HP Sure Recover (endast vissa produkter)

Vissa datormodeller är konfigurerade med HP Sure Recover, en återställningslösning för datoroperativsystem (OS) som är integrerad i hårdvaran och programvaran. HP Sure Recover kan till fullo återställa HP OSavbildningen, utan ett installerat återställningsprogram.

Med hjälp av HP Sure Recover kan en administratör eller användare återställa systemet och installera följande:

- Den senaste versionen av operativsystemet
- Plattformsspecifika enhetsdrivrutiner
- Programvara, om det är en anpassad avbildning

Du kan hämta den senaste dokumentationen för HP Sure Recover genom att gå till [http://www.hp.com/support.](http://www.hp.com/support) Följ anvisningarna på skärmen för att hitta din produkt och din dokumentation.

# <span id="page-73-0"></span>10 Computer Setup (BIOS), TPM och HP Sure Start

HP tillhandahåller flera verktyg som hjälper dig att konfigurera och skydda din dator.

# Använda Computer Setup

Computer Setup, eller Basic Input/Output System (BIOS), styr kommunikationen mellan alla in- och utmatningsenheter i systemet (exempelvis hårddiskar, bildskärm, tangentbord, mus och skrivare). I Computer Setup finns inställningar för de typer av enheter som är installerade, startordningen i datorn och mängden systemminne och utökat minne.

OBS! Var mycket försiktig när du ändrar i Computer Setup. Om du gör fel finns det risk för att datorn inte fungerar som den ska.

För att starta Computer Setup, sätt på eller starta om datorn och tryck på f10 när HP-logotypen visas för att öppna Computer Setup.

## Navigera och välja i Computer Setup

Du kan navigera och välja i Computer Setup med en eller flera metoder.

- Välj en meny eller ett menyalternativ genom att använda tabb-tangenten och piltangenterna, och tryck sedan på enter. Du kan även klicka på ett alternativ med ett pekdon.
- Du rullar uppåt eller nedåt genom att välja uppåt- eller nedåtpilen i det övre högra hörnet av skärmen, eller genom att använda tangenten med uppåt- eller nedåtpil.
- Tryck på esc när du vill stänga öppna dialogrutor och återvända till huvudsidan i Computer Setup. Följ sedan instruktionerna på skärmen.

Avsluta Computer Setup på något av följande sätt:

- Om du vill avsluta Computer Setup-menyer utan att spara ändringarna, välj Main (Huvudmeny) och Ignore Changes and Exit (Ignorera ändringar och avsluta). Välj sedan Yes (Ja).
- OBS! Om du använder piltangenter för att markera ditt val måste du sedan trycka på enter.
- För att spara ändringarna och avsluta Computer Setup väljer du Main (Huvudmeny) och sedan Save Changes and Exit (Spara ändringar och avsluta). Tryck sedan på Yes (Ja).
- OBS! Om du använder piltangenter för att markera ditt val måste du sedan trycka på enter.

Dina ändringar börjar gälla när datorn startas om.

# Återställa fabriksinställningarna i Computer Setup

Så här återställer du alla inställningar i Computer Setup till fabriksinställningarna.

- <span id="page-74-0"></span>**EX OBS!** Hårddiskläget ändras inte när standardvärdena återställs.
	- 1. Starta Computer Setup. Se [Använda Computer Setup](#page-73-0) på sidan 65.
	- 2. Välj Main (Huvudmeny), sedan Apply Factory Defaults and Exit (Tillämpa fabriksinställningar och avsluta) och till sist Yes (Ja).
	- OBS! Om du använder piltangenter för att markera ditt val måste du sedan trycka på enter.
	- $\gg$  OBS! På vissa produkter kan alternativet Restore Defaults (Återställ standardvärden) visas i stället för Apply Factory Defaults and Exit.

Dina ändringar börjar gälla när datorn startas om.

OBS! Dina lösenords- och säkerhetsinställningar ändras inte när du återställer fabriksinställningarna.

### Uppdatera BIOS

Det kan finnas uppdaterade BIOS-versioner på HPs webbplats. De flesta BIOS-uppdateringar på HPs webbplats är placerade i komprimerade filer som kallas för *SoftPaq*.

Vissa nedladdade paket innehåller en fil med namnet Readme.txt. Filen innehåller information om installation och felsökning.

#### Ta reda på BIOS-versionen

För att avgöra om du behöver uppdatera Computer Setup (BIOS) ska du först ta reda på BIOS-versionen på din dator.

Om du redan befinner dig i Windows kan du nå BIOS-versionsinformationen (kallas även *ROM-datum* och *System-BIOS*) genom att trycka på fn+esc (endast vissa produkter). Du kan även använda Datorinställningar.

- 1. Starta Computer Setup. Se [Använda Computer Setup](#page-73-0) på sidan 65.
- 2. Välj Main (Huvudmeny) och därefter System Information (Systeminformation).
- 3. Om du vill avsluta Computer Setup-menyer utan att spara ändringarna, välj Main (Huvudmeny) och Ignore Changes and Exit (Ignorera ändringar och avsluta). Välj sedan Yes (Ja).
- OBS! Om du använder piltangenter för att markera ditt val måste du sedan trycka på enter.

Du kan söka efter senare BIOS-versioner, se Förberedelser för en BIOS-uppdatering på sidan 66.

#### Förberedelser för en BIOS-uppdatering

Se till att uppfylla alla förutsättningar innan du laddar ned och installerar en BIOS-uppdatering.

VIKTIGT: Minska risken för allvarlig skada på datorn eller att installationen misslyckas genom att endast hämta och installera en BIOS-uppdatering medan datorn är ansluten till en tillförlitlig extern strömkälla via nätadaptern. Du bör varken ladda ned eller installera en BIOS-uppdatering medan datorn drivs med batteri, är dockad i en valfri dockningsenhet eller är ansluten till en extra strömkälla. Följ dessa anvisningar under nedladdning och installation:

Koppla inte bort strömmen från datorn genom att dra ut strömkabeln ur eluttaget.

Stäng inte av datorn och initiera inte strömsparläge.

Du ska inte sätta i, ta ut, ansluta eller koppla från någon enhet, kabel eller sladd.

#### <span id="page-75-0"></span>Ladda ned en BIOS-uppdatering

När du har granskat kraven kan du söka efter och ladda ned BIOS-uppdateringar.

1. Välj Sök-ikonen (endast vissa produkter) i aktivitetsfältet, skriv support och välj sedan appen HP Support Assistant.

– eller –

Välj frågetecknet (endast vissa produkter) i aktivitetsfältet.

- 2. Välj Uppdateringar och sedan Sök efter uppdateringar och meddelanden.
- 3. Följ instruktionerna på skärmen.
- 4. Gör så här i nedladdningsområdet:
	- a. Identifiera den senaste BIOS-uppdateringen och jämför den med den BIOS-version som är installerad på din dator. Anteckna datum, namn eller annan identifierare. Du kan behöva den här informationen för att hitta uppdateringen senare när den har laddats ned till hårddisken.
	- b. Följ instruktionerna på skärmen för att hämta filen du valt och spara den på hårddisken.

Anteckna sökvägen till platsen på hårddisken dit BIOS-uppdateringen ska laddas ned. Du behöver den här sökvägen när du är redo att installera uppdateringen.

**EX OBS!** Om datorn är ansluten till ett nätverk rekommenderar vi att du rådgör med nätverksadministratören innan du installerar programuppdateringar, särskilt uppdateringar av system-BIOS.

#### Installera en BIOS-uppdatering

Installationsprocedurerna för BIOS varierar. Följ instruktionerna som visas på skärmen när nedladdningen är klar. Gör så här om inga instruktioner visas.

- 1. Välj Sök-ikonen (endast vissa produkter) i aktivitetsfältet, skriv fil och välj sedan Utforskaren.
- 2. Välj hårddiskbeteckningen. Hårddiskbeteckningen är i typfallet Lokal disk (C:).
- 3. Följ den sökväg som du noterade tidigare och öppna mappen som innehåller uppdateringen.
- 4. Dubbelklicka på filen med filtillägget .exe (till exempel *filnamn*.exe).

BIOS-installationen börjar.

- 5. Slutför installationen genom att följa instruktionerna på skärmen.
- OBS! När ett meddelande på skärmen visar att installationen är slutförd kan du ta bort den fil du laddade ned från hårddisken.

# Ändra startordningen med hjälp av f9-prompten

Gör så här för att dynamiskt välja en startenhet för den befintliga startordningen.

- 1. Öppna menyn Boot Device Options (Alternativ för startenheten):
	- Starta eller starta om datorn och när HP-logotypen visas trycker du på f9 för att gå till menyn Boot Device Options (Alternativ för startenheten).
- 2. Välj en startenhet, tryck på enter och följ sedan anvisningarna på skärmen.

# <span id="page-76-0"></span>TPM BIOS-inställningar (endast vissa produkter)

TPM ger datorn ytterligare säkerhet. Du kan ändra TPM-inställningarna i Computer Setup (BIOS).

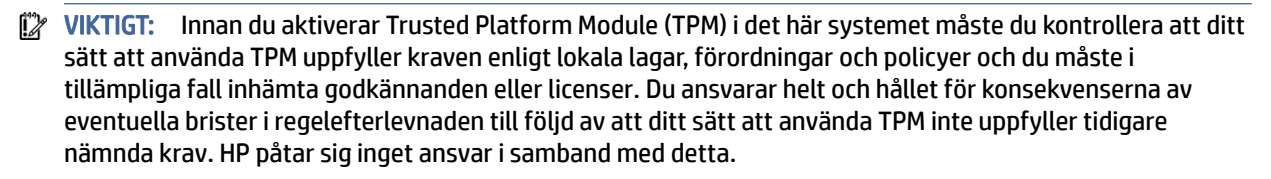

OBS! Om du ändrar TPM-inställningen till Hidden (Dold) är TPM inte synligt i operativsystemet.

Så här når du TPM-inställningarna i Computer Setup:

- 1. Starta Computer Setup. Se [Använda Computer Setup](#page-73-0) på sidan 65.
- 2. Välj Security (Säkerhet), välj TPM Embedded Security (Inbyggd TPM-säkerhet) och följ anvisningarna på skärmen.

# Använda HP Sure Start (endast vissa produkter)

Vissa datormodeller har HP Sure Start, en funktion som övervakar datorns BIOS för att förhindra angrepp eller skada. Om BIOS skadas eller angrips återställer HP Sure Start BIOS till tidigare säkert läge automatiskt utan användaråtgärder.

Funktionen HP Sure Start är konfigurerad och föraktiverad så att de flesta användare ska kunna använda standardkonfigurationen för HP Sure Start. Avancerade användare kan anpassa standardkonfigurationen.

Du kan hämta den senaste dokumentationen för HP Sure Start genom att gå till [http://www.hp.com/support.](http://www.hp.com/support) Välj Hitta produkten och följ sedan instruktionerna på skärmen.

# <span id="page-77-0"></span>11 Använda HP PC Hardware Diagnostics

Du kan använda HP PC Hardware Diagnostics Utility för att avgöra om datorns maskinvara fungerar som den ska. De tre versionerna är HP PC Hardware Diagnostics Windows, HP PC Hardware Diagnostics UEFI (Unified Extensible Firmware Interface) och (endast utvalda produkter) en fast programvarufunktion som heter Remote HP PC Hardware Diagnostics UEFI.

# Använda HP PC Hardware Diagnostics Windows (endast vissa modeller)

HP PC Hardware Diagnostics Windows är ett Windows-baserat verktyg som gör det möjligt att köra diagnostiska tester för att avgöra om datorns maskinvara fungerar korrekt. Verktyget körs i operativsystemet Windows för att diagnostisera hårdvarufel.

Om HP PC Hardware Diagnostics Windows inte är installerat på din dator måste du först hämta och installera [det. För att hämta HP PC Hardware Diagnostics Windows besöker du Hämta HP PC Hardware Diagnostics](#page-78-0)  Windows på sidan 70.

# Använda HP PC Hardware Diagnostics Windows-ID-kod för maskinvarufel

En 24-siffrig felidentifieringskod genereras för valda komponenttest när ett fel som kräver byte av maskinvara upptäcks i HP PC Hardware Diagnostics Windows. För interaktiva tester som test av tangentbord, mus eller ljud- och videopalett måste du utföra felsökningssteg innan du kan ta emot en felidentifieringskod.

- **▲** När du har fått en felidentifieringskod har du flera alternativ:
	- Klicka på Nästa för att öppna sidan Event Automation Service (EAS), där du kan logga ärendet.

– eller –

● Skanna QR-koden med din mobil. EAS-sidan där du kan logga ärendet öppnas då.

– eller –

● Markera rutan bredvid den 24-siffriga felidentifieringskoden om du vill kopiera felkoden och skicka den till support.

# Ansluta till HP PC Hardware Diagnostics Windows

När HP PC Hardware Diagnostics Windows är installerat kan du ansluta till det från HP Help and Support, HP Support Assistant eller Start-menyn.

#### Ansluta till HP PC Hardware Diagnostics Windows från HP Hjälp och support (endast vissa produkter)

När HP PC Hardware Diagnostics Windows är installerat följer du de här stegen för att få åtkomst till det från HP Hjälp och support.

- 1. Välj Start-knappen och sedan HP Help and Support.
- 2. Använda HP PC Hardware Diagnostics Windows.
- <span id="page-78-0"></span>3. När diagnostikverktyget öppnas väljer du den typ av diagnostiskt test som du vill köra och följer sedan instruktionerna på skärmen.
- **EX OBS!** Om du vill stoppa ett diagnostiskt test väljer du Avbryt.

#### Komma åt HP PC Hardware Diagnostics Windows från HP Support Assistant

När HP PC Hardware Diagnostics Windows är installerat följer du de här stegen för att få åtkomst till det från HP Support Assistant.

1. Välj Sök-ikonen (endast vissa produkter) från aktivitetsfältet, skriv support och välj sedan HP Support Assistant.

– eller –

Välj frågetecknet (endast vissa produkter) i aktivitetsfältet.

- 2. Välj Troubleshooting and fixes (Felsökning och korrigeringar) (endast vissa produkter) eller Fixes & Diagnostics (Korrigeringar och diagnostik).
- 3. Välj Diagnostics (Diagnostik) och välj sedan HP PC Hardware Diagnostics Windows.
- 4. När diagnostikverktyget öppnas väljer du den typ av diagnostiskt test som du vill köra och följer sedan instruktionerna på skärmen.

OBS! Om du vill stoppa ett diagnostiskt test väljer du Avbryt.

#### Ansluta till HP PC Hardware Diagnostics Windows från Start-menyn (endast vissa produkter)

När HP PC Hardware Diagnostics Windows är installerat följer du de här stegen för att få åtkomst till det från Start-menyn.

- 1. Välj Start-knappen och välj sedan Alla appar (endast vissa produkter).
- 2. Välj HP PC Hardware Diagnostics Windows.
- 3. När diagnostikverktyget öppnas väljer du den typ av diagnostiskt test som du vill köra och följer sedan instruktionerna på skärmen.
- **3 OBS!** Om du vill stoppa ett diagnostiskt test väljer du Avbryt.

### Hämta HP PC Hardware Diagnostics Windows

Anvisningarna för hämtning av HP PC Hardware Diagnostics Windows är endast tillgängliga på engelska. Du måste använda en Windows-dator för att hämta det här verktyget eftersom endast .exe-filer tillhandahålls.

#### Hämta den senaste versionen av HP PC Hardware Diagnostics Windows från HP

Följ de här stegen för att hämta HP PC Hardware Diagnostics Windows från HP.

- 1. Besök [http://www.hp.com/go/techcenter/pcdiags.](http://www.hp.com/go/techcenter/pcdiags) Startsidan HP PC Diagnostics visas.
- 2. Välj Ladda ner HP Diagnostics Windows och välj sedan vilken diagnosversion för Windows du vill ladda ned till datorn eller ett USB-minne.

Verktyget hämtas till den valda platsen.

#### <span id="page-79-0"></span>Hämta HP PC Hardware Diagnostics Windows från Microsoft Store

Du kan hämta HP PC Hardware Diagnostics Windows från Microsoft Store.

1. Välj Microsoft Store-appen på skrivbordet.

– eller –

Välj Sök-ikonen (endast vissa produkter) i aktivitetsfältet och skriv sedan Microsoft Store.

- 2. Skriv HP PC Hardware Diagnostics Windows i sökrutan i Microsoft Store.
- 3. Följ anvisningarna på skärmen.

Verktyget hämtas till den valda platsen.

#### Hämta HP Hardware Diagnostics Windows efter produktnamn eller produktnummer (endast vissa produkter)

Du kan hämta HP PC Hardware Diagnostics Windows efter produktnamn eller produktnummer.

- OBS! För vissa produkter kan det vara nödvändigt att hämta programvaran till en USB-flashenhet genom att använda produktnamnet eller produktnumret.
	- 1. Gå till [http://www.hp.com/support.](http://www.hp.com/support)
	- 2. Välj Programvara och drivrutiner, välj typ av produkt och ange produktens namn eller nummer i den sökruta som visas.
	- 3. I avsnittet Diagnostik, väljer du Ladda ner och följer sedan instruktionerna på skärmen för att välja den specifika Windows-diagnostikversionen som ska laddas ner till din dator eller ditt USB-minne.

Verktyget hämtas till den valda platsen.

### Installera HP PC Hardware Diagnostics Windows

För att installera HP PC Hardware Diagnostics Windows, navigera till mappen på datorn eller USBflashenheten dit .exe-filen hämtades, dubbelklicka på filen och följ sedan instruktionerna på skärmen.

# Använda HP PC Hardware Diagnostics UEFI

Med HP PC Hardware Diagnostics UEFI (Unified Extensible Firmware Interface) kan du köra diagnostiska tester för att avgöra om datorns maskinvara fungerar korrekt. Verktyget körs utanför operativsystemet i syfte att isolera maskinvarufel från problem som kan orsakas av operativsystemet eller andra programkomponenter.

**EX OBS!** För vissa produkter måste du använda en Windows-dator och ett USB-minne för att hämta och skapa [HP UEFI-supportmiljön eftersom endast .exe-filer tillhandahålls. Se Hämta HP PC Hardware Diagnostics UEFI](#page-80-0)  till en USB-flashenhet på sidan 72 för mer information.

Om din dator inte startar i Windows, kan du använda HP PC Hardware Diagnostics UEFI för att diagnostisera hårdvarufelet.

# Använda en HP PC Hardware Diagnostics UEFI-ID-kod för maskinvarufel

En 24-siffrig felidentifieringskod genereras när ett fel som kräver byte av maskinvara upptäcks i HP PC Hardware Diagnostics UEFI.

<span id="page-80-0"></span>Så här får du hjälp med att lösa problemet:

**▲** Välj Kontakta HP, godkänn HPs integritetspolicy och använd sedan en mobil för att skanna felidentifieringskoden som visas på nästa skärm. Nu öppnas servicecentersidan för HPs kundsupport där felidentifieringskoden och produktnumret har fyllts i automatiskt. Följ instruktionerna på skärmen.

– eller –

Kontakta supporten och uppge felidentifieringskoden.

- <sup>2</sup> OBS! För att aktivera diagnostik i en omvandlingsbar dator måste datorn vara i notebook-läge och du måste använda det anslutna tangentbordet.
- $\mathbb{R}$  OBS! Om du vill stoppa ett diagnostiskt test trycker du på esc.

## Starta HP PC Hardware Diagnostics UEFI

Följ denna procedur för att starta HP PC Hardware Diagnostics UEFI.

- 1. Slå på datorn eller starta om den och tryck snabbt på esc.
- 2. Tryck på f2.

BIOS söker efter diagnostikverktygen på tre platser i följande ordning:

- a. Ansluten USB-flashenhet
- **EX OBS! Se Hämta den senaste versionen av HP PC Hardware Diagnostics UEFI på sidan 72 om du** vill hämta verktyget HP PC Hardware Diagnostics UEFI till en USB-flashenhet.
- b. Hårddisken
- c. BIOS
- 3. När diagnostikverktyget öppnas väljer du ett språk och den typ av diagnostiskt test som du vill köra och följer sedan instruktionerna på skärmen.

# Hämta HP PC Hardware Diagnostics UEFI till en USB-flashenhet

Det kan underlätta att hämta HP PC Hardware Diagnostics UEFI till en USB-flashenhet i vissa situationer.

- HP PC Hardware Diagnostics UEFI ingår inte i den förinstallerade avbildningen.
- HP PC Hardware Diagnostics UEFI ingår inte i HPs verktygspartition.
- Hårddisken är skadad.

OBS! Hämtningsanvisningar för HP PC Hardware Diagnostics UEFI finns bara på engelska och supportmiljön för HP UEFI kan endast hämtas och skapas i en Windows-dator eftersom endast .exe-filer är tillgängliga.

#### Hämta den senaste versionen av HP PC Hardware Diagnostics UEFI

Följ denna procedur för att hämta den senaste versionen av HP PC Hardware Diagnostics UEFI till en USBflashenhet.

- 1. Besök [http://www.hp.com/go/techcenter/pcdiags.](http://www.hp.com/go/techcenter/pcdiags) Startsidan HP PC Diagnostics visas.
- 2. Välj Ladda ned HP Diagnostics UEFI och välj sedan Kör.

### <span id="page-81-0"></span>Hämta HP PC Hardware Diagnostics UEFI med produktnamn eller produktnummer (endast vissa produkter)

Du kan hämta HP PC Hardware Diagnostics UEFI efter produktnamn eller produktnummer (endast vissa produkter) till en USB-flashenhet.

- OBS! För vissa produkter kan det vara nödvändigt att hämta programvaran till en USB-flashenhet genom att använda produktnamnet eller produktnumret.
	- 1. Gå till [http://www.hp.com/support.](http://www.hp.com/support)
	- 2. Ange produktnamnet eller produktnumret, välj din dator och välj sedan ditt operativsystem.
	- 3. I avsnittet Diagnostik följer du instruktionerna på skärmen för att markera och ladda ner den UEFI Diagnostics-version du vill ha.

# Använda inställningar för Remote HP PC Hardware Diagnostics UEFI (endast vissa produkter)

Remote HP PC Hardware Diagnostics UEFI är en inbyggd programvarufunktion (BIOS) som hämtar HP PC Hardware Diagnostics UEFI till datorn. Den kan sedan köra diagnostikverktyget på datorn och överföra resultatet till en förkonfigurerad server.

För mer information om Remote HP PC Hardware Diagnostics UEFI går du till <http://www.hp.com/go/techcenter/pcdiags>och väljer sedan Ta reda på mer.

## Hämta Remote HP PC Hardware Diagnostics UEFI

HP Remote PC Hardware Diagnostics UEFI finns också som en SoftPaq som du kan hämta till en server.

#### Hämta den senaste versionen av Remote HP PC Hardware Diagnostics UEFI

Du kan hämta den senaste versionen av HP PC Hardware Diagnostics UEFI till en USB-flashenhet.

- 1. Besök [http://www.hp.com/go/techcenter/pcdiags.](http://www.hp.com/go/techcenter/pcdiags) Startsidan HP PC Diagnostics visas.
- 2. Välj Ladda ned Remote Diagnostics och välj sedan Kör.

#### Hämta Remote HP PC Hardware Diagnostics UEFI efter produktnamn eller produktnummer

Du kan hämta HP Remote PC Hardware Diagnostics UEFI efter produktnamn eller produktnummer.

- **OBS!** För vissa produkter kan du behöva hämta programvaran genom att använda produktnamnet eller produktnumret.
	- 1. Gå till [http://www.hp.com/support.](http://www.hp.com/support)
	- 2. Välj Programvara och drivrutiner, välj typ av produkt och ange produktens namn eller nummer i den sökruta som visas. Välj din dator och sedan ditt operativsystem.
	- 3. I avsnittet Diagnostik följer du instruktionerna på skärmen och hämtar Remote UEFI (Fjärr-UEFI)versionen av produkten.

# <span id="page-82-0"></span>Anpassa inställningarna för Remote HP PC Hardware Diagnostics UEFI

Med hjälp av inställningarna för Remote HP PC Hardware Diagnostics i Computer Setup (BIOS) kan du göra flera anpassningar:

- Ange ett schema för körning av obevakad diagnostik. Du kan även starta diagnostik omedelbart i interaktivt läge genom att välja Kör Remote HP PC Hardware Diagnostics.
- Ange nedladdningsplats för diagnostikverktygen. Den här funktionen ger åtkomst till verktyg från HPs webbplats eller från en server som har förkonfigurerats för användning. Din dator behöver inga vanliga lokala lagringsenheter (exempelvis en hårddisk eller ett USB-flashminne) för att köra fjärrdiagnostik.
- Ange en plats för lagring av testresultaten. Du kan även ställa in användarnamn och lösenord som används för överföringar.
- Visa statusinformation om tidigare körd diagnostik.

Följ de här stegen för att anpassa inställningarna för Remote HP PC Hardware Diagnostics UEFI:

- 1. Starta eller starta om datorn och tryck på f10 när HP-logotypen visas för att öppna Computer Setup.
- 2. Välj Advanced (Avancerat) och sedan Settings (Inställningar).
- 3. Gör dina anpassningar.
- 4. Spara inställningarna genom att välja Main (Huvudmeny) och sedan Save Changes and Exit (Spara ändringar och avsluta).

Dina ändringar börjar gälla när datorn startas om.

# <span id="page-83-0"></span>12 Specifikationer

Om du ska resa med eller förvara din dator finns det bra information om strömförbrukning och driftsspecifikationer att tillgå.

# Ineffekt

I det här avsnittet hittar du information om strömförsörjning, som kan vara till hjälp när du planerar att resa utomlands med datorn.

Datorn drivs med likström som kan tillföras från elnätet eller en likströmskälla. Växelströmskällan måste vara av typen 100–240 V, 50–60 Hz. Även om datorn kan drivas av en fristående likströmskälla rekommenderar vi att den endast drivs med en nätströmsadapter eller en likströmskälla som HP har levererat och godkänt för användning med datorn.

Datorn kan hantera likström inom eller flera av följande specifikationer. Datorns driftspänning och -ström står på myndighetsetiketten.

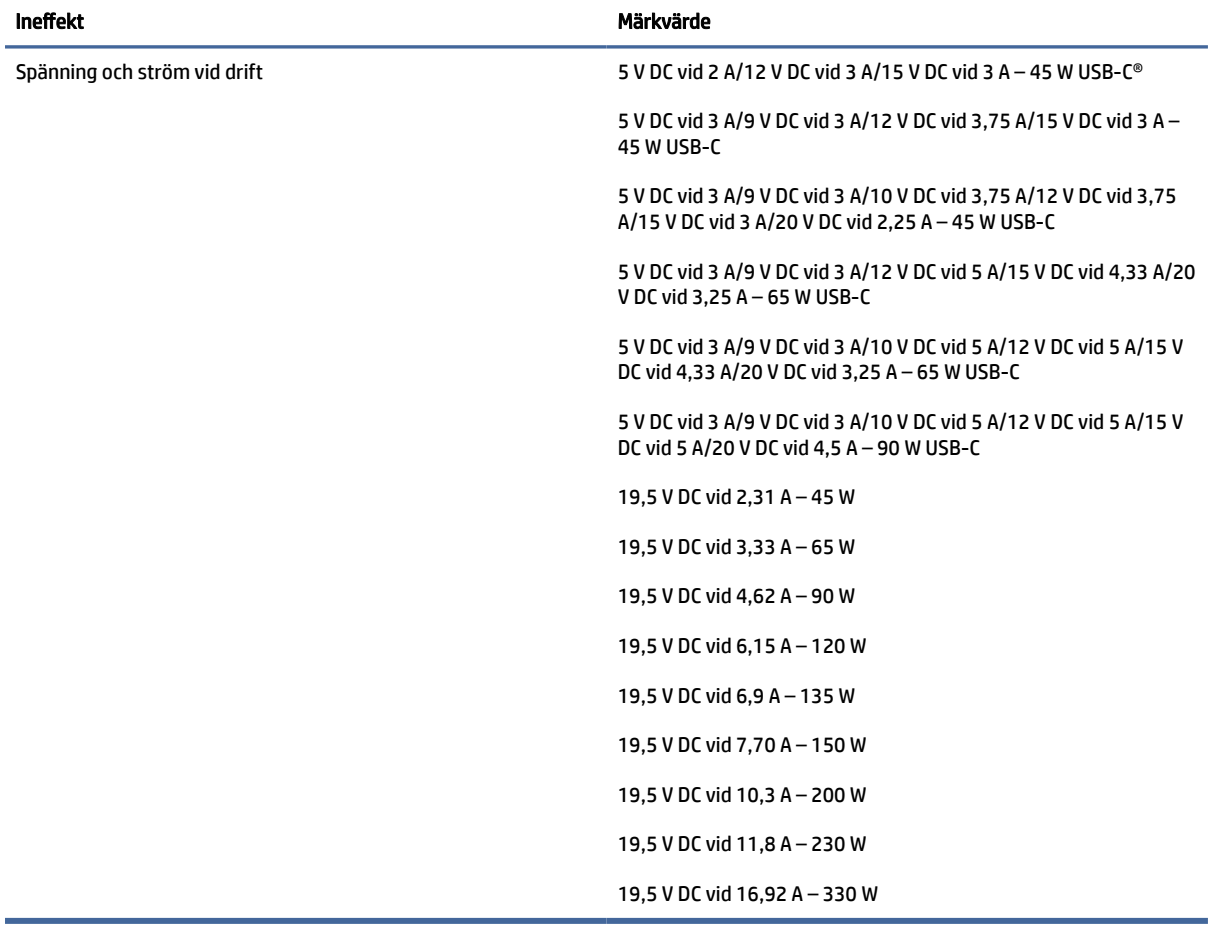

#### Tabell 12-1 Specifikationer för nätström

<span id="page-84-0"></span>**OBS!** Denna produkt har utformats för IT-strömsystem i Norge med fas-till-fas-spänning som inte överstiger 240 V rms.

# Driftsmiljö

Använd driftsspecifikationerna för att få användbar information när du reser med eller förvarar din dator.

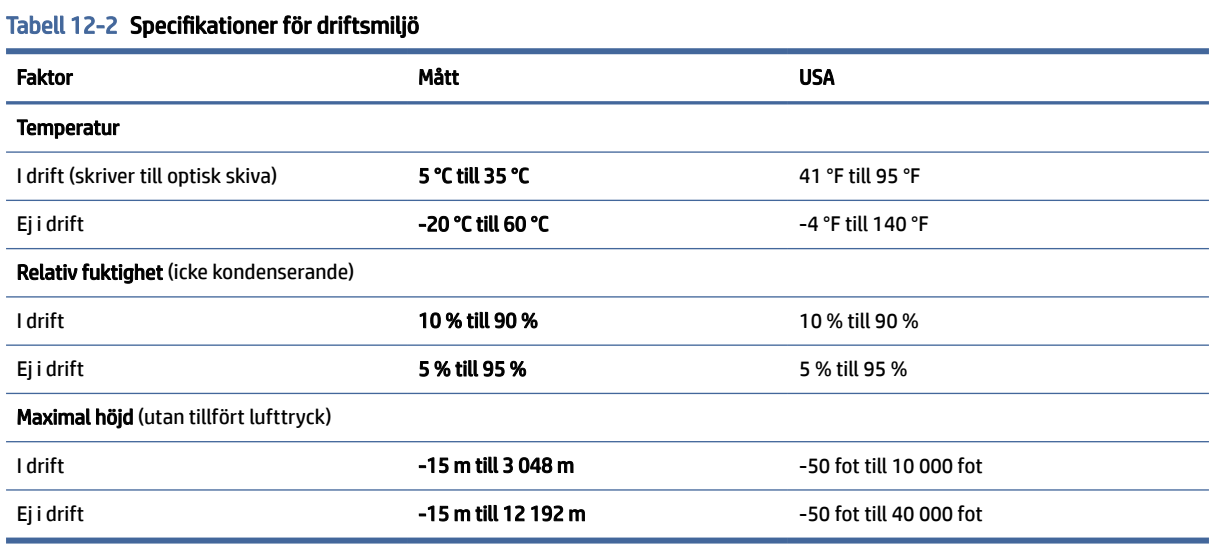

## 76 Kapitel 12 Specifikationer

# <span id="page-85-0"></span>13 Elektrostatisk urladdning

I en elektrostatisk urladdning frigörs statisk elektricitet när två objekt kommer i kontakt med varandra – till exempel när du får en stöt av att gå över en matta och sedan vidröra ett dörrhandtag av metall.

Elektrostatiska urladdningar från fingrar eller andra elektrostatiska ledare kan skada elektronikkomponenter.

- VIKTIGT: Du kan förhindra att datorn eller en enhet skadas eller att viktig information går förlorad genom att tänka på följande:
	- Om borttagnings- eller installationsanvisningarna anger att du ska koppla ur datorn ska du först se till att den är ordentligt jordad.
	- Förvara komponenter i deras elektrostatsäkra behållare tills du är redo att installera dem.
	- Undvik att vidröra stift, trådar och kretsar. Hantera elektroniska komponenter så lite som möjligt.
	- Använd icke-magnetiska verktyg.
	- Innan du hanterar komponenter laddar du ur all statisk elektricitet genom att röra vid den omålade metallytan på komponenten.
	- Om du tar bort en komponent placerar du den i en elektrostatsäker behållare.

# <span id="page-86-0"></span>14 Tillgänglighet

HPs mål är att designa, producera och marknadsföra produkter, tjänster och information som var och en överallt kan använda, antingen på fristående basis eller med lämpliga enheter eller program för hjälpteknik från tredje part.

# HP och tillgänglighet

Eftersom HP arbetar för att införliva mångfald, gemenskap och balans mellan jobb/fritid i företagets grundvalar återspeglas detta i allt HP gör. HP strävar efter att skapa en inkluderande miljö med fokus på att koppla samman människor över hela världen med hjälp av teknikens kraft.

# Hitta de tekniska verktyg du behöver

Tekniken kan frigöra din potential. Hjälpmedelsteknik röjer undan hinder och gör dig oberoende i hemmet, på jobbet och i samhället. Hjälpmedelsteknik bidrar till att öka, bibehålla och förbättra funktionerna hos elektronik och informationsteknik.

Mer information finns i [Hitta de bästa hjälpmedlen](#page-87-0) på sidan 79.

# HPs engagemang

HP engagerar sig i att tillhandahålla produkter och tjänster som är tillgängliga för personer med funktionsnedsättning. Detta engagemang främjar företagets strävan efter mångfald och bidrar till att säkerställa att teknikens fördelar är tillgängliga för alla.

HPs tillgänglighetsmål är att designa, tillverka och marknadsföra produkter och tjänster som på ett effektivt sätt kan användas av alla, inklusive personer med funktionsnedsättning, antingen på fristående basis eller med lämpliga hjälpenheter.

För att uppnå detta mål innehåller tillgänglighetspolicyn sju huvudpunkter för att vägleda HPs agerande. Alla chefer och anställda på HP förväntas främja dessa mål och deras genomförande i enlighet med sina respektive roller och ansvarsområden:

- Öka medvetenheten kring tillgänglighetsproblem inom HP och tillhandahålla de anställda den utbildning som behövs för att designa, tillverka, marknadsföra och leverera tillgängliga produkter och tjänster.
- Utveckla tillgänglighetsriktlinjer för produkter och tjänster samt hålla produktutvecklingsgrupper ansvariga för att implementera dessa riktlinjer så länge detta är möjligt på ett konkurrensmässigt, tekniskt och ekonomiskt plan.
- Involvera personer med funktionsnedsättning i utvecklingen av tillgänglighetsriktlinjer samt i design- och testfasen för produkter och tjänster.
- Dokumentera tillgänglighetsfunktioner och tillgängliggöra information om HPs produkter och tjänster för allmänheten i tillgängligt format.
- Skapa relationer med ledande leverantörer av hjälpmedel och lösningar.
- Främja intern och extern forskning och utveckling som kommer att förbättra hjälpmedel som är relevanta för HPs produkter och tjänster.

Främja och bidra till branschstandarder och riktlinjer för tillgänglighet.

# <span id="page-87-0"></span>International Association of Accessibility Professionals (IAAP)

IAAP är en ideell förening som verkar för framsteg inom tillgänglighetsbranschen genom nätverkande, utbildning och certifiering. Målet är att hjälpa yrkesverksamma inom tillgänglighetsbranschen att utveckla och främja sina karriärer och att hjälpa organisationer att integrera tillgänglighet i sina produkter och sin infrastruktur.

HP är en av grundarna och sökte deltagande från andra organisationer för att förbättra tillgänglighetssituationen. Detta engagemang främjar HPs tillgänglighetsmål vad gäller design, tillverkning och marknadsföring av produkter och tjänster som kan användas av personer med funktionsnedsättning på ett effektivt sätt.

IAAP kommer att stärka yrket genom global kontakt med individer, studenter och organisationer för att lära av varandra. Om du vill veta mer kan du besöka<http://www.accessibilityassociation.org>för att delta i onlineplattformen, prenumerera på nyhetsbrev och läsa om olika former av medlemskap.

# Hitta de bästa hjälpmedlen

Alla, inklusive personer med funktionsnedsättning eller åldersrelaterade begränsningar, ska kunna kommunicera, uttrycka sig själva och koppla upp sig mot världen. HP engagerar sig i öka medvetenheten kring tillgänglighet inom HP och hos våra kunder och partner.

Vare sig det gäller större typsnitt som är lättare för ögonen att läsa, röststyrning som låter händerna vila eller några andra hjälpmedel som underlättar en viss situation är det lättare att använda HPs produkter tack vare en mängd olika hjälpmedel. Hur väljer man?

### Bedömning av dina behov

Tekniken kan frigöra din potential. Hjälpmedelsteknik röjer undan hinder och gör dig oberoende i hemmet, på jobbet och i samhället. Hjälpmedelsteknik bidrar till att öka, bibehålla och förbättra funktionerna hos elektronik och informationsteknologi.

Du kan välja bland många hjälpmedelsprodukter. Din bedömning av hjälpmedel låter dig utvärdera olika produkter, få svar på dina frågor och underlätta valet av den bästa lösningen för din situation. Du kommer att upptäcka att yrkespersoner för hjälpmedelsbedömningar kommer från många olika branscher, inklusive de som är licensierade eller certifierade inom sjukgymnastik, arbetsterapi, tal-/språkpatologi och andra yrkesområden. Övriga personer som inte är certifierade eller licensierade kan också tillhandahålla information om utvärdering. Du kommer att vilja fråga personen om dennes erfarenhet, expertis och avgifter för att avgöra om vederbörande lämpar sig för dina behov.

### Hjälpmedel för HP-produkter

Dessa länkar ger information om tillgänglighetsfunktioner och hjälpmedelsteknik, om tillämpligt och tillgängligt i ditt land eller din region, som ingår i olika HP-produkter. Dessa resurser hjälper dig att välja de hjälpmedelsfunktioner och -produkter som lämpar sig bäst för din situation.

- HP åldrande och tillgänglighet: Gå till<http://www.hp.com>och skriv tillgänglighet i sökrutan. Välj Office of Aging and Accessibility (avdelning för åldrande och tillgänglighet).
- HP-datorer: För Windowsprodukter går du till<http://www.hp.com/support>och skriver Windows tillgänglighetsalternativ i sökrutan Sök bland vår kunskap. Välj önskat operativsystem i resultaten.
- HP-shopping, tillbehör för HP-produkter: Gå till [http://store.hp.com,](http://store.hp.com) välj Butik och välj sedan Bildskärmar eller Tillbehör.

<span id="page-88-0"></span>Mer hjälp kring tillgänglighetsfunktionerna för din HP-produkt finns på [Kontakta support](#page-90-0) på sidan 82.

Ytterligare länkar till externa partner och leverantörer som kan tillhandahålla ytterligare hjälp:

- [Information om Microsofts tillgänglighet \(Windows och Microsoft Office\)](http://www.microsoft.com/enable)
- [Tillgänglighetsinformation om Googles produkter \(Android, Chrome, Google-appar\)](https://www.google.com/accessibility/)

# Standarder och lagstiftning

Länder över hela världen är i färd med att anta förordningar för att förbättra tillgången till produkter och tjänster för personer med funktionshinder. Dessa förordningar gäller historiskt sett för telekommunikationsprodukter och -tjänster, datorer och skrivare med vissa kommunikations- och videouppspelningsfunktioner, tillhörande användardokumentation och kundsupport.

# **Standarder**

US Access Board skapade Section 508 i Federal Acquisition Regulation-standarderna (FAR) för att upprätta tillgången till informations- och kommunikationsteknik (IKT) för personer med fysiska, sensoriska och kognitiva funktionshinder.

Standarderna innehåller tekniska kriterier som är specifika för olika sorters tekniker liksom prestandabaserade krav som fokuserar på funktionsmöjligheter hos de produkter som omfattas. Specifika kriterier omfattar programvaror och operativsystem, webbaserade informationstjänster och program, datorer, telekommunikationsprodukter, video och multimedia samt fristående slutna produkter.

#### Mandat 376 – EN 301 549

EU skapade standarden EN 301 549 inom mandat 376 som ett onlineverktyg för offentlig upphandling av IKT-produkter. Standarden föreskriver tillgänglighetskraven relaterade till IKT-produkter och -tjänster tillsammans med en beskrivning av testförfarandena och utvärderingsmetoden för varje krav.

#### Web Content Accessibility Guidelines (WCAG)

Web Content Accessibility Guidelines (WCAG, vägledning för webbutveckling) från W3C:s Web Accessibility Initiative (WAI, initiativ för tillgänglighet på webben) hjälper webbdesigner och utvecklare att utforma sina webbplatser på ett sätt som bättre tillgodoser behoven hos personer med funktionsnedsättning eller åldersrelaterade begränsningar.

WCAG främjar tillgänglighet för allt webbinnehåll (text, bilder, ljud och video) och webbapplikationer. WCAG kan testas noggrant, är lätt att förstå och använda och ger webbutvecklare flexibilitet för innovation. WCAG 2.0 har också godkänts som [ISO/IEC 40500:2012.](http://www.iso.org/iso/iso_catalogue/catalogue_tc/catalogue_detail.htm?csnumber=58625/)

WCAG berör specifikt hinder kring åtkomst till webben som drabbar personer med nedsatt visuell, audiell, fysisk, kognitiv och neurologisk förmåga samt av äldre webbanvändare med tillgänglighetsbehov. WCAG 2.0 tillhandahåller särskilda egenskaper för tillgängligt innehåll:

- Förnimbar (till exempel genom att ta hänsyn till textalternativ till bilder, undertexter för ljud, anpassningar för presentationer och färgkontraster)
- Användbar (genom att ta hänsyn till tangentbordsåtkomst, färgkontrast, inmatningstid, undvikande av krampanfall samt navigerbarhet)
- Begriplig (genom att ta hänsyn till läsbarhet, förutsägbarhet och inmatningshjälp)
- Robust (till exempel genom att ta hänsyn till kompatibilitet med hjälpmedel)

# <span id="page-89-0"></span>Lagstiftning och bestämmelser

Tillgängligheten för IT och information har blivit allt viktigare inom lagstiftningen. Dessa länkar ger information om viktiga lagar, förordningar och standarder.

- **[USA](http://www8.hp.com/us/en/hp-information/accessibility-aging/legislation-regulation.html#united-states)**
- **[Kanada](http://www8.hp.com/us/en/hp-information/accessibility-aging/legislation-regulation.html#canada)**
- **[Europa](http://www8.hp.com/us/en/hp-information/accessibility-aging/legislation-regulation.html#europe)**
- **[Australien](http://www8.hp.com/us/en/hp-information/accessibility-aging/legislation-regulation.html#australia)**

# Användbara resurser och länkar om tillgänglighet

Dessa organisationer, institutioner och resurser kan vara bra källor för information om funktionshinder och åldersrelaterade begränsningar.

OBS! Listan är inte fullständig. Dessa organisationer visas endast i informativt syfte. HP tar inget ansvar för information eller kontakter som du kan hitta på internet. Förteckningen på den här sidan innebär inget godkännande av HP.

## **Organisationer**

Dessa är några av de många organisationer som tillhandahåller information om funktionshinder och åldersrelaterade begränsningar.

- American Association of People with Disabilities (AAPD)
- The Association of Assistive Technology Act Programs (ATAP)
- Hearing Loss Association of America (HLAA)
- Information Technology Technical Assistance and Training Center (ITTATC)
- **Lighthouse International**
- **National Association of the Deaf**
- **National Federation of the Blind**
- Rehabilitation Engineering & Assistive Technology Society of North America (RESNA)
- Telecommunications for the Deaf and Hard of Hearing, Inc. (TDI)
- W3C Web Accessibility Initiative (WAI)

### Utbildningsinstitutioner

Många utbildningsinstitutioner, inklusive dessa exempel, ger information om funktionshinder och åldersrelaterade begränsningar.

- California State University, Northridge, Center on Disabilities (CSUN)
- University of Wisconsin Madison, Trace Center
- University of Minnesota Computer Accommodations Program

# <span id="page-90-0"></span>Andra funktionsnedsättningsresurser

Många resurser, inklusive dessa exempel, ger information om funktionshinder och åldersrelaterade begränsningar.

- ADA (Americans with Disabilities Act) Technical Assistance Program
- ILO Global Business and Disability network
- EnableMart
- European Disability Forum
- Job Accommodation Network
- Microsoft Enable

### HP-länkar

Dessa HP-specifika länkar tillhandahåller information som är knuten till funktionshinder och åldersrelaterade begränsningar.

[HPs guide för komfort och säkerhet](http://www8.hp.com/us/en/hp-information/ergo/index.html)

[HPs försäljning för offentlig sektor](https://government.hp.com/)

# Kontakta support

HP erbjuder teknisk support och hjälp med tillgänglighetsalternativ för kunder med funktionshinder.

**EX OBS!** Supporten ges endast på engelska.

- Kunder som är döva eller har kraftigt nedsatt hörsel och som har frågor om teknisk support eller tillgänglighet gällande HPs produkter:
	- Använd TRS/VRS/WebCapTel för att ringa +1 (877) 656-7058 vardagar 06:00–21:00, Mountain Standard Time.
- Kunder med andra funktionsnedsättningar eller åldersrelaterade begränsningar som har frågor om teknisk support eller tillgänglighet gällande HPs produkter kan välja ett av följande alternativ:
	- Ring +1 (888) 259-5707 vardagar 06:00–21:00, Mountain Standard Time.

# Index

#### Symboler/nummer

5 Gbit/s SuperSpeed-USB-port, identifierar [4,](#page-12-0)5 5 Gbit/s USB SuperSpeed-port med HP Sleep and Charge, identifiera [5](#page-13-0) 5 Gbit/s USB Type-C SuperSpeed-

port med HP Sleep and Charge, identifiera [4](#page-12-0)

## A

administratörslösenord [46](#page-54-0) ansluta till ett WLAN [20](#page-28-0) antivirusprogram [54](#page-62-0) använda lösenord [46](#page-54-0) använda styrplattan [26](#page-34-0) använda tangentbordet och en mus (tillval) [29](#page-37-0) användarlösenord [46](#page-54-0) AT (assistive technology, hjälpmedel) hitta [79](#page-87-0) ändamål [78](#page-86-0) Automatiskt DriveLock aktivera [49](#page-57-0) inaktivera [50](#page-58-0) välja [49](#page-57-0) Avsnitt 508 tillgänglighetsstandarder [80](#page-88-0) avstängning [40](#page-48-0)

### B

batteri fabriksförseglat [43](#page-51-0) hitta information [42](#page-50-0) låga batteriladdningsnivåer [42](#page-50-0) spara ström [42](#page-50-0) urladdning [42](#page-50-0) åtgärda låg batteriladdningsnivå [43](#page-51-0) batteriinformation, hitta [42](#page-50-0) batteriladdning [42](#page-50-0) batterilampa [4](#page-12-0) batteriström [41](#page-49-0) bildskärmens ljusstyrka, åtgärdstangenter [13](#page-21-0) bildskärmskomponenter [6](#page-14-0)

#### BIOS

fastställa versionen [66](#page-74-0) ladda ned en uppdatering [66,](#page-74-0) [67](#page-75-0) uppdatera [66](#page-74-0) Bluetooth-enhet [19,](#page-27-0) [22](#page-30-0) Bluetooth-etikett [16](#page-24-0) brandväggsprogramvara [54](#page-62-0)

### C

caps lock-lampa, identifiera [9](#page-17-0) Computer Setup BIOSadministratörslösenord [47](#page-55-0) [-49](#page-57-0) navigera och välja [65](#page-73-0) starta [65](#page-73-0) återställa fabriksinställningar [65](#page-73-0)

# D

dataöverföring [37](#page-45-0) Diskdefragmenteraren, programvara [57](#page-65-0) Diskrensning, programvara [57](#page-65-0) driftsmiljö [76](#page-84-0) **DriveLock** aktivera [52](#page-60-0) beskrivning [51](#page-59-0) inaktivera [52](#page-60-0) DriveLock säkerhetsalternativ [49](#page-57-0) DriveLock-lösenord ange [53](#page-61-0) skapa [51](#page-59-0) ändra [53](#page-61-0)

# E

elektrostatisk urladdning [77](#page-85-0) energiinställningar, använda [41](#page-49-0) enfingersdragning, pekskärmsgest [29](#page-37-0) esc-tangent, identifiera [11](#page-19-0) eSIM [21](#page-29-0) etiketter Bluetooth [16](#page-24-0) föreskrifter [16](#page-24-0) serienummer [16](#page-24-0)

service [16](#page-24-0) trådlöst, certifiering [16](#page-24-0) WLAN [16](#page-24-0) extern nätström, använda [44](#page-52-0)

# F

fabriksförseglat batteri [43](#page-51-0) fingeravtryck, registrera [54](#page-62-0) fingeravtrycksläsare [56](#page-64-0) fingeravtrycksläsare, identifiera [10](#page-18-0) fn lock-lampa, identifiera [9](#page-17-0) fn-tangent, identifiera [11](#page-19-0) fyrfingerssvep på styrplatta [28](#page-36-0) företags-WLAN, anslutning [20](#page-28-0)

# G

gest [28](#page-36-0) gest för fyrfingerstryckning på styrplatta [28](#page-36-0) gester på precisionsstyrplatta fyrfingerssvep [28](#page-36-0) fyrfingerstryckning [28](#page-36-0) trefingerssvep [28](#page-36-0) trefingerstryckning [27](#page-35-0) tvåfingersdragning [27](#page-35-0) tvåfingerstryckning [27](#page-35-0) GPS [22](#page-30-0)

# H

HD-enheter, ansluta [33,](#page-41-0) [37](#page-45-0) HDMI-ljud, konfigurera [34,](#page-42-0) [35](#page-43-0) HDMI-port ansluta [33](#page-41-0) HDMI-port, identifiera [4](#page-12-0) headset, ansluta [31](#page-39-0) hjälpmedel [79](#page-87-0) hjälpmedel (AT) hitta [79](#page-87-0) ändamål [78](#page-86-0) hjälptangent [13](#page-21-0) HP 3D DriveGuard [57](#page-65-0) HP Client Security [55](#page-63-0) HP Fast Charge [41](#page-49-0) HP LAN trådlöst skydd [24](#page-32-0) HP PC Hardware Diagnostics UEFI använda [71](#page-79-0) felidentifieringskod [71](#page-79-0)

ladda ned [72](#page-80-0) starta [72](#page-80-0) HP PC Hardware Diagnostics Windows använda [69](#page-77-0) felidentifieringskod [69](#page-77-0) installera [71](#page-79-0) ladda ned [70,](#page-78-0) [71](#page-79-0) åtkomst [69,](#page-77-0) [70](#page-78-0) HP Sure Recover [64](#page-72-0) HP TechPulse [55](#page-63-0) HP-resurser [1](#page-9-0) HP-återställningsmedier återställning [63](#page-71-0) HPs policy för hjälpmedel [78](#page-86-0) huvudlösenord för DriveLock ändra [53](#page-61-0) höger knapp för styrspaken, identifiera [8](#page-16-0) höger styrzon, identifiera [8](#page-16-0) högtalare ansluta [30](#page-38-0) högtalare, identifiera [10](#page-18-0) högtalarens volym, åtgärdstangenter [13](#page-21-0) hörlurar, ansluta [30](#page-38-0)

#### I

ikonen Energi, använda [41](#page-49-0) ineffekt [75](#page-83-0) initiera strömsparläge och viloläge [39](#page-47-0) installerad programvara, hitta [3](#page-11-0) Inställningar för Remote HP PC Hardware Diagnostics UEFI anpassa [74](#page-82-0) använda [73](#page-81-0) integrerad numerisk knappsats, identifiera [12](#page-20-0) interna mikrofoner, identifiera [6](#page-14-0) International Association of Accessibility Professionals [79](#page-87-0)

#### K

kamera [6](#page-14-0) använda [30](#page-38-0) identifiera [6](#page-14-0) kameralampa, identifiera [6](#page-14-0) kamerans sekretesskydd använda [30](#page-38-0) kamerans sekretesskydd, identifiera [6](#page-14-0) knapp för trådlöst [19](#page-27-0)

knappar ström [10,](#page-18-0) [11](#page-19-0) vänster på styrplattan [8](#page-16-0) knappsats integrerad numerisk [12](#page-20-0) kombinationsuttag för ljudutgång (hörlurar)/ljudingång (mikrofon), identifiera [5](#page-13-0) komponenter bildskärm [6](#page-14-0) höger sida [3](#page-11-0) tangentbordsområde [7](#page-15-0) undersidan [15](#page-23-0) vänster sida [5](#page-13-0) komponenter på höger sida [3](#page-11-0) komponenter på vänster sida [5](#page-13-0) kontroller för trådlöst knapp [19](#page-27-0) operativsystem [19](#page-27-0) kritisk batteriladdning [42](#page-50-0) kundsupport, tillgänglighet [82](#page-90-0)

#### L

lampa för avstängd mikrofon, identifiera [9](#page-17-0) lampa för avstängt ljud, identifiera [9](#page-17-0) lampa för trådlöst [19](#page-27-0) lampa integritetstangent [9](#page-17-0) lampa, num lk [9](#page-17-0) lampor avstängd mikrofon [9](#page-17-0) batteri [4](#page-12-0) caps lock [9](#page-17-0) fn lock [9](#page-17-0) integritetstangent [9](#page-17-0) kamera [6](#page-14-0) num lk [9](#page-17-0) nätadapter- och batteri- [4](#page-12-0) ström [9](#page-17-0) lampor, avstängt ljud [9](#page-17-0) ljud [30](#page-38-0) HDMI [34,](#page-42-0) [35](#page-43-0) headset [31](#page-39-0) högtalare [30](#page-38-0) hörlurar [30](#page-38-0) justerar volym [13](#page-21-0) *Se* ljud ljudinställningar [31](#page-39-0) ljudavstängning, åtgärdstangent [14](#page-22-0) ljudinställningar, använda [31](#page-39-0) låg batteriladdningsnivå [42](#page-50-0) läget för svagt blåljus [6](#page-14-0)

lösenord administratör [46](#page-54-0) användare [46](#page-54-0) BIOS-administratör [47-](#page-55-0)[49](#page-57-0) lösenord för Automatisk DriveLock ange [50](#page-58-0)

#### M

maskinvara, hitta [3](#page-11-0) Miracast [37](#page-45-0)

#### N

nano-SIM-kort, sätta i [18](#page-26-0) nano-SIM-kort, ta bort [18](#page-26-0) NFC [22](#page-30-0) NFC-kontaktområde, identifiera [8](#page-16-0) num lk-lampa [9](#page-17-0) num lk-lampa, identifiera [9](#page-17-0) nästa spår, åtgärdstangent [13](#page-21-0)

### P

paustangent [13](#page-21-0) pekskärmsgester enfingersdragning [29](#page-37-0) platser SIM-kort [3](#page-11-0) smartkort [6](#page-14-0) säkerhetskabel [5](#page-13-0) portar 5 Gbit/s SuperSpeed-USB [4,](#page-12-0) [5](#page-13-0) 5 Gbit/s USB SuperSpeed-port med HP Sleep and Charge [5](#page-13-0) 5 Gbit/s USB Type-C SuperSpeedport med HP Sleep and Charge [4](#page-12-0) HDMI [4,](#page-12-0) [33](#page-41-0) USB Type-C [37](#page-45-0) USB Type-C SuperSpeed-port och DisplayPort [32](#page-40-0) USB Type-C Thunderbolt [33](#page-41-0) USB Type-C-strömuttag och Thunderbolt-port med HP Sleep and Charge [4](#page-12-0) precisionsstyrplatta använda [26](#page-34-0) produktnamn och nummer, dator [16](#page-24-0) programvara antivirus [54](#page-62-0) brandvägg [54](#page-62-0) Diskdefragmenteraren [57](#page-65-0) Diskrensning [57](#page-65-0)

programvaruuppdateringar, installera [55](#page-63-0) publikt WLAN, anslutning [20](#page-28-0)

#### R

reglerande information föreskrifter, etikett [16](#page-24-0) trådlöst, certifieringsetiketter [16](#page-24-0) rengöra datorn [58](#page-66-0) desinfektion [59](#page-67-0) HP Easy Clean [58](#page-66-0) ta bort smuts och skräp [59](#page-67-0) ta hand om träfaneret [60](#page-68-0) resa med datorn [16,](#page-24-0) [61](#page-69-0) resurser, tillgänglighet [81](#page-89-0)

#### S

sensor för omgivande ljus, identifiera [7](#page-15-0) serienummer, dator [16](#page-24-0) serviceetiketter, hitta [16](#page-24-0) Setup, Computer navigera och välja [65](#page-73-0) återställa fabriksinställningar [65](#page-73-0) Sida vid sida [18](#page-26-0) SIM-kort, rätt storlek [17](#page-25-0) SIM-kort, sätta i [17](#page-25-0) SIM-plats, identifiera [3](#page-11-0) sköta om datorn [58](#page-66-0) smartkortplats, identifierar [6](#page-14-0) snabbtangenter använda [15](#page-23-0) avbryta [15](#page-23-0) avstängd mikrofon [13](#page-21-0) infoga [15](#page-23-0) pausa [15](#page-23-0) programmeringsfråga [15](#page-23-0) scroll lock [15](#page-23-0) specialtangenter, använda [11](#page-19-0) standarder och lagstiftning, tillgänglighet [80](#page-88-0) startordning ändra med f9-prompten [67](#page-75-0) startordning, ändra [64](#page-72-0) ström batteri [41](#page-49-0) extern [44](#page-52-0) strömhantering [39](#page-47-0) strömknapp, identifiera [10,](#page-18-0) [11](#page-19-0) strömlampor [9](#page-17-0) Strömsparläge avsluta [39](#page-47-0)

initiera [39](#page-47-0) strömsparläge och viloläge, initiera [39](#page-47-0) strömuttag identifiera [4](#page-12-0) identifiera USB Type-C [4](#page-12-0) styrplatta använda [26](#page-34-0) inställningar [7](#page-15-0) styrplattans zon, identifiera [8](#page-16-0) styrplatte- och pekskärmsgester trycka [26](#page-34-0) tvåfingerszoom [26](#page-34-0) styrplattegester fyrfingerssvep [28](#page-36-0) fyrfingerstryckning [28](#page-36-0) trefingerssvep [28](#page-36-0) trefingerstryckning [27](#page-35-0) tvåfingersdragning [27](#page-35-0) tvåfingerstryckning [27](#page-35-0) styrplatteknappar identifiera [8](#page-16-0) styrplattetangent [14](#page-22-0) styrspak, identifiera [8](#page-16-0) styrzon [8](#page-16-0) stänga av datorn [40](#page-48-0) SuperSpeed-porten och DisplayPortkontakt, ansluta USB Type-C [32](#page-40-0) Sure Start använda [68](#page-76-0) systemet svarar inte [40](#page-48-0) systemreparation [63](#page-71-0) systemåterställningspunkt, skapa [62](#page-70-0) säkerhetskabel [56](#page-64-0) säkerhetskabelplats, identifiera [5](#page-13-0) säkerhetskopia, skapa [62](#page-70-0)

#### T

säkerhetskopior [62](#page-70-0)

tangent för flygplansläge [19](#page-27-0) tangent för mikrofonavstängning, identifiera [13](#page-21-0) tangentbord och en mus (tillval) använda [29](#page-37-0) tangentbordets bakgrundsbelysning åtgärdstangent [13](#page-21-0) tangenter esc [11](#page-19-0) fn [11](#page-19-0) num lk [12](#page-20-0) styrplatta [14](#page-22-0) Windows [11](#page-19-0) Windows-program [12](#page-20-0)

åtgärd [12](#page-20-0) Thunderbolt, ansluta USB Type-C [33](#page-41-0) tillgänglighet [78,](#page-86-0) [81,](#page-89-0) [82](#page-90-0) tillgänglighet kräver bedömning [79](#page-87-0) TPM-inställningar [68](#page-76-0) transport av datorn [61](#page-69-0) trefingerssvep på styrplattan [28](#page-36-0) trefingerstryckning på styrplattan [27](#page-35-0) trycka, styrplatte- och pekskärmsgest [26](#page-34-0) trådlösa antenner, identifiera [7](#page-15-0) trådlöst nätverk (WLAN) ansluta [20](#page-28-0) företags-WLAN, anslutning [20](#page-28-0) publikt WLAN, anslutning [20](#page-28-0) räckvidd [20](#page-28-0) trådlöst, certifieringsetikett [16](#page-24-0) trådlöst, knapp [19](#page-27-0) trådlöst, åtgärdstangent [14](#page-22-0) tvåfingersdragning på styrplatta [27](#page-35-0) tvåfingerstryckning på styrplatta [27](#page-35-0) tvåfingerszoom, styrplatte- och pekskärmsgest [26](#page-34-0)

#### U

underhåll Diskdefragmenteraren [57](#page-65-0) Diskrensning [57](#page-65-0) uppdatera program och drivrutiner [58](#page-66-0) uppdatera program och drivrutiner [58](#page-66-0) uppspelningstangent [13](#page-21-0) USB Type-C-port, ansluta [32,](#page-40-0) [33,](#page-41-0) [37](#page-45-0) USB Type-C-strömuttag och Thunderbolt-port med HP Sleep and Charge, identifiera [4](#page-12-0) uttag kombinerat jack för ljudutgång (hörlurar)/ljudingång (mikrofon) [5](#page-13-0) uttag, ström [4](#page-12-0)

#### V

ventiler, identifiera [10,](#page-18-0) [16](#page-24-0) video [31](#page-39-0) DisplayPort-enhet [32](#page-40-0) HDMI-port [33](#page-41-0)

Thunderbolt Port enhet [33](#page-41-0) trådlösa skärmar [37](#page-45-0) USB Type-C [32,](#page-40-0) [33](#page-41-0) Viloläge avsluta [40](#page-48-0) initiera [40](#page-48-0) initieras vid kritiskt låg batteriladdning [42](#page-50-0) visningslägen [33](#page-41-0) volym justera [13](#page-21-0) stäng av [14](#page-22-0) vänster knapp för styrspaken, identifiera [8](#page-16-0) vänster styrzon, identifiera [8](#page-16-0)

#### högtalarvolym [13](#page-21-0) identifiera [12](#page-20-0) nästa [13](#page-21-0) pausa [13](#page-21-0) sekretesskärm [13](#page-21-0) spela [13](#page-21-0) styrplatta [14](#page-22-0) stäng av [14](#page-22-0) tangentbordets bakgrundsbelysning [13](#page-21-0) trådlöst [14](#page-22-0) växla bildskärm [14](#page-22-0)

#### Ö

överföra data [37](#page-45-0)

hjälp [13](#page-21-0)

#### W

Windows systemåterställningspunkt [62](#page-70-0) säkerhetskopia [62](#page-70-0) återställningsmedier [62](#page-70-0) Windows Hello använda [54](#page-62-0) Windows-programtangent, identifiera [12](#page-20-0) Windows-tangent, identifiera [11](#page-19-0) Windows-verktyg, använda [62](#page-70-0) WLAN-antenner, identifiera [7](#page-15-0) WLAN-enhet [16](#page-24-0) WLAN-etikett [16](#page-24-0) WWAN-antenner, identifiera [7](#page-15-0) WWAN-enhet [19,](#page-27-0) [21](#page-29-0)

# Å

Åsidosättning av HP MACadress [24](#page-32-0) återställa [62](#page-70-0) återställning [62,](#page-70-0) [63](#page-71-0) medier [63](#page-71-0) skivor [63](#page-71-0) USB-flashenhet [63](#page-71-0) återställningsmedier [62](#page-70-0) skapa med hjälp av Windowsverktygen [62](#page-70-0) skapa med HP Cloud Recovery Download Tool [62](#page-70-0) återställningsmetoder [63](#page-71-0) åtgärdstangent för att växla skärmbild [14](#page-22-0) åtgärdstangenten för sekretesskärmen, identifiera [13](#page-21-0) åtgärdstangenter [12](#page-20-0) använda [12](#page-20-0) bildskärmens ljusstyrka [13](#page-21-0)